#### Copyright© 2009 i-mate™ All Rights Reserved.

No part of this manual, including the product and software described in it, may be reproduced, transmitted, transcribed, stored in a retrieval system, or translated into any language in any form, by any means, without prior written permission from i-mate.

i-mate provides this publication "as is" without warranty of any kind. This information could include technical inaccuracies or typographical errors.

i-mate may make improvements and/or changes in the product. Information and specifications contained in this document are subject to change at any time without notice. The information contained in this document does not affect or change the product specifications or warranties. i-mate is not liable for any damages resulting from the use of this product.

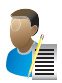

NOTE: Your device may be preset with a ROM Lock Code. If it is, then the number must be entered into the device if you wish to perform a software upgrade. If a ROM Lock is present, then it will be printed on the box, and we suggest that you affix the provided peel-off label here ROM Lock Code:

#### Important Safety Information

Please read the following information carefully before you start using your device to avoid any damages caused by improper usage:

- · The device is partially charged when you take it out of the box.
- The battery should be charged for at least 8 hours before first use. Please use the charger supplied.

\_\_\_\_\_\_\_\_\_\_\_\_\_\_\_\_\_\_\_\_\_\_\_\_\_\_\_\_\_\_\_\_\_\_\_\_\_\_\_\_\_\_\_\_\_\_\_\_\_\_\_\_\_\_\_\_\_\_\_

- $\cdot$  Do not charge the battery with an unspecified AC Adapter, as this may cause damage to both the device and the battery.
- · Make sure the SIM card clips correctly into the SIM socket.
- · Do not open or tamper with the device cover.
- · Do not use the device at gas or refuelling stations, chemical plants, and places containing explosives or flammable materials.
- · Do not strike, shake or heat the device in a way which may cause battery leakage or rupture and damage to the device.
- · Use only the manufacturer-specified stylus. Do not scratch the screen with hard objects.
- Do not clean the screen with chemical detergents. Only use cloths specifically designed for cleaning liquid displays to wipe the device screen.
- · Do not expose the device to direct sunlight as this may cause damage to the device and battery.
- · The device may interfere with the navigation and/or communication systems on aircraft.
- $\cdot$  The use of the device on aircraft might be prohibited or allowed at certain controlled times specified by the airline.
- · Use the hands-free mode if you need to use the telephony services while driving a vehicle; where this is permitted by law.

#### Interference with Medical Equipment Functions

This product may cause medical equipment to malfunction. The use of this device is forbidden in most hospitals and medical clinics.

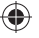

#### Trademark Information

© 2009 i-mate plc. All rights reserved. i-mate and the i-mate logo are either registered trademarks or trademarks of i-mate plc or its affiliated companies.

The Bluetooth® word mark and logos are registered trademarks owned by Bluetooth SIG, Inc. and any use of such marks by i-mate is under license. Other trademarks and trade names are those of their respective owners.

♠

⊕

Microsoft®, MS-DOS®, Windows®, Windows NT®, Windows Vista™, Windows Server®, Windows Mobile®, ActiveSync®, Exchange®, Excel®, Internet Explorer®, MSN®, Outlook®, PowerPoint®, Windows Live™ and Word® are either registered trademarks or trademarks of Microsoft Corporation in the United States and/or other countries.

♠

# Contents

## Chapter 1

#### Getting to Know Your 810-F

- 2 Views of the Device
- 2 Get Started
- 4 Basic Skills
- 5 Using the Action button/ Navigation Pad
- 5 Software Indicators
- 7 Entering Information
- 7 Input Panel
- 8 Voice Recording

## Chapter 2

◈

#### Personalising Your Device

10 Today Screen 11 Navigation Bar and Toolbar 12 Start Menu 13 Ring tones and Notifications 15 General Settings 20 Streaming Player

### Chapter 3

#### Using Your Phone

- 24 Make a Call
- 26 In-Call Options
- 27 Special Dialling Requirements

⊕

27 Additional Settings

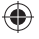

۰

## Chapter 4

#### Getting Connected

30 Automatic Setup of Your Data Connections

30 Manual Setup of Your Data Connections

34 Beam

35 Bluetooth

38 Connect to a Wireless LAN

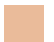

€

### Chapter 5

Text Messaging

42 Text Messaging

45 MMS

55 Email

63 Windows Live

## Chapter 6

Synchronizing 70 Synchronization 78 Install And Set Up The Synchronization Program

78 Windows Mobile Device Center

## Chapter 7

#### Applications and Multimedia

- 82 Contacts
- 83 Games
- 88 Compass
- 89 G-Sensor

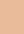

♠

89 Adobe Reader

89 Internal Storage Card

90 Camera

93 Internet Explorer Mobile 6

96 File Explorer

97 Internet Sharing

98 JAVA

100 Notes

101 Pictures & Videos

105 Voice Speed Dial

107 Search

107 Tasks

109 Windows Live

110 Windows Media Player

115 Office Mobile

115 Word Mobile

117 Excel Mobile

119 PowerPoint Mobile

120 ONENOTE Mobile

122 Satellite Navigation System

### Chapter 8

#### Maintaining Your Device

128 Maintain Your Device

128 Reset Your Device

129 Manage Your Program Memory

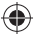

 $\bigoplus$ 

## Appendix

- 132 Battery Information
- 133 PC System Requirements for ActiveSync 4.5
- 134 Regulatory Notices
- 135 Federal Communications Commission (FCC) Notice

♠

- 138 RoHS Compliance
- 139 810-F Specifications

Views of the Device Get Started Install the SIM/USIM Card Basic Skills Using the Action button/ Navigation Pad Software Indicators Entering Information Input Panel Voice Recording

⊕

## Getting to Know Your 810-F Chapter 1

 $\bigoplus$ 

♠

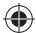

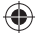

#### VIEWS OF THE DEVICE

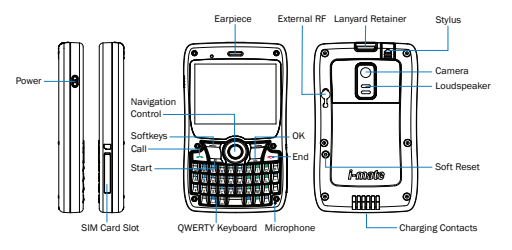

#### GET STARTED

#### Insert the SIM card

Your device supports 3V and 1.8V SIM/USIM cards. Some legacy SIM/USIM cards will not function within this device. Consult your service provider for a replacement SIM card if necessary. There might be a fee for this service.

- 1. Make sure the device is turned off and lay the device flat on a surface.
- 2. Open the SIM cover by lifting the cover using the tabs at the top of the SIM cover.
- 3. Place the SIM card in the slot with the gold contacts facing down and gently press the card into place. You may need to use the stylus to push the SIM card until it clicks in place.

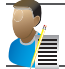

⊕

NOTE: When the sim card is correctly inserted, the sim card will be fully inside the unit. If the card will not fit, check that you are inserting the card as shown in the diagram.

4. Place the sim card slot cover in place and press down to seal.

#### To eject the card:

- 1. Use the stylus to gently push the SIM card.
- 2. When you hear a click, allow the sim card to come out and remove the SIM card from the device.
- 3. IMPORTANT NOTE : You must make sure the rubber cover is firmly in place to waterproof the device. If the device is placed in water or a moist environment without the SIM card rubber seal in place, the repair will be outside warranty.

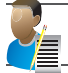

NOTE: Do not insert or eject the sim card while the device is on. If you insert or eject the sim card while the device is on, the device will shut down.

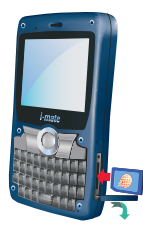

#### Charge the battery

The device is only partially charged when you take the device out of the box. The battery may be charged while the phone is on or off.

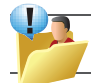

Warning: Your new 810-F is shipped partially charged. Before you can use your device, you need to charge the battery using the supplied AC Adapter and charging cradle

#### Turn on the device

To turn ON the device, press and hold the Power button until the device vibrates. When you turn on the device for the first time, you will be asked to complete the screen calibration process. Calibrating the device screen involves tapping the centre of a cross with the stylus as the cross moves around the screen. This process ensures that when you tap the screen with your stylus, the tapped item is activated accurately.

Should you wish to repeat the calibration process, you can do this at any time by following the procedure within Chapter 2.

#### Connecting to AC Power and Charging the Battery

1. Fully charge the battery before starting to use your Device.

- 2. Fit the converter plug to the AC adapter. Connect the mini-USB end of the AC adapter to your device charging cradle and the other end to a wall outlet.
- · The charge indicator glows solid red when charging is in progress and changes to solid green when charging is completed.
- · Do not disconnect your Device from AC power until the battery is fully charged. This will take a couple of hours.
- When charging the battery for the very first time, charge it for at least 8 hours.

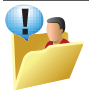

WARNING:For optimal performance of the lithium battery, take note of the following: Do not charge the battery where the temperature is high (e.g. in direct sunlight). If you will not use the product for a long period of time, be sure to fully charge the battery at least once every two weeks.

#### Getting To Know Your 810-F 3

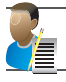

NOTE: Your Device can also be charged when it is connected to a computer via the USB cable and charging/sync cradle.

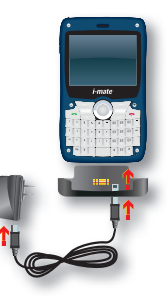

#### BASIC SKILLS

This chapter familiarizes you with the basic operations of your Device such as using the stylus, navigation pad, Today screen, menus, and programs.

You will also know how to enter information and lock your Device.

· Using the Stylus

Use the stylus to navigate and select objects on the screen. Pull the stylus out of the slot. Store it in the slot when not in use.

♠

· Tap

€

Touch the screen once with the stylus to open items and select options.

· Drag

Hold the stylus on the screen and drag across the screen to select text and images. Drag in a list to select multiple items. Drag on windows to scroll up and down.

· Tap and hold

Tap and hold the stylus on an item to see a list of actions available for that item. On the shortcut menu that appears, tap the action you want to perform.

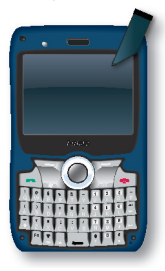

#### USING THE ACTION BUTTON/ NAVIGATION PAD

With the navigation pad, you can move up, down, left and right within a menu. This is particularly useful for one-hand operation.

To move in a direction, simply push the button toward the corresponding direction. At the centre of the navigation keys is the Action key to activate the selected item.

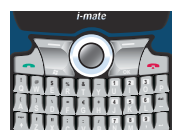

#### Conserve Battery Power

⊕

To save battery power, your device will automatically go into Standby mode if not used for a period of time. In Standby mode, the device can still receive calls and messages. To resume from Standby mode, press the POWER button briefly to wake up the device.

To power OFF the device completely, press and hold the POWER button and the system will prompt you to confirm powering off the device. In this OFF state, the device cannot receive calls or messages. Alarms will not sound while the device is off.

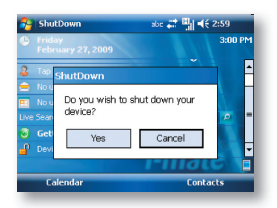

#### SOFTWARE INDICATORS

Status indicators appear at the top of the screen and on the Today screen.

The following table lists common status indicators and their meanings.

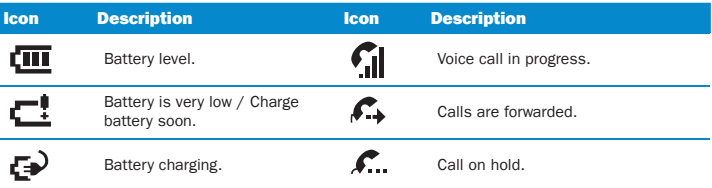

Getting To Know Your 810-F 5

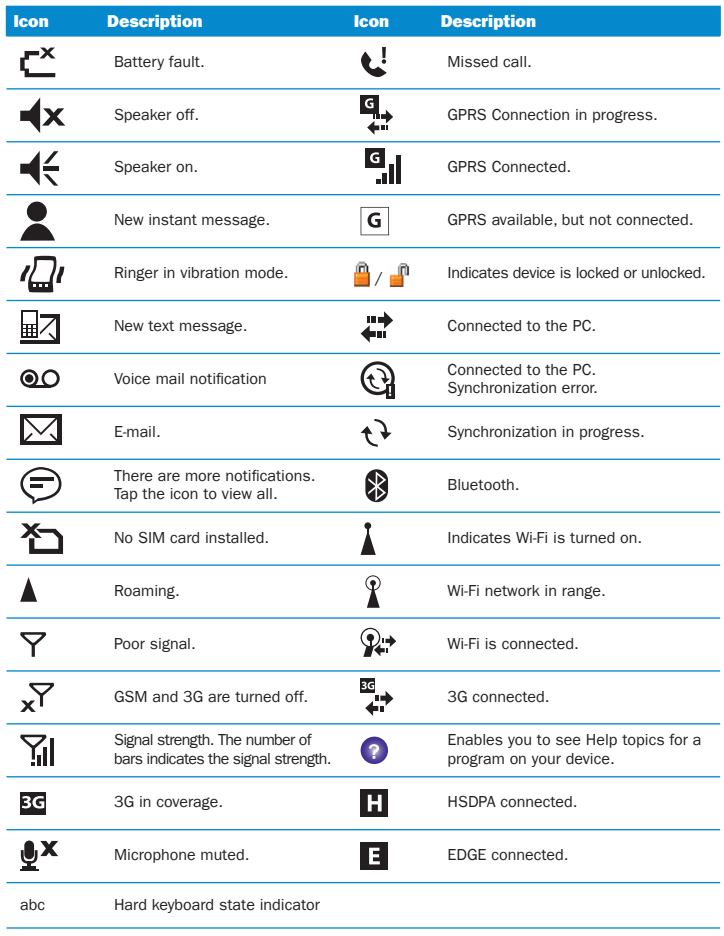

 $\bigoplus$ 

 $\bigoplus$ 

 $\bigoplus$ 

 $\bigoplus$ 

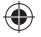

#### ENTERING INFORMATION

#### Input Panel

Input Panel provides access to the various available input methods for your device, including Block Recognizer, Keyboard, Letter Recognizer and Transcriber. By default, the Input Panel icon appears on the menu bar to indicate which input method is currently selected. The Input Selector arrow (shown at the right side of the Input Panel icon) opens a list of available input methods.

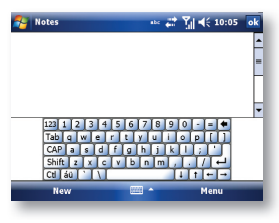

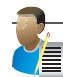

NOTE: Not supported on all language versions of the Windows Mobile operating system.

The following input methods are available when text entry is possible:

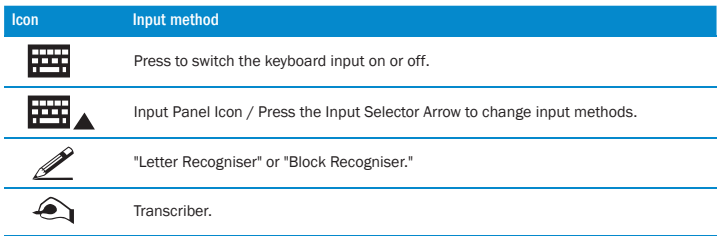

For further details of Transcriber and other Input Panel methods, refer to Chapter 7, where the Notes application is described.

#### Draw and Write on the Screen

With your device, you can draw directly on the screen or write on the screen and save notes ( $\sqrt{S}$  Start > Programs > Notes) in your own handwriting. If you prefer to use handwriting or frequently add drawings to your notes, you may find it helpful to set Writing as the default input mode. If you prefer typed text, set Typing as the default input mode. To change the

#### Getting To Know Your 810-F 7

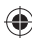

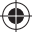

default input mode in Notes, tap Menu > Options in the notes list and then, in the Default mode box, tap either Writing or Typing, depending on your personal preferences. Tap OK.

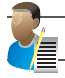

NOTE: Not supported on all language versions of the Windows Mobile Operating System

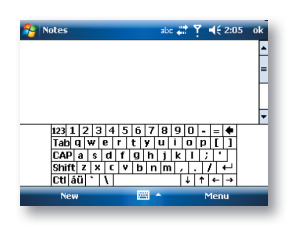

⊕

#### VOICE RECORDING

You can create a standalone voice recording or you can add a recording to a note.

#### Create a voice note

- 1. Tap  $\mathbb{S}$  Start > Programs > Notes.
- 2. If you do not see the Recording Toolbar, tap Menu > View Recording Toolbar.
- 3. Tap the record icon  $\odot$  to begin recording.
- 4. Hold your device's microphone near your mouth or other audio source.
- 5. Tap the stop icon  $\textcircled{\textbf{m}}$  when finished recording.
- 6. Change recording formats
- 7. Tap  $\sim$  Start > Settings > Personal tab > Input.
- 8. In the voice recording format list, tap the format you want.
- 9. Tap OK.

⊕

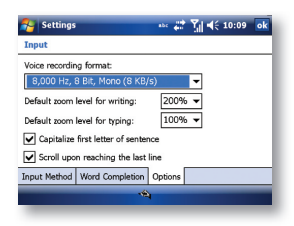

Navigation Bar and Toolbar Start Menu Ring tones and Notifications General Settings Streaming Player

 $\bigoplus$ 

## Personalising Your Device Chapter 2

♠

 $\bigoplus$ 

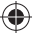

#### TODAY SCREEN

The Today screen shows your upcoming appointments, active tasks, and information about email messages.

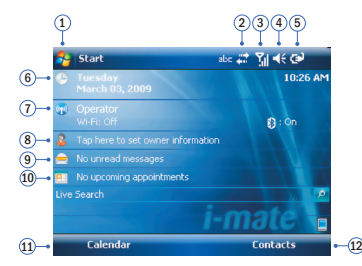

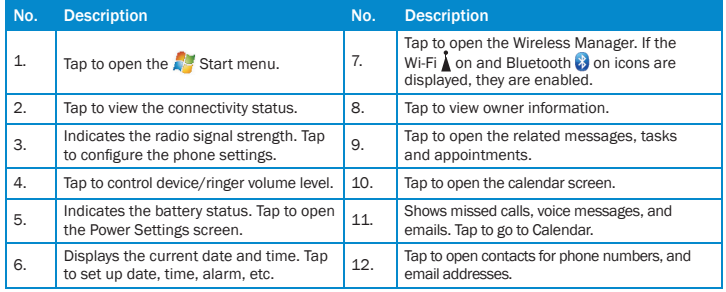

۰

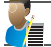

€

NOTE: \*Not supported on all language versions of the Windows Mobile Operating System.

#### Customise background items on the Today Screen

- 1. Tap  $\sim$  Start > Settings > Personal tab > Today.
- 2. On the Appearance tab, select the desired theme for the background of the Today screen. You can use one of your own pictures as the background image on the Today screen by selecting the Use this picture as the background check box and tap Browse to view a list of your picture files.
- 3. On the Items tab, select the items you want to appear on the Today screen. To change the order of items displayed on the Today screen, tap the item and then tap Move Up or Move Down.

- 4. Tap OK.
- 10 i-mate | User Manual

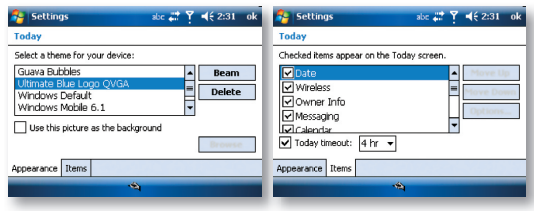

#### NAVIGATION BAR AND TOOLBAR

The Navigation bar is located at the top of the screen. It displays the active program and current time and allows you to switch programs and close screens.

#### The Navigation bar and Start menu:

Use the toolbar at the bottom of the screen to perform tasks in programs. The toolbar includes a left soft key, a right soft key, and the Input panel button in between. The right soft key is usually Menu while the left soft key varies with programs.

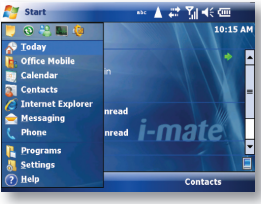

An example of the toolbar:

♠

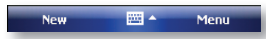

♠

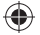

#### Enter Owner Information

Entering and displaying Owner Information on the Today Screen is recommended and allows someone to return the device if lost.

- 1. Tap  $\mathbb{S}^n$  Start > Settings > Personal tab > Owner Information.
- 2. In the Identification tab, enter your personal information.

If owner information is displayed on the Today screen, you can open and edit the information directly from it. Just tap that section of the screen.

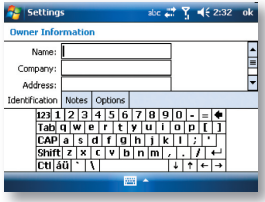

#### START MENU

⊕

The Start menu, located at the top left corner of the Today screen, displays a list of programs. It lets you close a screen and switch from one program to another. You can start a program by scrolling through the programs list with the scroll wheel and then depressing the scroll wheel or by tapping a program with the stylus.

You can choose which items appear in the Start menu:

- 1. Tap  $\mathbb{Z}^{\bullet}$  Start > Settings > Personal tab > Menus.
- 2. Select the check boxes of the items you want to appear in the  $\mathbb{Z}$  Start menu. You can select up to seven items.

#### Create folders and shortcuts

You can also create new folders and shortcuts that appear on the Start menu.

- 1. Open ActiveSync on your PC (see Chapter 6) and click Explore.
- 2. In the Mobile Device window, double click Mobile Device > Windows > Start Menu, then create the folders and shortcuts that you want. You will see the added items after you synchronize.

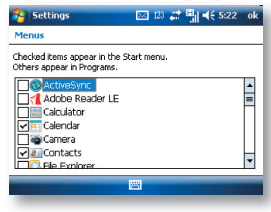

12 i-mate | User Manual

#### RING TONES AND NOTIFICATIONS

#### Change ring tones

You can change the way that you are notified of incoming calls. For example, you can choose to be notified by a ring, a vibration, or a combination of both.

- 1. From the Phone screen, tap Menu > Options > Phone tab.
- 2. In the Ring tone list, select the desired option, and tap OK.

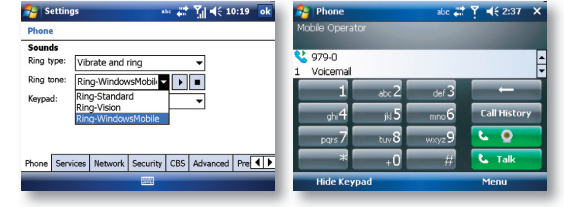

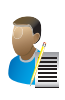

NOTE: To use custom \*.wav, \*.mid, \*.mp3, or \*.wma files as ring tones, use ActiveSync on your PC to copy the file to the Windows/Rings folder on your device. Then, select the sound from the ring tone list. For more information about copying files to your device, see ActiveSync Help on your PC. Some ringtones have digital rights that prevent copying directly. Please consult with your mobile operator how to add copyprotected ringtones to your device.

#### Assign ring tones to Contacts

It is also possible to assign a specific ring tone to a Contact:

- 1. Go to  $\mathbb{S}$  Start > Contacts and tap on the desired Contact.
- 2. Select Menu > Edit.
- 3. In the Ring tone field, select your desired ring tone.

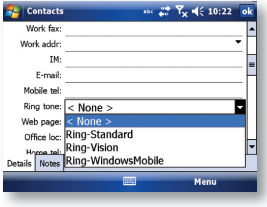

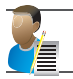

⊕

NOTE: There are two types of Contact, Outlook Contacts and SIM Contacts. An Outlook Contact has the more extensive list of fields, including the ringtone field.

#### Set an alarm

- 1. Tap  $\mathbb{S}^{\mathbb{Z}}$  Start > Settings > System tab > Clock & Alarms > Alarms tab.
- 2. Tap Description > and enter a name for the alarm.
- 3. Tap the day of the week for the alarm. You can select multiple days by tapping each desired day.
- 4. Tap the time to open a clock and set the time for the alarm.
- 5. Tap the alarm icon  $\frac{1}{2}$  to specify the type of alarm you want. You can choose a flashing light, a single sound, a repeating sound or vibration.
- 6. If you choose to play a sound, tap the list next to the Play sound check box and tap the sound you want.

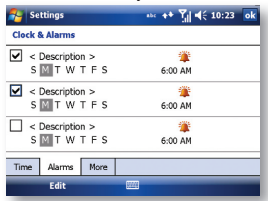

#### Choose how to be notified about events or actions

- 1. Tap  $\mathbb{S}^3$  Start > Settings > Personal tab > Sounds & Notifications.
- 2. On the Sounds tab, choose how you want to be notified by selecting the appropriate check boxes.
- 3. On the Notifications tab, tap an event name and choose how you want to be notified by selecting the appropriate check boxes. You can choose from several options, depending on the event, such as a special sound, a message or a flashing light

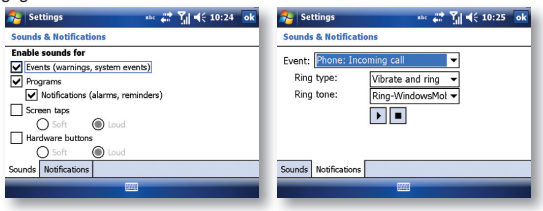

4

#### GENERAL SETTINGS

#### Set the time and date:

- 1. Tap  $\sqrt{3}$  Start > Settings > System tab > Clock & Alarms.
- 2. Select the correct time zone and change the date or time.

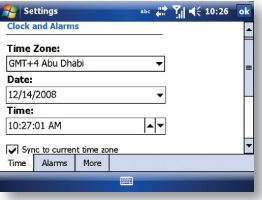

#### Change regional settings

The style in which numbers, currency, dates, and times are displayed is specified in regional settings.

- 1. Tap  $\mathbb{S}$  Start > Settings > System tab > Regional Settings.
- 2. On the Region tab, select your region.

€

- 3. The region you select determines which options will be available on the other tabs.
- 4. To customise settings further, tap the appropriate tabs and select desired options.

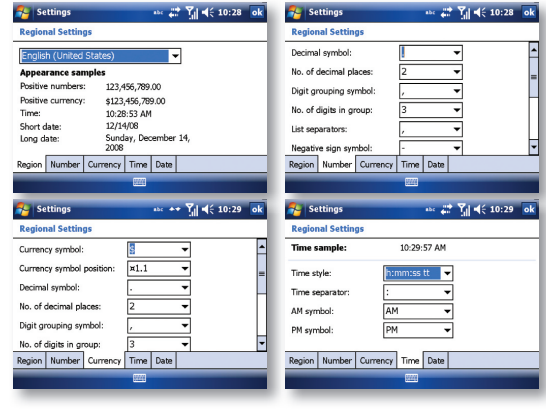

⊕

#### Personalising Your Phone 15

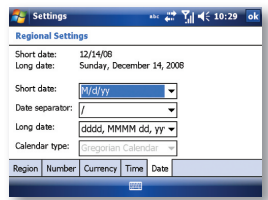

Reassign programs or shortcuts to program buttons

- 1. Tap  $\mathbb{S}$  Start > Settings > Personal tab > Buttons.
- 2. A list of programmable button combinations and their current assignments is displayed on the Program Buttons tab.
- 3. Tap the button you want to reassign. To help you identify the buttons, there are numbers and icons representing their original functions.
- 4. In the Assign a program box, tap the program or shortcut to assign. Tap OK.

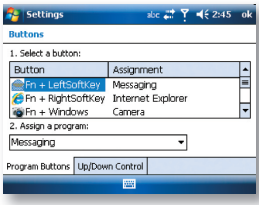

⊕

Increase or decrease screen text size

- 1. Tap  $\mathbb{S}^n$  Start > Settings > System tab > Screen > Text Size tab.
- 2. Move the slider to increase or decrease the text size.

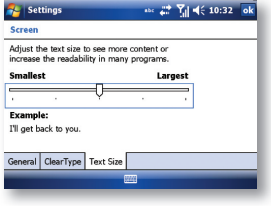

€

16 i-mate | User Manual

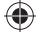

#### Adjust the speed for scrolling

- 1. Tap  $\sqrt{s}$  Start > Settings > Personal tab > Buttons > Up/Down Control tab.
- 2. Do one of the following:
- · Under Delay before fi rst repeat, move the slider to shorten or lengthen the time that elapses before scrolling begins.
- · To change the time it takes to scroll from one item to the next, under Repeat rate, move the slider to adjust the speed.

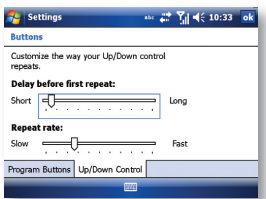

#### Change the device name

- 1. Tap  $\mathbb{Z}$  Start > Settings > System tab > About.
- 2. Tap the Device ID tab.
- 3. Enter a name.

⊕

The device name is used to identify the device in the following situations:

· Synchronizing with a PC, connecting to a network, restoring information from a backup.

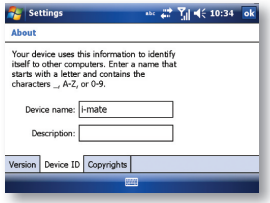

⊕

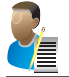

NOTE: The device name must begin with a letter, consisting of letters from A to Z, numbers from 0 to 9, and cannot contain spaces. Use the underscore character to separate words. If you synchronize multiple devices with the same PC, each device must have a unique name.

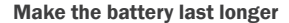

- 1. Tap  $\mathbb{S}$  Start > Settings > System tab > Power. On the Advanced tab, you can specify when your device turns off, to conserve battery power. For optimum conservation, specify 3 minutes or less.
- 2. Use the AC adapter to plug your device into external power whenever possible. WiFi, GPS and other power intensive functions demand extra battery power.
- 3. You can also adjust the backlight settings to conserve energy.

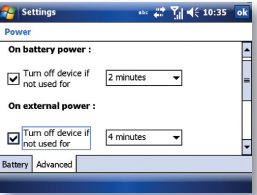

#### Adjust backlight brightness

⊕

- 1. Tap Start > Settings > System tab > Backlight > Brightness tab.
- 2. Move the slider right to increase the brightness or left to decrease it.

#### Set the backlight to turn off after a time delay

- 1. Tap  $\mathbb{S}$  Start > Settings > System tab > Backlight.
- 2. You can specify when your backlight turns off, to conserve battery power, from the Battery Power tab.
- 3. Select the 'Turn off backlight if device is not used for' check box and specify the time delay.

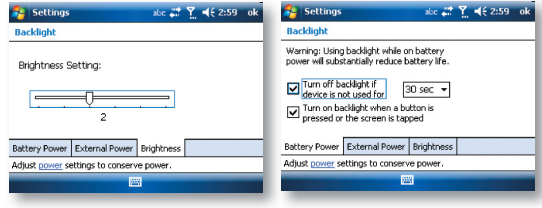

€

۰

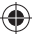

#### Close a program

In most cases, programs automatically close to free needed memory. However, you can close programs manually.

- 1. Tap  $\blacksquare$  Start > Programs > Task Manager
- 2. In the Running Programs list, tap the program you want to close and tap End Task.

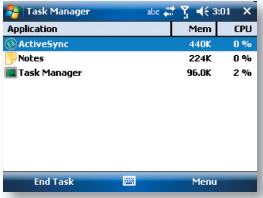

#### **SECURITY**

Protect your data, your SIM card and your device with passwords

This section will describe how to set a password for your SIM card and how to set a password to lock the device itself. You can choose to set up either type of password or both passwords or to have no password at all.

Locking the device is different from locking the SIM card; a SIM card could be removed from the device and used in another device unless SIM security has also been applied as described below.

#### SIM Security

⊕

Unauthorised use of a SIM could potentially incur unwanted network usage charges as well as compromising the security of any data stored on the SIM card. To protect your SIM card with a PIN access:

- 1. Tap Start  $\sqrt{2}$  > Settings > Phone > Security tab or from the Phone screen, tap Menu > Options > Security tab.
- 2. Tap 'Require PIN when the phone is used' and enter the PIN number from the screen keypad.
- 3. To change the PIN at any time, tap Change PIN.

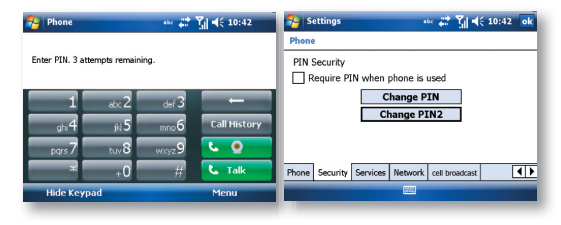

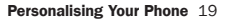

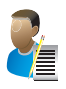

NOTE: If the network operator allows it, Emergency calls can be placed at any time, without requiring a PIN. If your PIN is entered incorrectly three times, the SIM card will be blocked. If this happens, you can unblock it with the PUK (PIN Unblocking Key) obtained from your wireless service provider. A maximum of 10 attempts at entering the PUK is allowed, after which you would have to contact the service provider for a replacement SIM card

#### Protect your device with a password

You can help keep your data more secure by requiring a password every time the device is turned on.

- 1. Tap Start > Settings > Personal tab > Lock.
- 2. Select the Prompt if device unused for check box. In the box to the right, select how long your device must be turned off before a password is needed. In the Password type box, select the type of password you want to use. Enter the password and, if necessary, confirm it. If the device is configured for network connection, use a strong password for better network security.
- 3. On the Hint tab, enter a phrase that will help you remember your password but does not allow others to guess it. The hint will be displayed after the wrong password is entered four times.
- 4. Tap OK. The next time the device is turned on you will be prompted to enter your password.

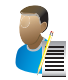

NOTE: Each time a wrong password is entered, the time the device takes to respond will get deliberately longer and longer until the device appears to be not responding. If you forget your password, you must follow the procedure to perform a hard reset (clean boot) as described in Chapter 8 which will clear all personal data from memory.

#### Change your password

- 1. Tap Start > Settings > Personal tab > Lock. You will be prompted to enter your current password. Then tap Unlock.
- 2. In the Password boxes, enter and confirm your new password.
- 3. On the Hint tab, enter a phrase that will help you remember your new password but does not allow others to guess your password. The hint will be displayed after the wrong password is entered four times.
- 4. Tap OK.

#### STREAMING PLAYER

The Streaming Player supports multimedia video streaming through Real Time Streaming Protocol (RTSP) and HTTP progressive downloads. This application complements the capabilities of Windows Media player.

The Streaming Player will launch automatically if you tap on a RTSP link within Internet Explorer. It will stream MPEG-4 (.mp4 and .3gp) multimedia files, supporting video codecs H.263 and H.264 Advanced Video Coding.

#### To Start the player

If you want to play a stream from a web page, just click on the link in the page.

• Tap Start > Programs > Streaming Player  $\frac{16}{3}$  if you wish to open the player manually. Click Open or click on the Menu and select Open.

20 i-mate | User Manual

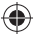

Input the URL in the "Enter URL" field using the input tool of the device, or select the URL from the Recent History list. Click Connect to connect to the URL. When opening the application, the player checks the battery level. The application will warn you if the battery power remaining is below 7% and will refuse to launch the player until the battery is charged above this level.

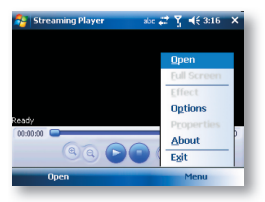

Once you click on a link the player will then buffer the file.

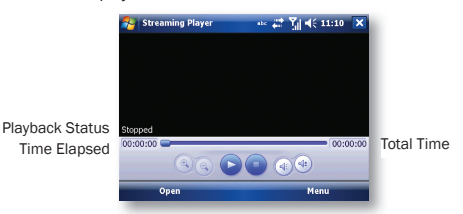

After buffering is complete, the media file will play.

#### Playback Tools

When playing a video file, you can use the icons below the view area to control the playback.

**B**<sup>®</sup> Zoom in or zoom out of the video scene. The original video scene size will decide whether the Zoom in/Zoom out button is activated.

**Pause the playback. Once paused, the button changes to the Play button after the pause** button is clicked. Click the Play button to continue the playback.

 $\bigcirc$  Click on this button to display the volume adjust icon  $\bigcirc$ . Drag the bar to adjust the volume.

Click on this button to mute the video. Once muted, the button changes to  $\bullet$ . Click on it to enable the audio again.

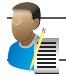

NOTE: If you are playing a live audio or video file, the total duration will be 0.

#### Switch to full screen video playback

Tap the playback screen to go to full screen streaming video.

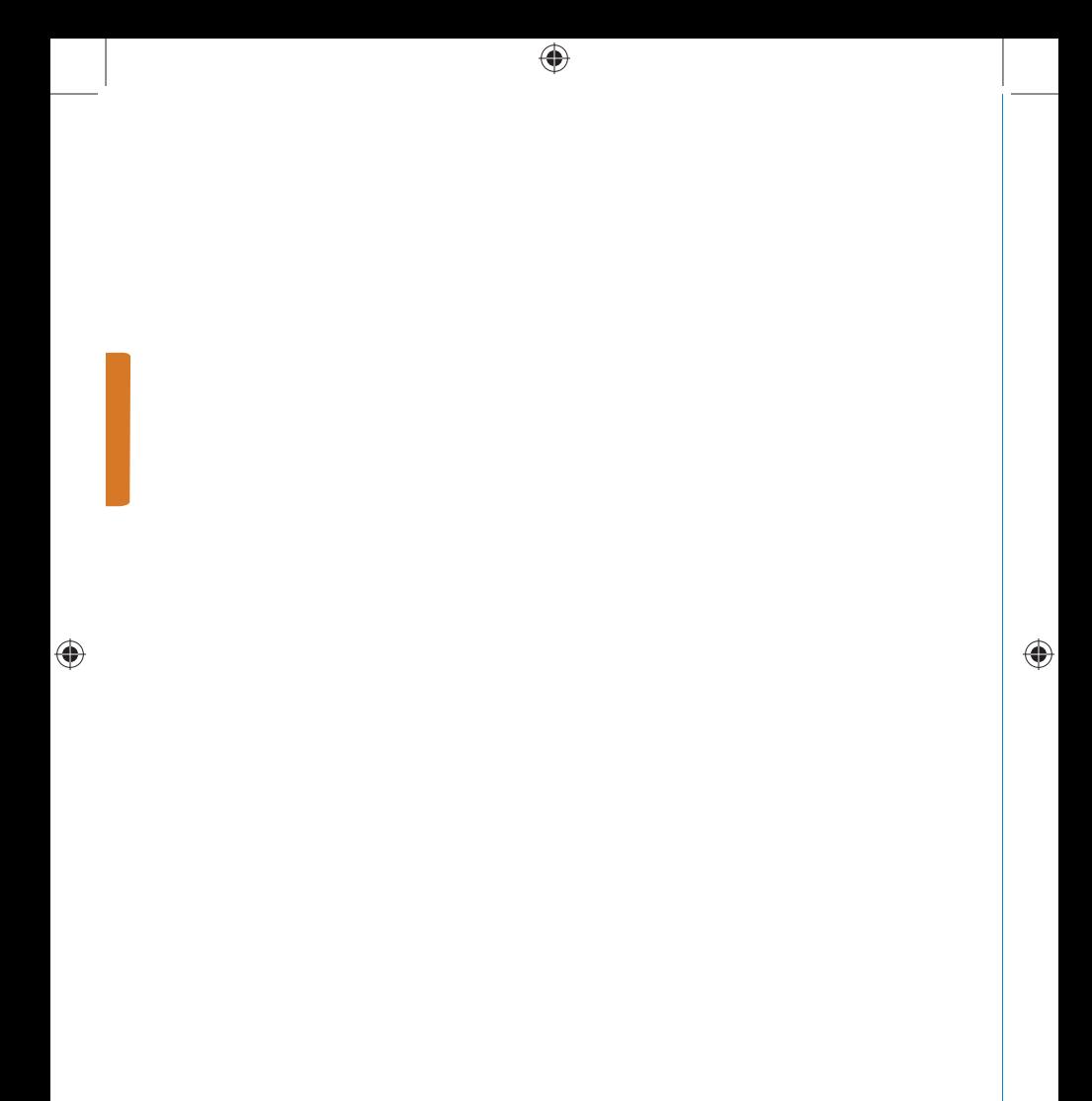

 $\bigoplus$ 

Make a Call In-Call Options Special Dialling Requirements Additional Settings

 $\bigoplus$ 

 $\bigoplus$ 

## Using Your Phone Chapter 3

◈

 $\bigoplus$ 

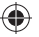

#### MAKE A CALL

Like a standard mobile phone, you can use your i-mate Windows Mobile Professional Phone to make, receive and keep track of calls. You can also take notes while talking, dial directly from Contacts and easily copy SIM/USIM contacts to Contacts on the device.

In order to make calls, you will need to insert your SIM/USIM card into the device as described in Chapter 1. Most SIM/USIM cards are preset with a PIN (personal identification number), provided by your wireless service provider. If this option is enabled in your SIM/USIM card, you will be prompted to enter the PIN when the unit is switched on.

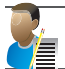

NOTE: If your PIN is entered incorrectly three times, the SIM/USIM card will be blocked. If this happens, you can unblock it with the PUK (PIN Unblocking Key) obtained from your wireless service provider.

You can make a call from Phone, Contacts, Speed Dial, Call History and SIM/USIM Manager.

#### Make a call from the Phone screen

- 1. To open the Phone screen, either use the stylus to tap  $\mathbb{Z}$  Start > Phone or press the button.
- 2. On the Phone screen, tap the desired phone number and then tap Voice Call or press the  $\blacktriangleright$  button.

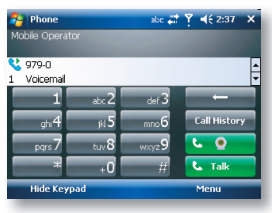

#### Make a call from the Contacts screen

- 1. Tap  $\mathbb{Z}$  Start > Contacts.
- 2. To search for a contact, enter the desired name and number in the search field, or tap the letter corresponding to the name in the alphabet bar.
- 3. Tap the desired contact and tap Call or press the button.

You can also tap the desired contact in the Contacts list and tap the phone number that you want to call. Or, tap and hold the desired contact. On the shortcut menu, tap Call Work, Call Home, or Call Mobile.

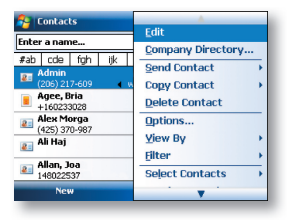

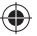

By default, the mobile telephone number (m) of a contact is dialled when you make a call from Contacts. However, you can specify that a different phone number is used instead.

- 1. Tap  $\mathbb{Z}$  Start > Contacts.
- 2. Press the Navigation Pad up or down to select the contact.
- 3. Press the Navigation Pad left or right. The letters representing the number will change as you scroll through them.

#### Make a call from Call History

- 1. On the Phone screen, tap Call History.
- 2. Tap Menu > Filter and tap a category.
- 3. Scroll to the desired contact or phone number and tap Call or press the  $\blacksquare$  button.

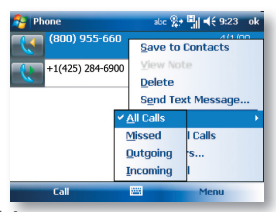

#### Make a call from Speed Dial

Use Speed Dial to call frequently-used numbers with a single tap. For example, if you assign a contact to Location 2 in Speed Dial, you can tap and hold it on the Phone screen to dial the contact's number. Before you can create a Speed Dial entry, the number must be in Contacts. To create a Speed Dial entry:

- 1. On the Phone screen, tap Speed Dial.
- 2. Tap Menu > New.
- 3. Tap a contact. Tap the phone number for which you want to create a Speed Dial entry.
- 4. In the Location box, select an available location for the new Speed Dial entry.

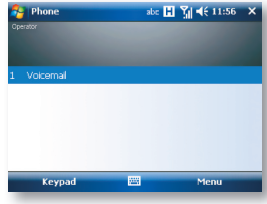

#### Make an emergency call

To make an emergency call, just enter the emergency phone number for your location and press

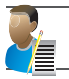

NOTE: If the network operator allows it, Emergency calls can be placed at any time, without requiring a PIN. The ability to make emergency calls depends on network availability.

#### Receive a Call

When you receive a phone call, a message will appear, giving you the option to either answer or ignore the incoming call.

- 1. To answer the call, tap Answer or press the **button**.
- 2. To reject the call, tap Ignore.

#### End a call

Once an incoming or outgoing call is in progress, you can tap End or press  $\rightarrow \infty$  to hang up.

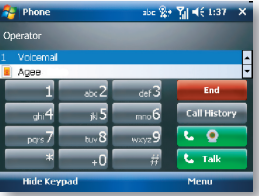

#### IN-CALL OPTIONS

#### Put a call on hold

If this option is enabled, your device notifies you when you have another incoming call and gives you the choice of rejecting or accepting the call.

If you are already on a call and accept the new call, you can choose to switch between the two callers or set up a conference call between all three parties.

- Tap Answer to take the second call, which will put the first call on hold.
- $\cdot$  To end the second call and return to the first call, tap End or press the  $\rightarrow \bullet$  button on your device.

To switch between calls, tap Swap or press the **Department** button.

#### Set up a conference call

- 1. Either put a call on hold and dial a second number or accept a second incoming call when you already have one in progress.
- 2. Tap Menu > Conference.

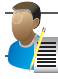

NOTE: Not all service providers support conference calling. Contact your service provider for details.

26 i-mate | User Manual

#### Turn on and off the speakerphone

The built-in speakerphone on your device allows handsfree operation or lets other people listen to the conversation. To activate the speakerphone mode, tap Speaker On in the Phone screen. The speakerphone icon will appear in the title bar. To turn off the speakerphone, tap Speaker Off.

#### Mute a call

You can turn off the microphone during a call so that you can hear the caller but the caller cannot hear you. During a call, tap Mute in the Phone screen.

- · When the microphone is turned off, the mute icon will appear on the screen.
- · Tap Unmute to turn on the microphone again.

#### SPECIAL DIALLING REQUIREMENTS

#### Insert a pause in a dialling sequence

Calls to certain networks may require a pause in between the dialled digits:

- 1. Tap  $\mathbb{S}$  Start > Contacts.
- 2. Click the contact whose phone you want to insert a pause and tap Menu > Edit.
- 3. Select the phone number and add a 'p' character where you want to insert an automatic 3 second pause.
- 4. Select the phone number and add a 'w' character where you want to insert a manual pause, if applicable. (To resume dialling after reaching a manual pause during a number string, you will press  $\blacksquare$ )
- 5. Tap ok.

#### Insert an International Country Code

To make an international call, you must insert a country code at the beginning of the dialing sequence for the phone number.

Use the Input Panel to enter a (+) sign. Then enter the country code and the rest of the number.You can also long press on the 0 key or the key combination Fn and H

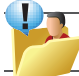

TIP: On the keyboard version of the Input Panel, press Shift in order to reveal the symbols in place of the numeric keys.

#### ADDITIONAL SETTINGS

#### Phone services

Phone Services, such as Call Waiting, enable you to choose how to handle all incoming calls on your device.

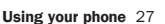

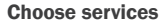

- 1. Tap  $\mathbb{S}^n$  Start > Settings > Personal tab > Phone > Services.
- 2. Tap the service you want to use and tap Get Settings.

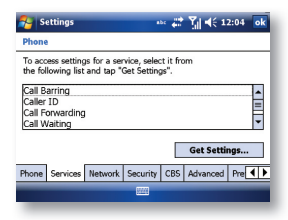

#### Networks

You can view available wireless networks, determine the order in which your device accesses another network if the current one is unavailable, and specify whether you want to change networks manually or automatically.

#### Change phone network settings

- 1. Tap  $\mathbb{Z}$  Start > Settings > Phone > Network tab.
- 2. By default, your device displays the current network as offered by your service provider. You can customise this to your preferred network.

♠

#### Set preferred networks

- 3. Tap Start > Settings > Phone > Network tab. By default, network selection field is set to Automatic. However, you can set it to Manual to choose your own network at any point of time.
- 4. Tap Set Networks.
- 5. Select the networks in Choose network and sort them according to your preference.
- 6. Tap OK.

⊕

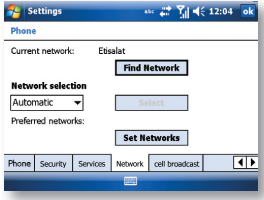

Automatic Setup of Your Data Connections Manual Setup of Your Data Connections Beam Bluetooth Connect to a Wireless LAN

 $\bigoplus$ 

€

## Getting Connected Chapter 4

◈

 $\bigoplus$ 

#### AUTOMATIC SETUP OF YOUR DATA CONNECTIONS

Your device is equipped with powerful networking functions that enable you to connect to the Internet through a General Packet Radio Service (GPRS) network.

GPRS is a service that allows information to be sent and received across a mobile telephone network.

Your device is able to configure itself for data services from many of the major GSM/GPRS operators across the world. Simply insert your SIM/USIM card and switch on your device. When the device powers on it will prompt for the configuration steps and configure itself for Web, MMS, and WAP services. If the settings are not known for your operator, the device will notify you and you will need to enter them manually.

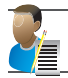

NOTE: The use of Web, WAP and Multimedia Messaging Services is subject to your Mobile Service Provider. You must ensure that your subscription has Web, WAP and MMS before using those services.

#### MANUAL SETUP OF YOUR DATA CONNECTIONS

You can set up connections to the Internet or to a corporate network and exchange email or instant messages.

Your device has two connection setting categories: My ISP (Internet Service Provider) and My Work Network. The My ISP settings are used to connect to the Internet, and the My Work Network settings can be used to connect to any private corporate network. In particular, if you will need to enter proxy server settings, this can be done for My Work Network.

To ensure that both My ISP and My Work Network connections are displayed:

- · Tap Start > Settings > Connections tab > Connections > Advanced tab > tap the Select Networks button.
- · From Programs that automatically connect to the Internet, select My ISP.
- · From Programs that automatically connect to a private network, select My Work Network (See screen on next page).

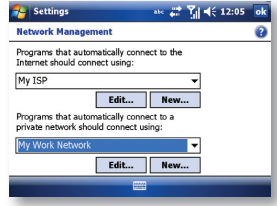

#### Connect to the Internet via ISP

Obtain the following information from your ISP:

- · Access point name or server phone number.
- · User name (if required).
- · Password (if required).

30 i-mate | User Manual
- · Domain (if provided by an ISP or a network administrator).
- · Proxy settings (if required).
- 1. Tap  $\mathbb{S}^n$  Start > Settings > Connections tab > Connections.
- 2. Tap Add a new modem connection.
- 3. Enter a name for the connection.
- 4. Select a modem from the list. For example, if you want to use the mobile phone network, select Cellular Line or Cellular Line (GPRS, 3G).
- 5. Tap Next. Enter the Access Point Name (APN) or number exactly as it should be dialed.
- 6. Tap Next. If you need to enter fixed IP or DNS/WINS addresses for your network, tap Advanced.
- 7. Complete the Connection Wizard by entering the required information and tapping Finish (See screen on next page).

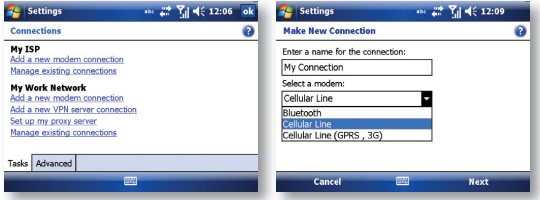

#### Connect to a private network

If it is a Virtual Private Network (VPN), refer to the section o n VPN below. For other private networks, obtain the following information from your provider: Access Point name or server phone number, user name (if required), password (required), domain (if provided by an ISP or a network administrator) and proxy settings (required).

- 1. Tap  $\mathbb{S}$  Start > Settings > Connections tab > Connections.
- 2. In My Work Network, tap "Add a new modem connection."

Enter a name for the connection and select the modem type that will be used for it (e.g. Cellular Line (GPRS, 3G)).

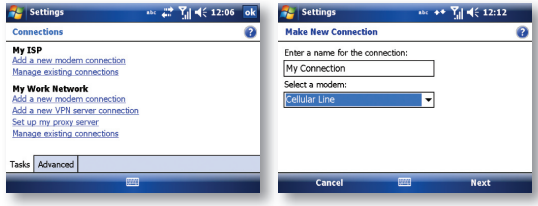

♠

- 3. Tap Next and enter the information according to the type of connection. If you need to enter a fixed IP and/or DNS/WINS addresses for your network, or to disable compression, tap Advanced.
- 4. Once finished, tap on Set up my proxy server, and enter the Proxy Information, including any WAP Proxy required by the operator if setting up a connection to their WAP site.

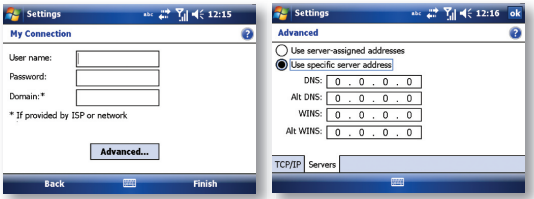

- · My Work Network might have a different name, e.g. the name of your workplace, if you have chosen to customise it elsewhere.
- · Setup my proxy server, located under My Work Network, changes to Edit my proxy server once proxy settings have been entered.

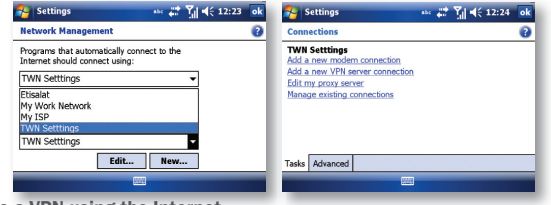

Connect to a VPN using the Internet

Please ensure first that you have a successful GPRS connection set up. The VPN connection uses the existing Internet connections to connect to your work network. Please see also the next section Connect to Intranet URLs for further information on this subject.

Every network connection is different. You should gather all the relevant information or network settings you need before starting this process. This includes VPN type (IPSec/L2TP or PPTP), host name/IP, any pre-shared key, user name, password, domain (If provided by an ISP or a network administrator) and fixed IP address (if required).

- 1. Tap  $\mathbb{S}^{\mathbb{Z}}$  Start > Settings > Connections tab > Connections.
- 2. In My Work Network, My Work Network might have a different name, e.g. the name of your workplace, if you have chosen to customise it elsewhere, tap Add a new VPN server connection.
- 3. Enter a name that you would like to use for this connection.
- 4. In Host name/IP: enter the VPN server name or its IP address.
- 5. In VPN type, select the type of VPN.
- 6. Tap Next.
- 32 i-mate | User Manual
- 7. For authentication, if you selected IPSec as the VPN type, either select and enter a pre-shared key or select A certificate on this device.
- 8. Tap Next.
- 9. In User name, enter your user name for the VPN. In Password, enter your password. In Domain, enter the domain name, if one is required.
- 10. If you need to enter a fixed IP and/or DNS/WINS addresses for your VPN, or to disable compression, tap Advanced.
- 11. Complete the VPN wizard and tap Finish.

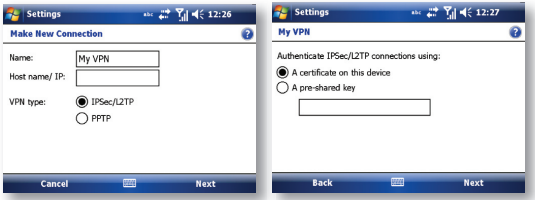

#### Connect to an Intranet URL

If you want to connect to intranet sites that have periods in their URLs (for example, intranet. companyname.com), you must add them to the Work URL Exceptions list.

- 1. Tap  $\sqrt{ }$  Start > Settings > Connections tab.
- 2. Tap Connections > Advanced tab > Exceptions.
- 3. Tap Add new URL.
- 4. In Work URL, enter the intranet URL.

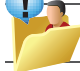

TIP: If you use many URLs that share the same root company name, you can avoid entering them individually by entering \*.companyname.com.

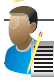

NOTE: Separate multiple URLs with a semicolon.

You should not create URL exceptions for URLs on the Internet. An Intranet URL can be either an IP address or FQDN (Fully Qualified Domain Name).

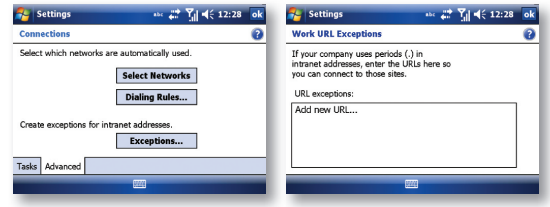

Getting Connected 33

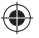

# **REAM**

The term Beam is used to describe the short range transferring of information between two units via Bluetooth. An example of beaming could be sending the details of a contact to another Windows Mobile device.

By default, the option to receive incoming beams is disabled for security and battery conservation. Make sure that Receive All Incoming beams is enabled in:

· Start > Settings > Connections tab > Beam.

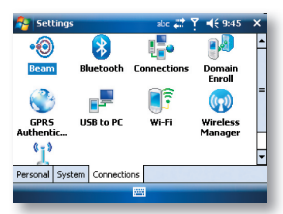

#### Beam an item

⊕

In the Calendar, Contacts, Notes, Tasks and Pictures programs, you can beam files and information to other devices using Bluetooth.

- 1. From the program, select the item you want to beam, such as an appointment in Calendar, a task in Tasks, a contact card in Contacts, or a picture in Pictures. In Calendar, first open the appointment in Agenda view.
- 2. Different applications have different ways of beaming:
- · In Calendar, tap Menu > Beam.
- · In Contacts, tap Menu > Send Contact > Beam.

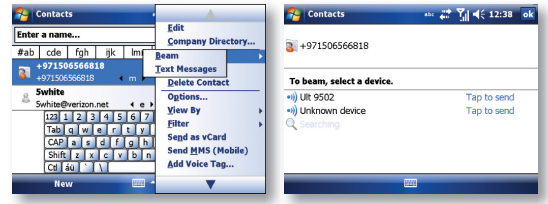

- 3. Via Bluetooth, select the device to which you want to send the item.
- 4. Tap on Tap to Send.

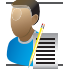

NOTE: Not every Bluetooth®-enabled product is able to accept beamed information; it depends on the Bluetooth® Profiles it supports.

34 i-mate | User Manual

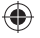

# BLUETOOTH

Bluetooth is a short-range wireless communications technology. Devices with Bluetooth capabilities can exchange information over a distance of about 10 meters without a physical connection. You can even beam information to a device in a different room as long as it is within the Bluetooth signal coverage range.

The software included with your device allows you to use Bluetooth in the following ways:

- 1. Beam information such as files, appointments, tasks and contact cards between devices that have Bluetooth capabilities.
- 2. Use a Bluetooth headset.

# Turn Bluetooth on or off

- 1. Tap  $\mathbb{Z}$  Start > Settings > Connections tab > Bluetooth.
- 2. In Mode tab, select Turn on Bluetooth.
- 3. Check the Make this device visible to other devices box if you want your device to be visible to other Bluetooth users within a range of approximately 10 meters.
- 4. Tap OK. The Today screen displays the Bluetooth **3**: On to indicate that Bluetooth is turned on.

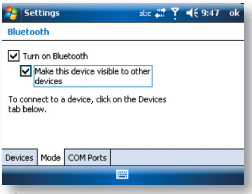

#### Create a Bluetooth partnership

A Bluetooth partnership is a relationship that you create between your device and another Bluetooth enabled device in order to exchange information in a secure manner. Creating a partnership between two devices involves entering the same personal identification number (PIN) or Passkey on both devices. Creating a partnership between two devices is a one-time process. Once a partnership is created, the devices can recognize the partnership and exchange information without requiring a PIN. Make sure the two devices are within a range of 10 meters from one another and that Bluetooth is on and discoverable.

- 1. Tap  $\sim$  Start > Settings > Connections tab > Bluetooth.
- 2. In Device tab, tap Add new device. Your device searches for other Bluetooth devices and displays them in the box.

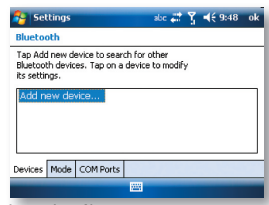

3. Tap the desired device name in the box and tap Next.

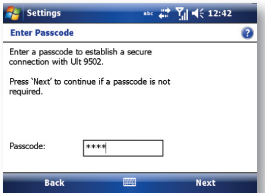

4. If you are trying to connect to a headset or a keyboard, your pocket pc will try to connect automatically to it. If successfull, you will see the screen in step 7. If it's not successful, or you ae trying to connect to another user's device, enter a passkey to establish a secure connection. Enter a passkey to establish a secure connection. The passkey must be between 1 and 16 characters. With some Bluetooth-enabled accessories, such as a headset, the accessory manufacturer may have built in a fixed pass code which must be used by both devices; please refer to the accessory's instructions for use.

۰

5. Tap Next.

⊕

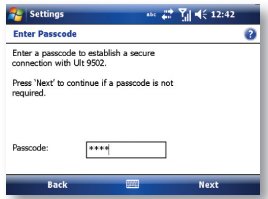

6. Enter the same passkey that is entered on the other device. You can, however, edit and enter a new name for the other device.

⊕

7. Tap Finish after checking the services offered by the other Bluetooth device.

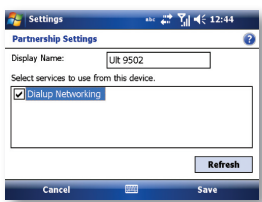

The services available in Partnership Settings will depend on which Bluetooth Profiles the two devices have in common.

# Accept a Bluetooth partnership

- 1. Ensure that Bluetooth is turned on and discoverable.
- 2. Tap Yes when prompted to establish a partnership with the other device.
- 3. Enter a passkey (the same passkey that is entered on the device requesting the partnership) to establish a secure connection. The passkey must be between 1 and 16 characters.
- 4. Tap Next.

⊕

5. Tap Finish. You can now exchange information with the other device.

# Rename a Bluetooth partnership

- 1. Tap  $\sim$  Start > Settings > Connections tab > Bluetooth > Devices.
- 2. Tap and hold the partnership on the Devices tab.
- 3. On the shortcut menu, tap Edit.
- 4. Enter a new name for the partnership.
- 5. Tap Save.

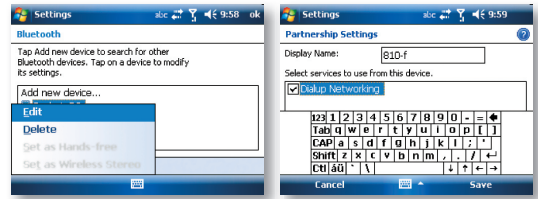

€

# Delete a Bluetooth partnership

- 1. On the Today screen,  $\tan \mathbb{S}$  Start > Settings > Connections tab > Bluetooth.
- 2. Tap and hold the partnership on the Devices tab.
- 3. Tap Delete from the shortcut menu.

# CONNECT TO A WIRELESS LAN

# Connect to a Wi-Fi network

- 1. On the Today screen, tap Start > Settings > Connections tab > Wireless Manager. You may also access Wireless Manager from the Today screen.
- 2. Slide the gray box next to the Wi-Fi icon to the right to reveal the word ON instead of OFF.

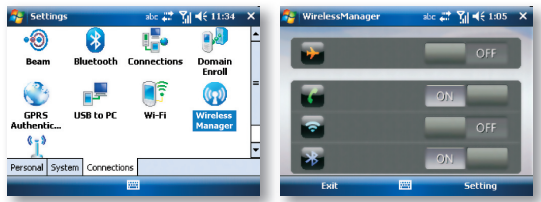

3. When the Wi-Fi function is turned on, the device will start scanning for available networks and will prompt the user to select one. Select whether this network is used to connect to The Internet or as a Work connection and enter the password for this access point, if requested.

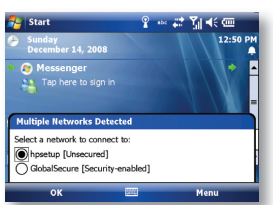

4. To configure the required settings on the Wireless Manager screen, tap Settings next to each of the wireless functions. When the configuration is completed, you can connect to a Wi-Fi network using your device.

#### Check Wireless LAN status

€

You can check the current wireless connection status from the following screens of your device:

• Tap  $\mathbb{S}^3$  Start > Settings > Connections tab > Wi-Fi or tapping the  $\mathbb{R}^3$  icon on the title bar provides information about the connection status and signal quality for the current connection.

€

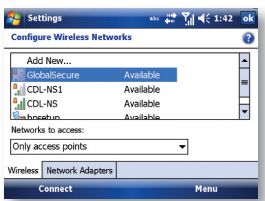

 $\cdot$  To manually configure your connection, tap  $\sqrt{s}$  Start > Settings > Connections tab > Wi-Fi > Wireless tab. This screen displays the wireless networks currently available and allows you to change the connection settings and create new connections to other access points not broadcasting their SSIDs.

To use a fixed IP address with a Wireless LAN

Most Wireless LANs are configured to support dynamic addresses. However, if you require a fixed IP address, do the following:

- 1. Tap  $\sum$  Start > Settings > Connections tab > WiFi > Network adapters tab.
- 2. Tap an adapter to modify settings.

€

- 3. Select the IP address tab to enter a fixed IP address.
- 4. Select the Name Servers tab if you need to supply addresses for the DNS or WINS servers.

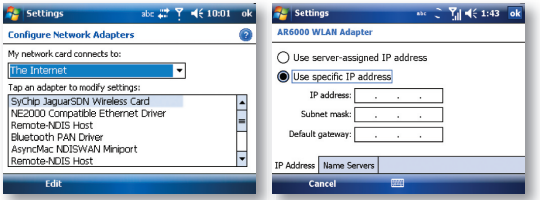

On http://www.imate.com you can find step-by-step guidelines for connecting your device to public and private Wi-Fi access points.

⊕

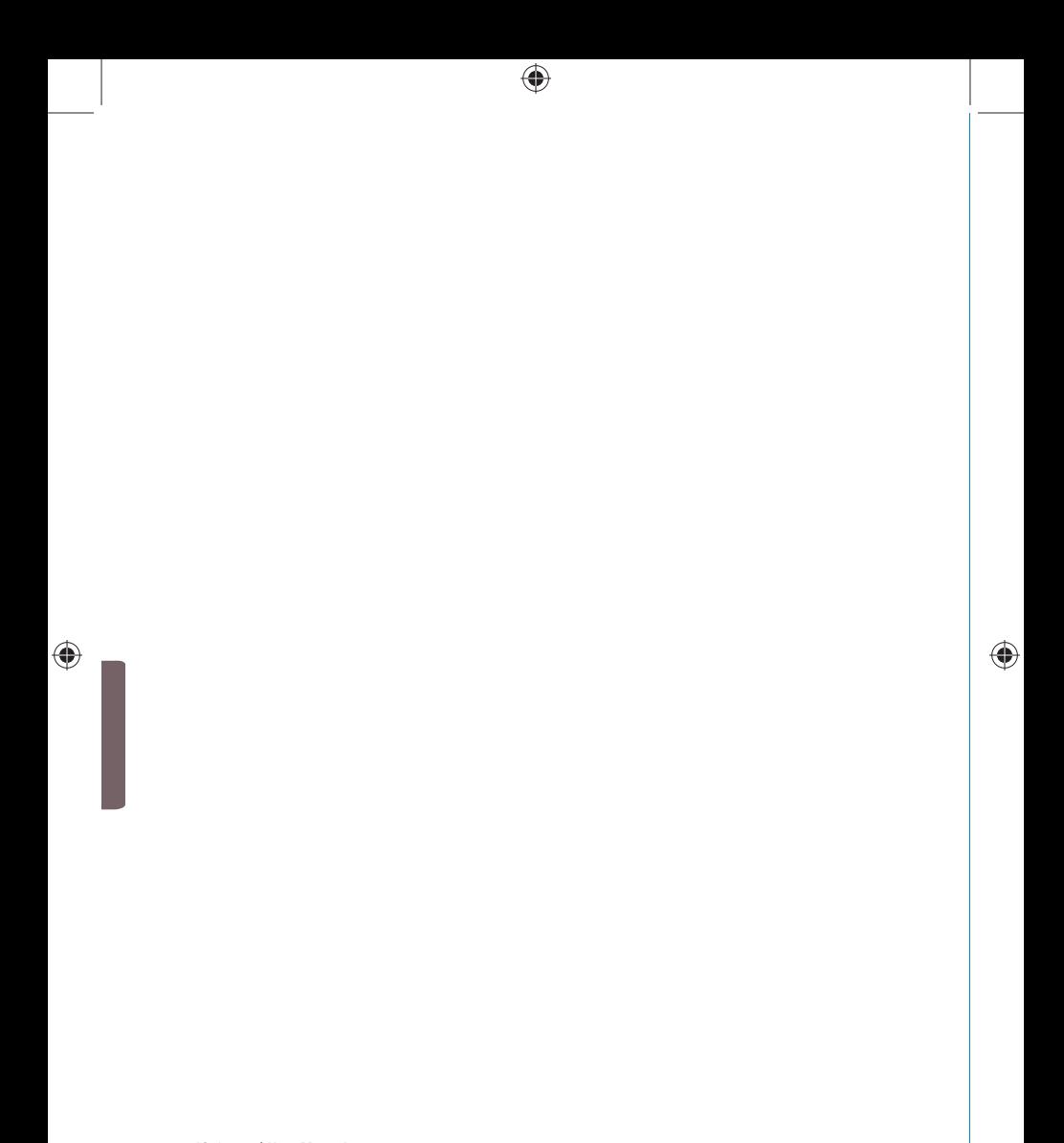

Text Messaging MMS Email Windows Live

 $\bigoplus$ 

 $\bigoplus$ 

 $\bigoplus$ 

# Messaging Chapter 5

 $\bigoplus$ 

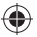

This chapter describes how you can create or delete, send or receive, and organise or store your messages in the phone. The following types of messages are all stored under the Messaging Application:

- · Text messages (SMS Short Message Service)
- · Multimedia messages (MMS)
- · Email messages
- · Windows Live Messenger
- · Windows Live Hotmail

#### Overview of Messaging folders

Each Messaging account has its own folder hierarchy with five default Messaging folders: Inbox, Outbox, Deleted Items, Drafts, and Sent Items. The messages you receive and send through the account are stored in these folders. You can also create additional folders within each hierarchy.

The behavior of the folders you create depends which type of Messaging account they are for and the behavior of the Deleted Items and Sent Items folders depends also on the Messaging options you choose.

# TEXT MESSAGING

Text Messaging is a popular way of sending short messages to other mobile phone users and, in some countries, to land lines as well. Each text message is a maximum of 160 characters long. In some countries the maximum size is 70 characters if accents or other special characters are used. Your device will automatically join multiple texts together.

## Create a text message

- 1. On the Today screen,  $\tan \mathcal{L}$  Start > Messaging.
- 2. Select Messages. You are automatically taken to the Inbox of the Text and Multimedia Message account.
- 3. From the bottom of the screen, press Menu > New > SMS.
- 4. In the To: fi eld, enter the mobile phone number of the recipient. Insert a semicolon (;) between multiple recipients. You may also choose a contact by pressing Menu > Add Recipient.
- 5. Tap Send. Text messages are sent immediately.

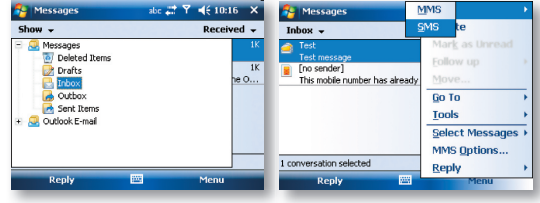

#### 42 i-mate | User Manual

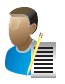

NOTE: In the "To:" field, you can enter phone numbers from your contact cards quickly. Press the Action button when the cursor is in this field. A new screen displays the contact list for your selection. Press the Action button again for the selection and the phone returns to the SMS text message screen. Repeat this for all contacts you wish to send the SMS to.

#### Cancel a text message

· To cancel a message, tap Menu > Cancel Message.

#### **Get delivery notifications**

If you require Delivery notifications, in the message creation screen tap Menu > Message Options and check the Request message delivery notification box.

#### Insert predefined text into a message

To save time when entering text, you can insert predefined text into messages.

- 1. Tap Menu > My Text.
- 2. Select the text you want to insert by tapping the phrase you wish to insert.
- 3. To edit a My Text message, tap Menu > Edit My Text Messages. Select the message you wish to edit and make desired changes.

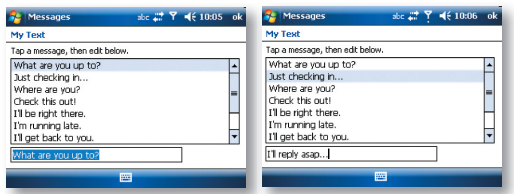

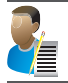

€

NOTE : If you try to add a picture, music or another attachment to the message, the message type will change from a text message to being a multimedia message. Note that typically MMS messages are more expensive to send than a text message

# Reply to and Forward a message

- 1. From the text message inbox or from an open message, tap Menu > Reply > Reply or Reply All or, from an open message, tap Reply (bottom left corner).
- 2. Enter a message in the message area.
- 3. Tap Send.

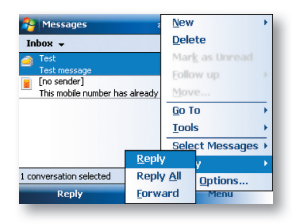

# Forward a message

- 1. From an open message or from the text message inbox, tap Menu > Reply > Forward.
- 2. Enter a message in the message area.
- 3. Choose a recipient to send the message to. Type in the name or tap Menu > Add recipient.
- 4. Tap Send.

⊕

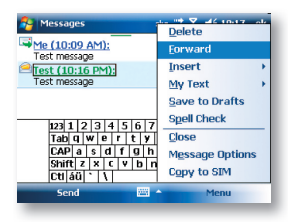

♠

#### Delete a message

- 1. On the Today screen,  $\tan \mathbb{Z}$  Start > Messaging and select an account.
- 2. Select the message to delete.
- 3. Tap Menu > Delete.

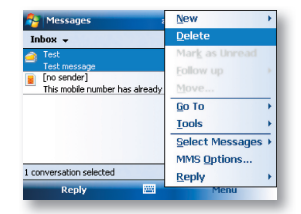

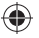

# MMS

Creating and sharing MMS messages with your friends and family is easy with your device. You can even use the device's camera to capture photos while composing a new MMS message, and send them along it.

If your network operator settings are recognized when your device first boots up with the SIM card installed. MMS settings should be configured automatically. If you need to set up MMS manually, however, please refer to Set up an MMS account at the end of this section.

#### Getting started

MMS Composer is an integrated part of your device's Message Inbox. You will find text messages and MMS together.

 $\cdot$  Tap  $\sqrt{s}$  Start > Messaging and then select Messages to view your messages:

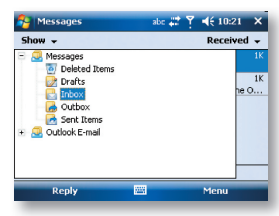

# Exiting MMS Composer

To quit, tap the "X" in the top-right corner of the screen while viewing any message box or press OK key.

#### Message boxes

⊕

Select the MMS message box that you wish to view:

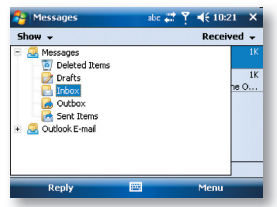

- · Deleted Items: Contains messages you discard.
- · Drafts: Stores work-in-progress messages.
- · Inbox: Stores messages that you receive.
- · Outbox: Stores messages that are currently being sent, or those that were unable to be sent.
- · Sent Items: Stores messages that have been successfully sent.

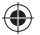

## Creating a message

MMS messages are created by combining various slides. Each slide can consist of a photo or video, audio, and text.

· Select To start a new MMS, press Menu > New > MMS.

Here is an overview of the MMS creation screen:

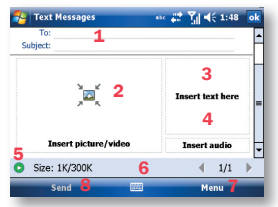

- 1. Tap these areas to manually input your address and message subject. Tap To: to select a contact from your address book. Tap the double down arrow to view the Cc and Bcc fields.
- 2. Tap here to insert a photo, picture or video.
- 3. Tap here to input text in the message.
- 4. Tap here to insert an audio clip.
- 5. Tap here to play the message.
- 6. The message size and the slide number are shown here.
- 7. The menu lets you do a variety of things (explained later).
- 8. When you are ready to send your message, tap here.

We shall discuss the specifics of including a photo/video, text, and audio. We'll also take a closer look at the menu.

If you would like to choose a pre-made message template instead of adding components yourself, you can use:

· Menu > Template > select a template.

#### Adding a photo or video

You can add either a still image or a video clip to each individual slide. After you have tapped the area to add a photo or video, you will be allowed to select exactly what you want to include.

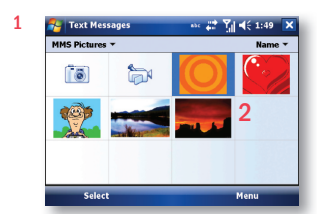

- 1. This pull-down lets you select a specific location that contains photos/videos.
- 2. Tap the specific photo or video clip that you want to add.
- · Tap and hold on an image to see the Add to Message, View, Properties and Delete options. Add to Message adds the selected photo/video to the slide. View displays individual photos or videos. Properties displays the file name, resolution, date, and size of a photo. When you are viewing video file information, the duration of the video is also listed. Delete deletes the file.
- · Tap Select to add the selected photo/video to the slide. Or tap the X in the top-right corner of the screen return to the previous screen.

The following options are available:(tap the relevant icon at the bottom of the screen):

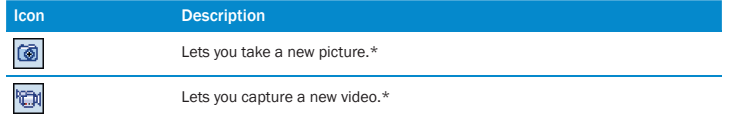

\*May not be available in all versions.

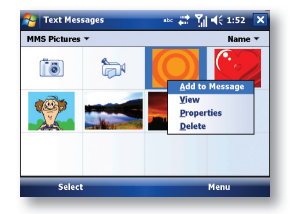

#### Adding text

€

You can add text to any slide. You can either enter in new text with the keyboard, or use My Text. For predefined phrases. You can also insert an emoticon icon or a favorite website link into your message.

· Tap the My Text icon to see a list of pre-saved text messages. Tap the one you want, and then tap Select to add it into the message.

€

· Tap Menu in the My Text screen to view editing options:

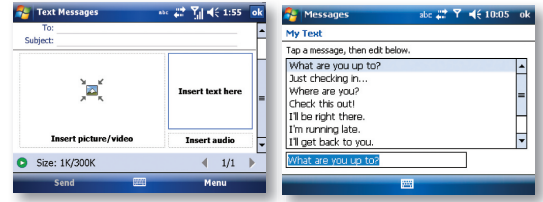

- · New: Lets you enter in a new saved phrase.
- · Edit: Lets you modify an existing saved phrase.
- · Delete: Removes the selected phrase from the list.
- · Tap the smiling face icon to see a table of Emoticon icons. Tap the one you want to add it into the message.

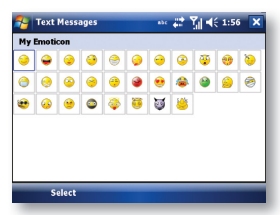

۰

· Tap the star icon to see a list of favorite links. Tap the one you want, and then tap Select to add it into the message.

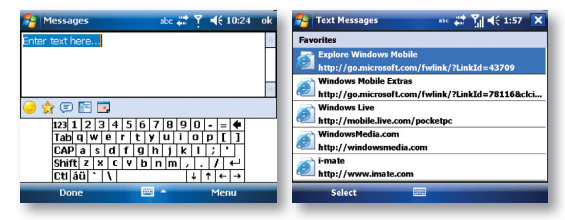

# Adding audio

€

Single audio clips can be added to each slide. You can either include an existing sound file, or record a new one. Tap the Insert audio area.

♠

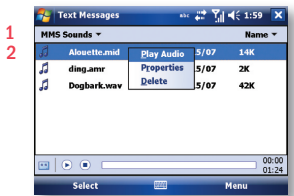

- 1. From the pull-down, select a location that contains audio files.
- 2. Tap the file you wish to add.

€

You can view file information similarly to photos and videos. Tap and hold on a file, then choose Play Audio, Properties or Delete. The file name, duration, date, and size are shown when you select File info. You can also choose to delete the file.

You can use the playback controls to preview the audio:  $\bigcap_{n=1}^{\infty}$  (Play/Pause and Stop controls are available).

Highlight a file then tap Select. Or tap the X in the top-right corner of the screen return to the previous screen.

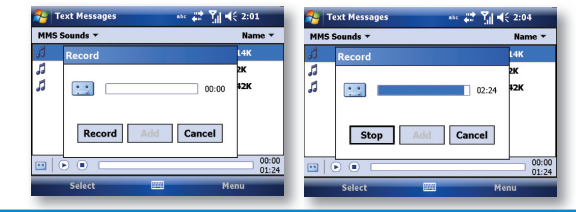

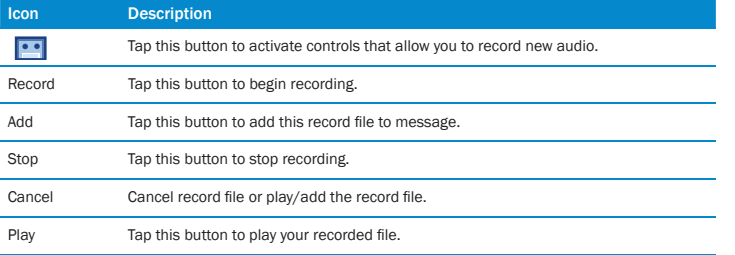

♠

# Menu commands

The following commands are available along the bottom of the MMS creation screen:

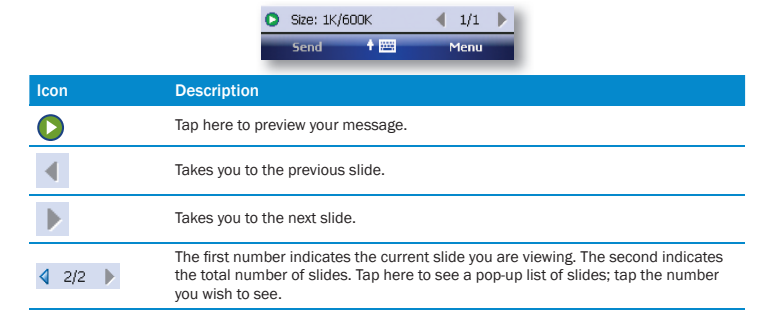

0

# Menu items

⊕

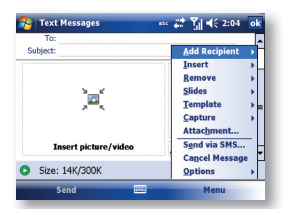

⊕

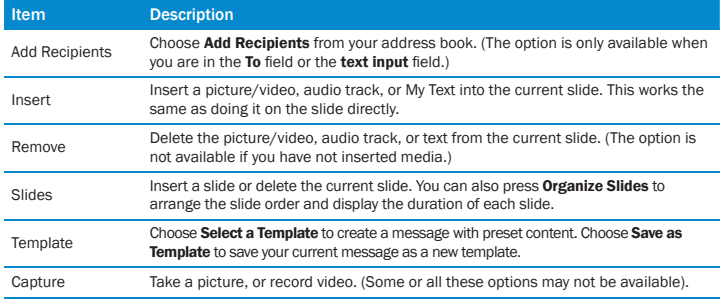

♠

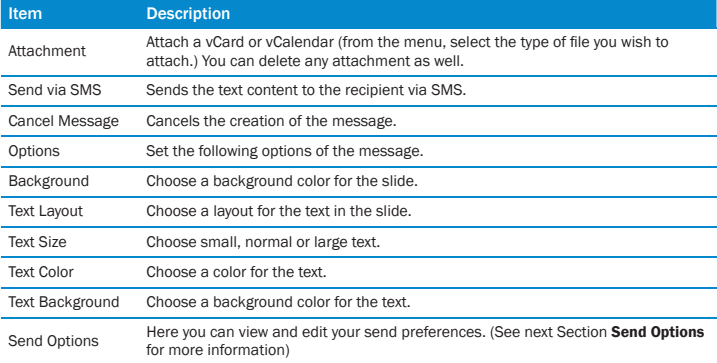

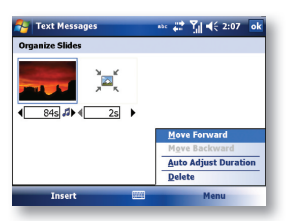

- · Tap and drag a slide to move it to a different spot in the sequence.
- · Tap the directional arrows beneath each slide to increase or decrease the display time.
- · Tap and hold for more options (move forward/backward, auto fi t duration (adjusts duration to match audio length,) delete.

#### Send Options

⊕

From the Delivery pull-down, select when you would like to deliver the message.

From the **Expiration** pull-down, select how long you would like the message to be stored on the server. The server will stop attempting to deliver the message after the set time expires.

Set the message priority from the **Priority** pull-down.

Set the message category from the category pull-down.

Delivery report / Read report: By checking these boxes, you will be notified when your message is delivered and read, respectively. This feature is dependednt on operator support.

⊕

۰

- · Tap Menu to choose Save as default or Restore factory default. Choose Cancel to return to the previous screen.
- · Done saves the changes to this message.

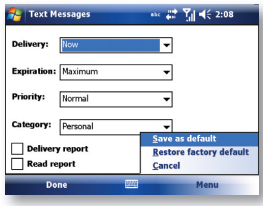

#### Viewing messages

€

When viewing messages that you receive or send, or when previewing a message you are working on, you have a variety of options.

- Use the Play/Pause/Stop buttons to view the message. Use the  $\overline{S}$  button to display the message in full screen mode. Use the Left/Right Arrow buttons to skip among the various slides (if applicable.) You do not need to watch the message straight through; you can skip among the various slides.
- · Tap Menu to view detailed information about the message. When you play a received message, you can reply to the message via SMS/MMS by choosing Reply via SMS/MMS.

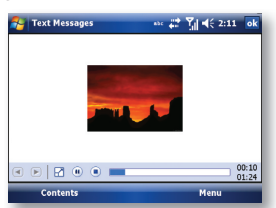

⊕

Tapping Objects displays a list of all the message components. Tap any component to open/ view it.

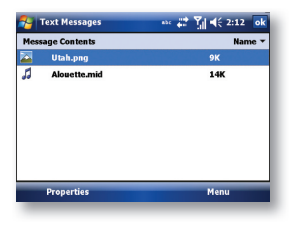

€

52 i-mate | User Manual

# In Objects

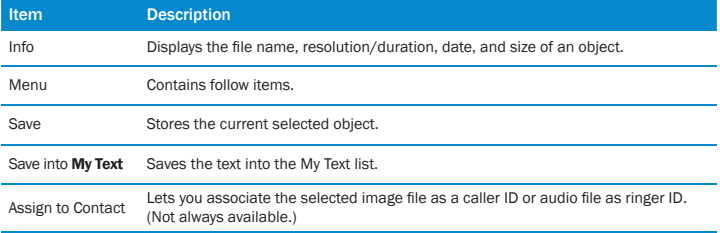

♠

# **MMS** configuration

⊕

To view and edit your MMS configuration, go to:

· Start > Messaging > Messages. Press Select > Menu > MMS Options.

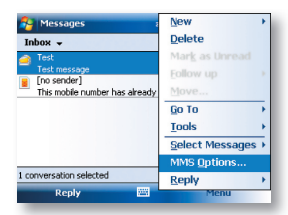

Preferences Tab - You can set your preferences as follows:

• Start  $\sqrt{ }$  > Messaging > Messages. Press Select > Menu > MMS Options > Preferences tab.

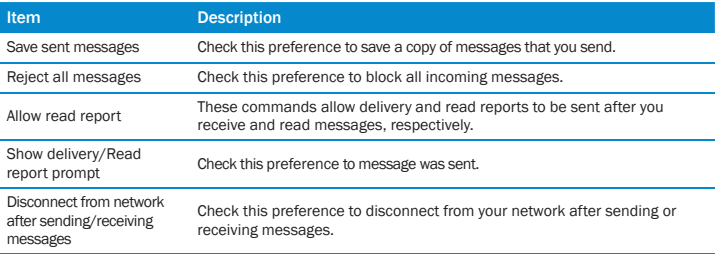

♠

♠

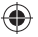

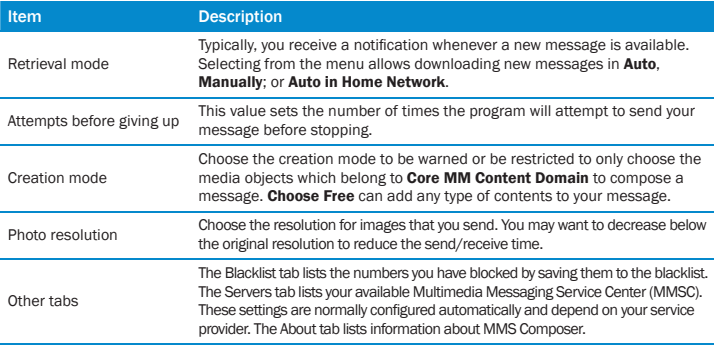

#### Set up an MMS account

In order to send a message, you need a valid connection and a default server (consisting of a WAP gateway and an MMSC server). Users will usually not be required to enter the MMS network settings. These settings can be automatically configured and WAP provisioning is supported.

However, to access these settings manually:

- 1. Tap  $\mathbb{S}$  Start > Messaging > Messages.
- 2. Tap menu > MMS options .
- 3. Select servers tab > New.

Connect via: The connection selected under Connect Via must have the correct GPRS/Access Point already defined. The Access Point details should be obtained from the service provider.

You will also need to obtain the exact details about the correct MMS settings for your network from your service provider. These consist of the Server name, Gateway, Port number, Server address URL, size limitation and WAP version.

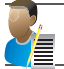

NOTE: Pay close attention to the entered Gateway and MMSC Server address; a single incorrect character will prevent successful MMS messaging.

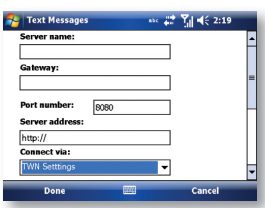

### EMAIL

⊕

Before you can send or receive emails, you will need to setup an email account. There are different types of email accounts supported by the device. This is described in the next few pages.

- · Internet email account (POP3/IMAP4).
- · Microsoft Exchange Server (Microsoft Outlook).

# Set up an Internet email account automatically

- 1. On the Today screen, tap Start  $\sqrt{ }$  > Messaging > Setup Email.
- 2. Enter the email address and password and press next.
- 3. on the next screen you can choose if you wish Microsoft to attempt to retrieve your email settings automatically. By default this is enabled; to disable untick the box. Press Next to continue.

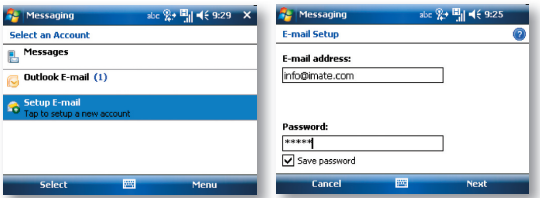

You will need to supply your email user name and password.

· If the email address cannot be found, you will be asked to set up the account manually.

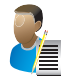

NOTE: If the account is set up successfully, you will be prompted to send and receive email. If not, you must tap Next and set up the account manually, which is described in the following pages. Setup an Internet email account manually.

4

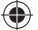

# Set up an internet email account manually

Before you set up your Internet email account, ensure that you have the necessary information as listed in the table below. The manual setup is needed if the automatic setup failed as described the previous section.

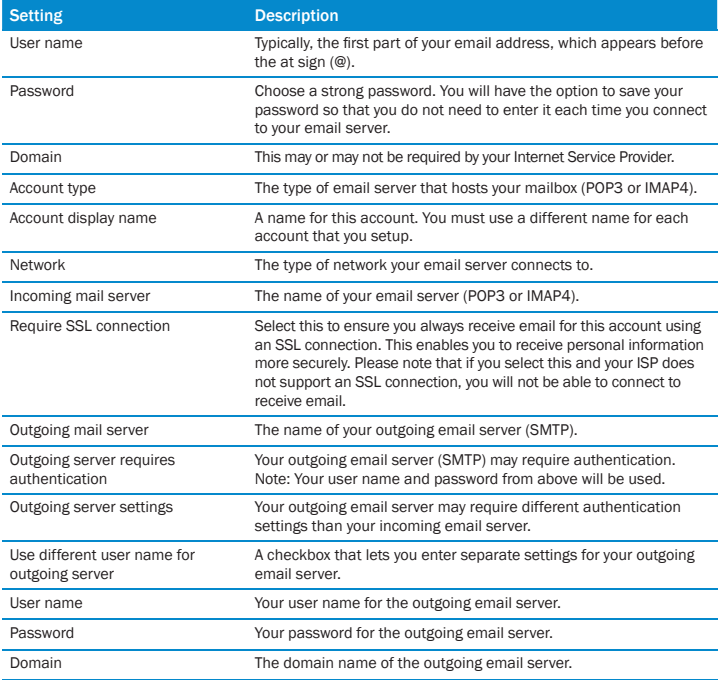

⊕

- 1. Tap  $\mathbb{S}^n$  Start > Messaging > New Email Account.
- 2. Enter your email address for this account, clear the check box against Try to get email settings automatically from the Internet and then tap Next.

♠

- 3. Select your provider type (Internet email or Exchange server).
- 4. Enter the names of the incoming and outgoing mail servers, and the domain of the outgoing email server.

€

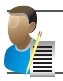

NOTE: The domain name is not required for an Internet service provider account, but may be required for a work account.

#### 5. To complete setup with the current synchronization settings, tap Finish.

To adjust the synchronization settings later, you can select the account and tap Menu > Options, make the changes you want, then tap Finish.

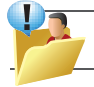

WARNING: If you save your password and then lose your phone, someone finding your phone might be able to gain access to your email.

#### Setup a Microsoft Outlook email account

A Microsoft Outlook email account is hosted on a Microsoft Exchange Server. You will need to have this account set up first before carrying on with the other steps described in this section.

To complete the setup for synchronization with Microsoft Exchange, you will need to get the name of the Exchange server and the server domain name from your service provider or system administrator. You must also know your Exchange user name and password.

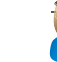

NOTE: Before changing synchronization settings on your device, disconnect it from your PC.

Tap Start > Programs > ActiveSync > Menu > Configure Server.

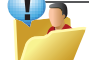

TIP: If this is your first time setting up synchronization with Exchange Server, this will say Add Source instead of Configure Server.

- 2. Enter your full email address and tap NEXT.
- 3. Enter your user name, password and domain.
- 4. To enable the device to synchronize with Exchange Server automatically, select Save password. To change the rules for resolving synchronization conflicts, tap Advanced.
- 5. Tap Next.
- 6. Select Email and any other types of information you want to synchronize with Exchange Server. To change available synchronization settings, select the type of information and tap Settings.

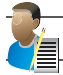

NOTE: Settings may be concealed under the Input Panel; hide the Input Panel.

7. Tap Finish.

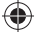

# Direct Push Technology

Direct Push technology keeps your Outlook Mobile up-to-date by delivering Email, Calendar, Contacts and Tasks directly to your device, allowing you to react quickly to changes. Direct Push technology offers several benefits. Instead of sending empty syncs, as would be the case with scheduled or manual sync operations that are targeted only at those folders that contain changes. By not transmitting these empty syncs, the device is able to reduce its power consumption, increasing battery life. At the same time, this can reduce data usage charges. You will receive a message that the server must enforce security policies if your Exchange Server supports MSFP – Microsoft Messaging and Security Features Pack, and your email administration team are enforcing security policies to your device. These security policies may be to lock the device from unauthorised access after the device has been left unused for a period of time, or for the ability to wipe the device Over The Air. Your IT administrator will be able to tell you which policies are being applied to your device.

Exchange Server 2003 with SP2 and Exchange 2007 have the option to utilize the MSFP. One of the benefits is the ability for the Server to push new emails as they arrive to the Microsoft Outlook client in the phone.

When ActiveSync has synchronised successfully:

· Tap  $\mathbb{Z}^{\bullet}$  Start > Messaging and tap Outlook Email. The mail folders (Inbox, Outbox, Drafts etc) are arranged similarly to the Microsoft Outlook client in a PC.

Please refer to section 6 for further information about synchronizing with an Exchange Server. Also, on www.imate.com you can find step-by-step guidelines on how to set up email on your i-mate device.

View the Inbox message list

 $\cdot$  On the Today screen, tap  $\mathbb{Z}^{\bullet}$  Start > Messaging, and select an account. The Inbox message list displays your received messages.

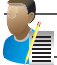

NOTE: To view new messages when they arrive, tap the notification on the Today screen.

# Create an email message

- 1. On the Today screen,  $\tan \mathbb{Z}$  Start > Messaging.
- 2. Select an email account from the list.
- 3. Tap Menu > New.
- 4. In To, Cc, and/or Bcc, enter the recipient's email address. Insert a semicolon (;) between multiple addresses.
- 5. In Subject, enter a subject for the message.
- 6. Enter a message.
- 7. Tap Send. Email messages are stored in the Outbox and are sent to recipients the next time you synchronize or connect to your email server and send and receive mail.

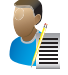

NOTE: You can quickly enter email addresses from your contact cards. In the To: fi eld, press ENTER and select a recipient from the list. Then, select the recipient's email address. The semicolon separator is automatically inserted if you enter multiple recipients.

58 i-mate | User Manual

- · To set the priority of the message (i.e. to make it appear as Low, Normal or High priority in the recipient's inbox), tap Menu > Message Options.
- · To cancel a message, tap Menu > Cancel Message.

Insert predefined text into a message

Please refer to the start of Chapter 5: Text Messaging for details on how to use this feature. You can use it when creating a new message or replying to an email. When the message screen appears, tap Menu > My Text.

Create and add a signature to message

For each account in Messaging, you can specify a signature to be automatically inserted into messages that you send.

- 1. On the Today screen,  $\tan \mathcal{L}$  Start > Messaging.
- 2. Select an email account from the list.
- 3. Tap Menu > Tools > Options > Signatures.
- 4. Scroll to the account for which you are creating the signature.
- 5. Select Use Signature with this account.

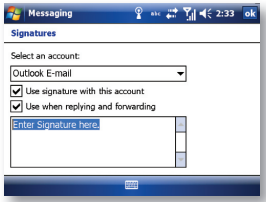

- 6. To insert a signature into every message you send, select Include when replying and forwarding. Otherwise, a signature is inserted only into new messages.
- 7. Tap OK.

#### Reply to a message

- 1. From an open message, tap either the soft-key Reply or tap Menu > Reply > Reply or Reply All.
- 2. Enter a message in the message area.
- 3. Tap Send.

If you are replying to an email in the Outlook Email account, you will send less data if you do not edit the original message. This may reduce data transfer costs, depending on your rate plan (See screen on next page).

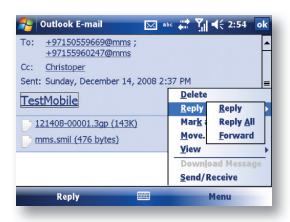

# Send and receive Internet email messages

- 1. On the Today screen,  $\tan \mathbb{Z}$  Start > Messaging
- 2. Select an email account from the list.
- 3. To select the folders for synchronization, tap on Menu > Tools > Manage Folders.
- 4. Tap Menu > Send/Receive. The phone should then connect to your email server via the Internet and send/receive your messages.

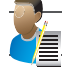

€

NOTE: To stop this process, tap Menu > Stop Send/Receive.

# Download a complete email message

- 1. On the Today screen,  $\tan S$  Start > Messaging
- 2. Select an email account from the list.
- 3. Select the message to download.
- 4. Tap Menu > Download Message. The complete message is retrieved the next time you synchronize or connect to your email server to send and receive email. The message will be downloaded the next time your device connects to the email server to send/receive email. The frequency of this is determined by the schedule setup in your ActiveSync configuration, detailed in Chapter 6.
- · You can choose whether or not Send/Receive synchronization should be triggered every time you tap Send, whether the automatic Send/Receive schedule should be suspended when you are roaming (e.g. because the data charges are usually higher when roaming away from your home network) and whether or not copies of messages you delete from the device should be left on the email server or also deleted.

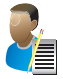

NOTE: Alternatively, you can scroll down to the bottom of the message and tap Get the rest of this message. The message will be downloaded the next time your phone connects to the email server to send/ receive email.

۰

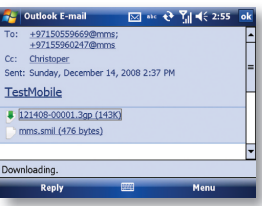

# Download an attachment

After you scroll down to the file name shown, tap it and the attached file will be downloaded when your phone connects to your email server to send/receive emails again.

### View an attachment

In an open message containing a downloaded attachment, tap the attachment.

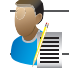

€

NOTE: You can view attachments only for file formats supported by the device.

#### Digitally sign a message

Digitally signing a message applies your public-key certificate to the message. This proves to the recipient that the message is from you and not from an impostor, and that the message has not been altered.

- 1. On the Today screen, tap  $\mathbb{S}^3$  Start > Messaging.
- 2. Select an email account from the list.
- 3. Click Menu > New.
- 4. Click Menu > Message Options.

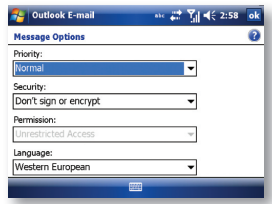

- 5. From the Security list, choose from the drop down menu.
- 6. Tap OK.

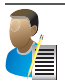

NOTE: S/MIME encryption and digital signatures for Windows Mobile-based devices are available only with Exchange Server 2003 Service Pack 2 or later versions that support S/MIME. If you are not using one of these products, or have not yet synchronized, these options will be unavailable.

#### Change email security options

Windows Mobile 6 supports two methods of installing a certificate on your device; you can either import a certificate from a file or you can enroll at a Certificate Authority using HTTP. Use personal certificates to positively identify yourself to others.

You can check your installed certificates by tapping: Start > Settings > System tab > Certificates.

ActiveSync allows you to set up S/MIME email encryption and signing. You will have to obtain a valid certificate for signing or encrypting email before you will be able to sign or encrypt mail successfully.

- 1. Tap  $\sim$  Start > Programs > ActiveSync.
- 2. Tap MENU > Options.
- 3. Select the Email information type, then tap Settings.
- 4. Tap Advanced. Do one or both of the following:
- · To encrypt all outgoing email messages so the contents of a message cannot be viewed by anyone other than the intended recipient, select the Encrypt all outgoing email messages check box.
- · To sign all outgoing email messages so a recipient can be certain a message was sent by the claimed sender and has not been altered in any way, select the Sign all outgoing email messages check box.
- 5. To select a certificate for signing or encrypting outgoing email messages, tap MENU > Choose Certificate. You can select certificates to sign or encrypt email messages individually, even if you do not choose to sign or encrypt all outgoing email.

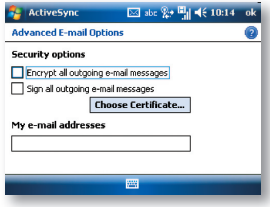

# Change email folders and accounts

When viewing any mailbox, you can jump quickly to another mailbox as follows:

- 1. Tap Go To > Folders.
- 2. You can select the new folder you wish to view.
- 3. If you also wish to manage your folders for ActiveSync, tap Menu > Tools > Manage Folders.

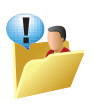

TIP: Why can I not see my messages in my Sent folder?

By default, messages you send are not saved on your device; this is to help conserve memory. If you want to keep copies of sent messages, in Messaging, tap Menu > Tools > Options > Message tab, and select the Keep copies of sent items in Sent folder check box. If your account is an Outlook Email or IMAP4 account, you must also select the Sent Items folder for synchronization. To do this, tap Menu > Tools > Manage Folders and select the check box next to the folder.

# WINDOWS LIVE

# About Windows Live

Windows Live on your mobile device provides real-time access to your Windows Live Hotmail inbox, your Windows Live Messenger contacts list and options for customizing your Windows Live experience.

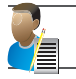

NOTE: Windows Live Messenger is an instant messaging service hosted by Microsoft through the Internet. Windows Live Messenger was previously widely known as MSN Messenger.

# With Windows Live you get:

Windows Live Mail. Read, write, and send email, or manage your Hotmail folders.

Windows Live Messenger. See who's online. Send and receive instant messages. Subscribe to status updates for selected contacts so you're notified when they're online.

Options and settings which you can use to create a custom Windows Live experience.

 $\cdot$  To use it, tap  $\sqrt{3}$  Start > Programs > Windows Live.

To use Windows Live you must have a working connection to the Internet.

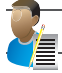

NOTE: Windows Live is not supported on all language versions of Windows Mobile Operating System.\*

# Create a Windows Live I.D. and a Hotmail account

Visit http://get.live.com/mail/options (from any terminal with Internet access).

After obtaining a Windows Live I.D., proceed as follows to set up the new account on your device:

- 1. On the Today screen, tap  $\sim$  Start > Messaging > New Email Account.
- 2. Enter the email address.
- 3. Check the Try to get email settings automatically from the Internet check box.
- 4. Tap Next to begin searching.
- 5. Once found, you will be taken to Windows Live. You will be asked for your Windows Live password and synchronization will then commence.

Messaging 63

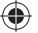

# Clear the Windows Live password last saved on your device

When you clear the password that was last saved on the device, you can re-enter your credentials using a new password. You need to do this if you change your Windows Live I.D.

- 1. Tap  $\sim$  Start > Programs > Windows Live
- 2. Tap Menu > Account Options.
- 3. Tap Clear Password.

#### Windows Live Messenger overview

With Windows Live Messenger you can send instant messages to your contacts' mobile devices or computers. For instructions, select a task below.

#### Sign In and Out

The sign-in process helps to maintain secure access to your Windows Live Hotmail and Windows Live Messenger accounts. Sign-lasts for 24 hours, regardless of power or connection loss. Just being signed in to Windows Live does not use GPRS data but if you are signed to Messenger then this will use GPRS data to maintain contacts and Send or Receive messages. Data usage charges may be incurred; this will depend on the details of the contract you have with your service provider.

You can access Windows Live by tapping:

- $\cdot$  Start > Programs > Windows Live. Then tap the green arrows to scroll through different Windows Live services.
- You can start Messenger by tapping: Start > Programs > Messenger.
- · Enter the email address and password for your Windows Live I.D. Then tap Sign In.

You may like to add Windows Live and Windows Live Search items to your Today screen. Do this in the Settings > Items tab.

You can also add Windows Live items to the Start Menu, if you have space available. Do this in Settings > Menu.

Signing in to an account may take several minutes, depending on your connection speed and how busy your mobile network is.

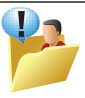

CAUTION: If your credentials are entered automatically this could be a security risk. If your mobile device is lost or stolen, others may gain access to Windows Live Messenger and Hotmail. If your mobile device is lost or stolen, go to a computer and change your Microsoft Passport credentials by logging into Account Services at https://login.live.com/.

# Sign Out

If you wish to sign out, tap **Menu > Sign Out.** 

#### Switch between multiple accounts

You may want to set up and switch between multiple accounts. To switch accounts, do the following:

- 1. Tap  $\sim$  Start > Programs > Windows Live
- 2. Tap Menu > Account Options.
- 3. Tap Switch Windows Live ID.
- 64 i-mate | User Manual

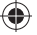

#### Add and delete Contacts

After you have signed into Messenger, you will be able to perform the functions below.

- · To add a contact, tap Menu > Add New Contact and then follow the directions on the screen.
- · To delete a contact, select the contact and tap Menu > Contact options > Remove contact. Check the boxes to Block this contact and/or Remove this contact from my Windows Live contact list.
- · Tap OK to permanently delete the contact.

#### Manage Contacts

€

- · To block a contact from viewing your status and sending you messages, select the contact and tap Menu > Contact options > Block contact.
- · To unblock a contact, select the blocked contact from the list and tap Menu > Contact options > Unblock Contact.

#### Change your display name and personal message

- 1. In Messenger, tap Menu > Change Appearance.
- 2. In My display name and Personal message, enter the name and phrase that you want to display in Messenger. Tap Done.

#### Check your Messenger Status

· Tap the messenger title bar. Your current status is indicated in the list by a bullet point. You can change your status by selecting another description.

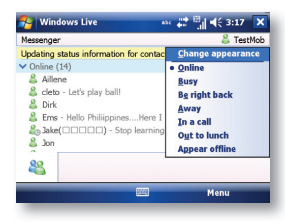

#### Let Contacts know you are not available

Select your own name at the top of the page and then tap the desired status description. For example, tap Away.

#### Send an Instant Message (IM)

- 1. Tap the contact you want to send a message to. Tap a second time or tap Send IM.
- 2. Enter your message in the text entry area at the bottom of the screen and tap Send.
- 3. Emoticons, Pictures, Voice Clips and Files can also be sent to the contact. Tap Menu > Add emoticon or Menu > Send > Picture, Voice Clip or File (See screen on next page).

Messaging 65

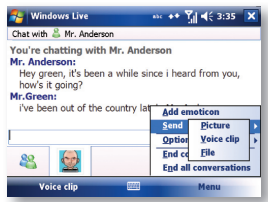

### Add Participants

Extra participants can be added to the current conversation.

- 1. Tap Menu > Options > Add participant.
- 2. Select the contact.
- 3. Tap Add.

End a conversation

· Tap Menu > End conversation or End all conversations.

Windows Live Hotmail overview

With Windows Live Hotmail on your Pocket PC. you can now:

- · Access your Windows Live Hotmail inbox even when you're mobile.
- · View graphics, Web links, and contact photos in emails.
- · Respond to emails with voice recordings.
- · Push mail so your inbox is kept up-to-date.

Read, send, and reply to email, and manage your folders. Mark email attachments for downloading so that you can view them. Windows Live Hotmail messaging on your device is organized in a consistent way with all other email boxes.

# View your Hotmail Inbox

- 1. In Messaging, select Windows Live. Then tap the folder name at the top of the screen (e.g. Inbox) to reveal all the Windows Live Hotmail folders.
- 2. To synchronise your Hotmail inbox so you see your latest email messages, tap Menu > Send/Receive.

# Write and send email

- 1. Tap Menu > New at the bottom of the Windows Live inbox screen.
- 2. In the To: field, enter an email address.
- 3. In Subject field, enter the subject of the email.
- 4. Enter a message in the body of the email, and then tap Send.

You can write or reply to an email while offline. Follow the steps above and when you next have an open data connection, tap Menu > Send/Receive.

66 i-mate | User Manual
#### Reply to an email message

- 1. Select a message in your Hotmail inbox.
- 2. Tap Reply or if you wish to include the recipients in the CC field, tap Menu > Reply All.
- 3. Enter the text of your reply, and then tap Send.

# Delete an email message

- 1. Select a message in your Hotmail inbox.
- 2. Tap Delete. The message is deleted after asking for your confirmation.

#### Add an email attachment

- 1. On the Hotmail inbox screen, tap Menu > New.
- 2. In the To: field, enter an email address.
- 3. In the Subject field, enter the subject of the email.
- 4. Tap Menu > Insert > File, to select a file.

♠

5. Enter a message in the body of the email, and then tap Send. You can also attach a Picture and Voice Note files.

♠

♠

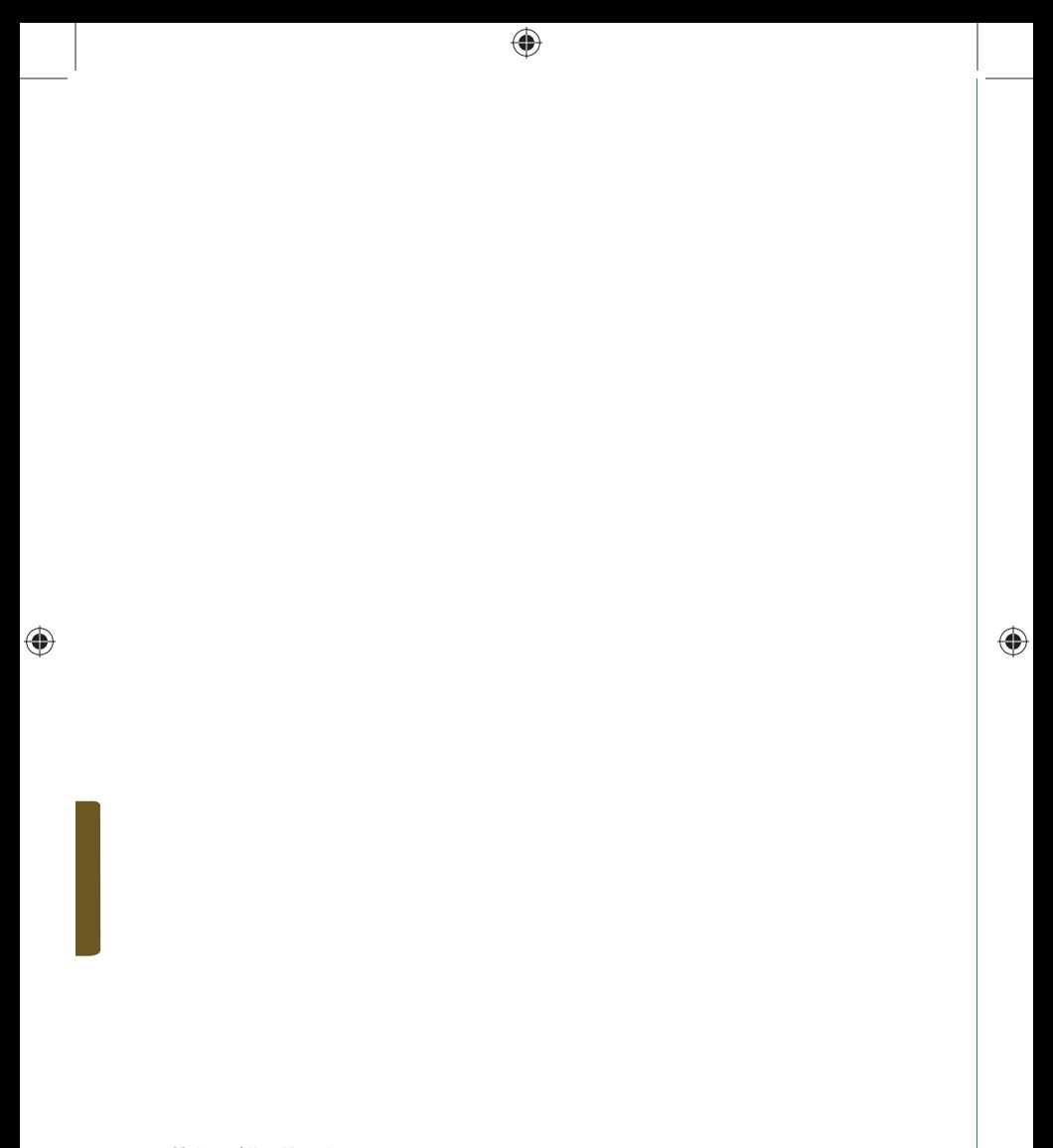

 $\bigoplus$ 

**Synchronization** Install And Set Up The Synchronization Program Windows Mobile Device Center

♠

 $\bigoplus$ 

♠

# Synchronizing Chapter 6

 $\bigoplus$ 

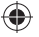

# SYNCHRONIZATION

Synchronization is a process enabling a device, personal computer or server to be updated, with minimal user intervention, so that the end result is that the documents, emails, tasks, calendar items, favorites or multimedia stored on one machine are the same, and the same versions, as stored on another machine.

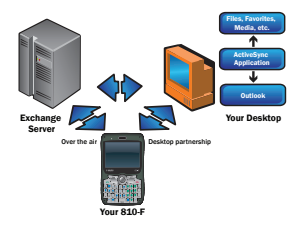

#### In this Chapter, we will look at some common use cases:

(i) I want my device to be able to access the Internet by connecting my device to a PC that has Internet connection.

- (ii) I want to keep my Outlook content on my device up-to-date with my company's Exchange server, receiving and sending Outlook email at my device.
- (iii) I want to synchronize certain information held on my device with information stored on my PC.
- (iv) I want to synchronize ringtones, music and videos on my PC with my device.

#### (i) I want my device to be able to access the Internet by connecting my device to a PC that has an Internet connection

For connectivity to the Internet, your device can use 3G, GPRS or Wi-Fi provided that coverage is available. As an alternative to those methods of connection, you may wish to connect the device indirectly via a PC that has Internet access, using either a USB cable or Bluetooth technology.

The PC needs to have had ActiveSync or Windows Mobile Device Center (WMDC) software installed as described at the end of this chapter.ActiveSync automatically installs the device drivers enabling a Windows Mobile-based Device to be recognized by the PC.

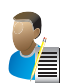

NOTE FOR WINDWOS XP USERS: The latest version of Activesync is available for installation on the Getting Started Disc that came with your device. We recommend you run a minimum version of Activesync 4.5 for compatibility with your device.

NOTE FOR WINDOWS VISTA: Upon connecting the device, Windows Vista users will be prompted to download Windows Mobile Device Centre software and do not require ActiveSync on their PC.

70 i-mate | User Manual

# Connect to a PC via a cable or cradle

- 1. Tap Start > Programs > ActiveSync.
- 2. Tap Menu > Connections.
- 3. Under Synchronize all PCs using this connection, select the cable type (USB).

#### Connect to a PC via Bluetooth

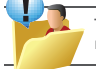

TIP: For best results, connect the device to the PC using USB to establish a synchronization relationship before connecting via Bluetooth for the first time.

# Prepare the PC by following the instructions in ActiveSync or WMDC Help on the PC for configuring Bluetooth on the PC

- 1. Make sure that your PC's Bluetooth is set to Visible (also known as 'Discoverable'), and that ActiveSync on the PC has the correct Bluetooth COM port enabled.
- 2. Ensure that the PC ActiveSync Serial port number corresponds to the PC's Bluetooth Serial port configuration. For example, if the Bluetooth Serial Port has already been allocated as COM1 by the computer, the 'Allow connections to one of the following' drop down list box must also be set to 'COM1' to match this:

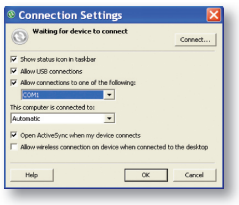

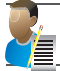

NOTE : For the com port setting, your computer may offer you the option of 'Bluetooth' in the drop-down setting. You should choose this one if it is available

#### Prepare the device:

- 3. From the device's Today screen, click Start > Programs > ActiveSync.
- 4. Click Menu > Connect via Bluetooth. Ensure that the phone and PC are within close range. If this is the first time you have connected to this PC via Bluetooth, you must complete the Bluetooth wizard on the phone and setup a Bluetooth partnership with the PC before synchronizing.
- 5. Click Sync.
- 6. When finished, click Menu > Disconnect Bluetooth.
- 7. To preserve battery power, turn off the Bluetooth radio when finished.
	- 7.1 Tap Start > Settings > Connections tab > Bluetooth > Mode tab.

7.2 Clear the "Turn on Bluetooth" checkbox

7.3 Tap OK.

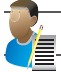

NOTE: While the Bluetooth radio is ON, the LED on the device emits blue flashes to indicate this.

 (ii) I want to keep my Outlook on my device up-to-date with my company's Exchange server, receiving and sending Outlook email at my device

In addition to synchronizing with a desktop PC, ActiveSync on the device allows you to synchronize Microsoft Outlook information directly with Microsoft Exchange Server 2003 and Microsoft Exchange Server 2007, so that you can keep your email, calendar data, tasks and contacts updated wirelessly when you are away from your desktop or tablet PC.

You can send and receive Outlook email at your device without any need for a PC. How to do that wirelessly has been covered in Chapter 5, Messaging. As an alternative to those methods of connection, you can connect the device to the Internet via a PC that has Internet access as described above and/or synchronize Outlook information with the Outlook on the PC. When you connect the device to the PC, the PC will detect the device and the Sync Setup wizard will start automatically. This would typically be useful in situations where you have no Wi-Fi access and no cellular coverage or where connecting to the Internet via a PC can be achieved at a lower cost.

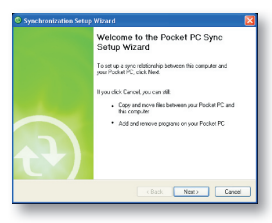

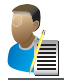

NOTE: If you have a PC which is already fully synchronised with your Exchange Server, then it is recommended to synchronize your device to your PC the very first time instead of synchronizing to the Exchange Server. This will allow faster synchronization and could save you data costs.

#### Change Synchronization settings

After you set up synchronization using the Sync Setup wizard on the PC, you can change your synchronization settings. If you have previously connected the device to the Exchange server wirelessly, you will already have configured the Exchange server logon details and chosen Outlook items to be synchronized.

The Sync Setup wizard on the PC is also capable of configuring and customizing the device settings. In fact, you can even use it to install or uninstall programs and themes on the device (at the PC, click Tools, and then click Add/Remove Programs).

72 i-mate | User Manual

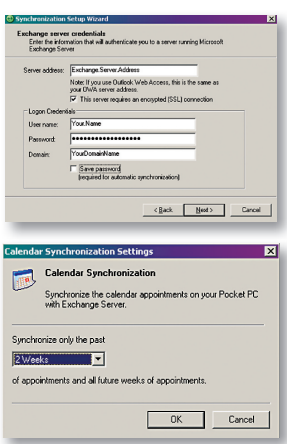

#### Mix synchronization settings between Exchange server and PC

If, for example, you wish to sync your phone to Exchange Server for Email and Tasks, and to your PC for Contacts and Calendar, from your phone, tap:

· Start > Programs > ActiveSync > Menu > Options and select from the list.

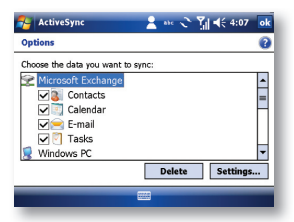

When you synchronize with multiple computers, the items you synchronize will appear on all of the computers with which they are synchronized.

#### Synchronize as new items arrive

⊕

If your Exchange Server is running Exchange 2003 Service Pack 2 or Exchange 2007, with Exchange ActiveSync, you may also be able to receive Direct Push emails, whereby any new emails are delivered to your device as soon as they arrive at the server, if this feature has been enabled. You can schedule automatic synchronization between your device and

⊕

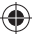

Microsoft Exchange every time an item arrives or is changed in Microsoft Exchange, after your first full synchronization with Microsoft Exchange.

- 1. Tap Menu > Schedule.
- 2. Do one or both of the following:
- · Under Peak times, select As items arrive. It is generally more cost-effi cient to synchronize on a regular schedule when mail volume is high.
- · Under Off-peak times, select As items arrive. This can be more cost-efficient than synchronizing on a regular schedule at times of day when mail volume is usually low.

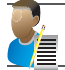

NOTE: To set the days and hours that make up your peak and off-peak times, click Change Times. Some versions of Microsoft Exchange may also require you to specify a device address to use this feature.

#### The handling of synchronized Outlook Email

When you synchronize Outlook email on the PC with your device, email messages are synchronized as follows:

- 1. Messages in the Inbox folder on your PC or Exchange Server are copied to the Inbox folder of the Outlook Email account on your device.
- 2. Messages in the Outbox folder on your device are transferred to Exchange Server or Outlook, then sent from those programs.
- 3. After you delete a message on your device, the next time you synchronize it will be deleted from your PC or Exchange Server.
- 4. The default sync settings are to synchronize messages from the last three days only and the first .5 KB of each new message, and not to sync file attachments.

In the ActiveSync application on the PC, you can determine which out of an item on the device or on the PC should be replaced (i.e. over-written) in the event of a conflict. To change these settings, click Tools > Options > Settings.

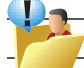

TIP :You can also select subfolders of the Inbox folder to be synchronized.

#### More Advanced Features

Some advanced options will be presented only if Exchange 2007 is installed on the server. The relevant features are shown in the table below:

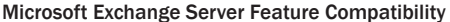

⊕

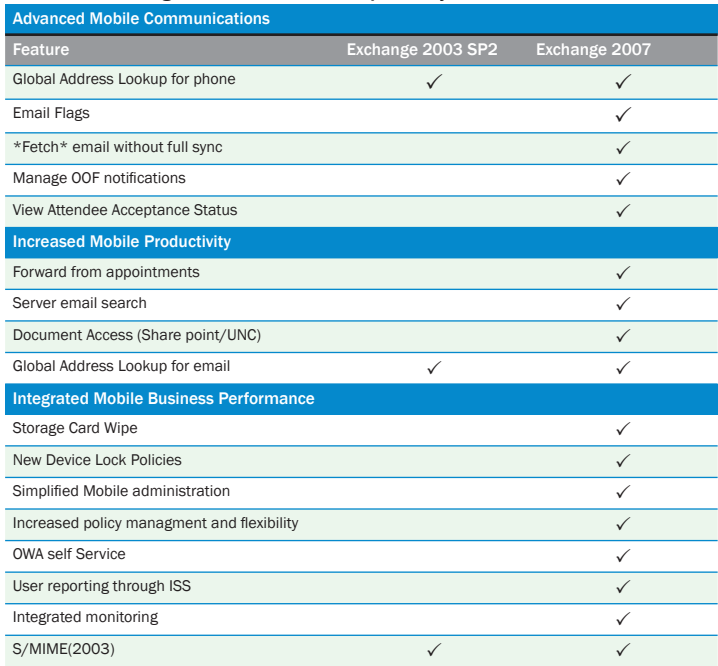

# (iii) I want to synchronize certain information held on my device with information stored on my PC

You can synchronize any device files with your PC, including Word Mobile documents, Excel Mobile workbooks, and Notes. On the device, select the Files information type for synchronization in ActiveSync.

A special <device> My Documents folder is created on the desktop of your PC. Simply place all files you want to synchronize with the device in this folder. However, password-protected files cannot be synchronized.

All Word Mobile files, Excel Mobile files and .pwi (Notes) files stored in the My Documents folder and its subfolders are synchronized with the PC.

€

♠

# Select information types to synchronize

To synchronize information, you must select the corresponding information type for synchronization.

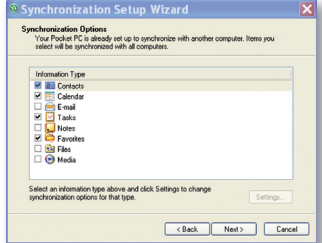

- 1. Connect your mobile device to your PC.
- 2. Click Tools > Options.

⊕

- 3. Select the information type that you want to synchronize.
- 4. If available, click Settings, and then select the options you want. If Settings is dimmed, it means there are no configurable settings for that item.

♠

Repeat steps 3 and 4 for each information type.

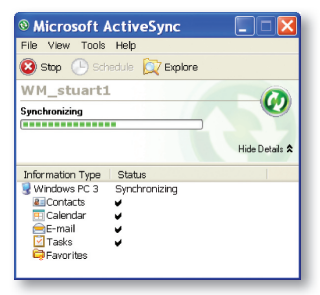

⊕

Start and stop synchronization

- 1. On the Today screen, tap Start > Programs > ActiveSync.
- 2. To start synchronization, tap Sync.
- 3. To stop synchronising, tap Stop.

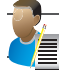

NOTE: This menu only appears during synchronization.

76 i-mate | User Manual

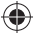

#### Notes synchronization

There are two ways to synchronize Notes with your PC - treating Notes as files as described above or using Outlook Notes synchronization as follows.

Select the Notes information type for synchronization. All notes in My Documents and its subfolder on your device will appear in Outlook Notes on your PC. Handwritten text or drawings in Notes will appear on your PC as pictures.

In addition, all notes in Outlook on the PC will be synchronized and will appear in Notes on the device. Connection to Exchange Server 2007 will allow the synchronization of Outlook Notes with the server

#### Synchronize a favorite link

You can synchronize the Internet Explorer favorites on your PC with your device. This allows you to use them with Internet Explorer Mobile as well.

- 1. In ActiveSync or Windows Mobile Device Center on your PC, click Tools > Options, then select Favorites.
- 2. In Internet Explorer on your PC, save or move favorite links to the Mobile Favorites subfolder in the Favorites list.

(iv) I want to synchronize ringtones, music and videos on my PC with my device

#### Digital Media Files

Use the latest version of the desktop player (Windows Media Player 10 or later) to synchronize digital media files to your device in preference to other methods. Using the desktop player ensures that licenses are copied with DRM protected files and automatic format conversions can also be performed. This is described in more detail in the Windows Media Player section of this manual.

However, where DRM is not a concern and you simply want to copy a file, you can use a feature of ActiveSync called Explore Mobile Device (or, sometimes, Explore Pocket PC). After connecting the device to the PC, click the **Explore button** and a Windows Explorer style window will open displaying the contents of the Mobile Device.

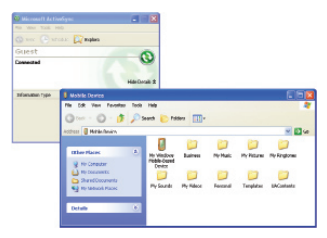

Synchronizing 77

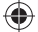

#### Ringtones

- 1. Open ActiveSync on your PC and click the Explore button as shown above.
- 2. Open My Windows Mobile-Based Device and then open Application Data > Sounds.
- 3. Drag the ringtone from the PC into the Sounds folder in ActiveSync.
- · Set up the ringtone with the event you wish to use it for in Start > Settings > Sounds & Notifi cations >Notifi cations tab.

# INSTALL AND SET UP THE SYNCHRONIZATION PROGRAM

If your PC is running Windows Vista, your synchronization settings will be managed through the Windows Mobile Device Center. If your PC is running Windows XP or earlier synchronization will be managed by ActiveSync.

#### ActiveSync

⊕

You can either install the application from your Windows Mobile Getting Started CD or by downloading from: http://www.microsoft.com/windowsmobile/activesync. Follow the on-screen instructions.

Once the software has been installed on your PC and the USB cable is connected between your PC and the phone, the PC will detect the attachment of the mobile device. ActiveSync will attempt to make a connection to the device automatically. Once the connection is made, the Pocket PC Sync Setup Wizard will start.

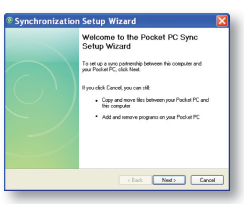

# WINDOWS MOBILE DEVICE CENTER

If the Windows Mobile Device Center was not pre-installed on your Windows Vista PC, you can download the software from: http://www.microsoft.com/windowsmobile/devicecenter.mspx. Follow the on-screen instructions.

When starting Windows Mobile Device Center for the first time, you are prompted to create a Windows Mobile partnership with your Windows Mobile powered device. When you set up this partnership, your selected synchronization and file conversion settings are saved, and Device Center will then recognize your device when you connect and use the proper settings. Only devices that have a Windows Mobile partnership with a PC can synchronize information with that PC. Your PC can set up Windows Mobile partnerships with many different Windows Mobile powered devices, but a device can have ynchronization relationships with at most two PCs. For example, you can keep the same contact information on your PC at work, your PC at home, and your device. No matter where you are viewing information, you will have the information

you want at your fi ngertips. However, you can synchronize email messages between your device and only one PC.

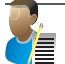

NOTE: If the two computers with which you want to set up synchronization relationships are both connected to Exchange Server, you can set up a synchronization relationship with only one of those computers.

### Adjusting how much information is synchronized

If you have set up a synchronization relationship between your mobile device and PC, synchronization keeps information up-to-date on both computers. ActiveSync synchronizes a limited amount of data by default to save storage space on your device. You can change the amount of synchronized for a given information type in **Settings** for the type. You can increase or decrease the amount of information that is synchronized for each type. The default settings are set up to conserve storage space by limiting the amount of information that is synchronized to your device.The time required for synchronization depends on how much data is to be transferred.

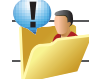

TIP: Information stored on a storage card will not be synchronized with your PC.

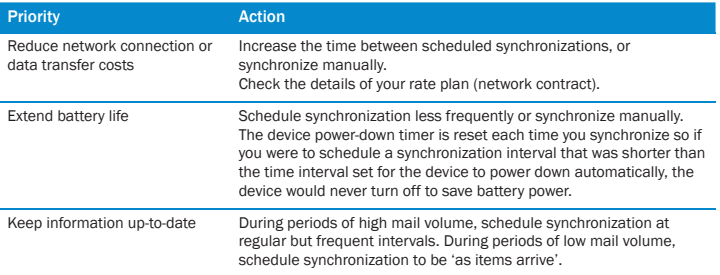

How you manage the cost of synchronizing wirelessly from your device depends on your personal priorities:

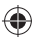

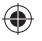

# Activesync Troubleshooter

ActiveSync 4.5 also includes a troubleshooter utility that scans your computer and device to identify problems and offers information and corrective actions to solve them.

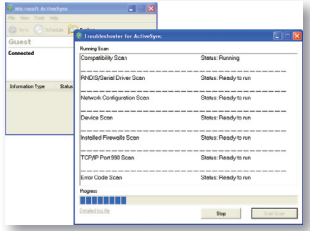

#### Desktop Firewall Applications

Firewall applications are designed to block network traffic and secure the desktop PC from incoming network connections. Since ActiveSync utilizes TCP ports for data transfer with Windows Mobile powered devices, you may need to explicitly allow this traffic to be un-blocked by certain desktop firewall applications. To do so, you must add ActiveSync application processes into the firewall's exception list. Please refer to the documentation provided with your specific firewall.

⊕

If you need to open ports manually in your firewall, you will need the following port numbers:

- 990: open inbound TCP port
- 999: open TCP port

⊕

- 5678: open TCP port
- 5679: open outbound UDP port
- 5721: open inbound TCP port
- 26675: open TCP port

The Sync Setup wizard on the PC is also capable of configuring and customizing the device settings. In fact, you can even use it to install or uninstall programs and themes on the device (at the PC, click Tools, and then click Add/Remove Programs).

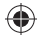

**Contacts** 

Games

**Compass** 

G-Sensor

Adobe Reader

Internal Storage Card

Camera

Internet Explorer Mobile 6

File Explorer

Internet Sharing

JAVA

**Notes** 

Pictures & Videos

Voice Speed Dial

**Search** 

**Tasks** 

⊕

Windows Live

Windows Media Player

⊕

Office Mobile

Word Mobile

Excel Mobile

PowerPoint Mobile

Satellite Navigation System

# Applications and Multimedia Chapter 7

⊕

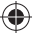

# Introduction

Your Windows Mobile Pocket PC Edition device contains several applications to make you more productive at home, in the office or on the move.

Your device comes with mobile versions of Microsoft Office Word Mobile, Excel Mobile, Outlook Mobile and PowerPoint Mobile, as well as Windows Media Player Mobile.

You can also take pictures, shoot video, play audio and video files, read PDF documents, share internet access via the device with a PC, set your device to dial contacts by voice command, play games, record notes and use Java applications using the built-in programs.

This chapter will guide you through use of these applications and let you know how to add more.

# CONTACTS

Contacts is your address book and information storage for the people and businesses you communicate with. Store home numbers and addresses, email addresses and any other information that relates to a contact, such as a birthday or anniversary date. You can also add a picture or assign a ring tone to a contact.

From the contact list, you can quickly communicate with people. Tap a contact in the list for a summary of contact information. From there, you can call or send a message to that contact.

If you use Outlook on your PC, you can synchronize contacts between your device and PC. If you have synchronized your contacts with an Exchange Server, then your contacts will be updated there too. In the list of contact information, you'll see where you can add a picture or assign a ring tone to a contact.

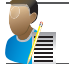

NOTE: There are two types of Contact, Outlook Contacts and SIM Contacts. An Outlook Contact has a more more extensive list of fields, including the ringtone field.

# Create a contact

- 1. Tap  $\mathbb{Z}$  Start > Contacts.
- 2. Tap New.
- 3. Enter contact information. When finished, tap OK.

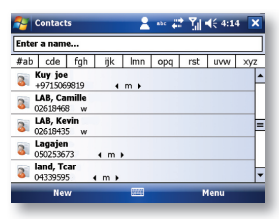

82 i-mate | User Manual

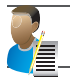

NOTE: If someone not in your list of contacts calls or sends you a message, you can create a contact from Call History or from the message by tapping Menu > Save to Contacts.

# Change contact information

- 1. Tap  $\mathbb{Z}$  Start > Contacts.
- 2. Tap the contact.
- 3. Tap Menu > Edit and enter the changes.
- 4. When finished, tap OK.

#### Work with the contact list

There are several ways to use and customise the contact list. Here are a few:

- 1. Tap  $\sim$  Start > Contacts.
- 2. In the contact list, do any of the following:
- · In name view, you can search for a contact by entering a name or number, or by using the alphabetical index. To switch to name view, tap Menu > View By > Name.
- · To see a list of available actions for a contact, tap and hold the contact.
- To see a list of contacts employed by a specific company, tap Menu > View By > Company. Then, tap the company name.

#### Find a contact

There are several ways to find a contact:

- 1. Tap  $\sim$  Start > Contacts.
- 2. If you are not in name view, tap Menu > View By > Name.
- 3. Do one of the following:
- · Begin entering a name or phone number in the provided textbox until the contact you want is displayed. To show all contacts again, tap the textbox and clear the text, or tap the arrow to the right of the textbox.
- · Use the alphabetical index displayed at the top of the contact list.
- · Filter the list by categories. In the contact list, tap Menu > Filter. Then tap a category you've assigned to a contact. To show all contacts again, select All Contacts.

#### GAMES

#### Bubble Breaker

To play Bubble Breaker, you need to align similar bubbles in order to form large blocks of bubbles before bursting them. The more bubbles in the block before they are burst, the greater number of points you will receive.

- 1. To open Bubble Breaker, tap Programs > Games > Bubble Breaker.
- 2. Tap a bubble that is connected to other similar bubbles. Those connected bubbles (at least two bubbles) will be highlighted, and a new bubble will pop up displaying that block's potential bubble points.
- 3. Tap on your selection again in order to burst the bubbles. All bubbles above your burst block will now fall down. To take back the last move you have made, tap Menu > Undo Move.

Applications and Multimedia 83

- 4. To start a new game, tap New Game.
- 5. To view the statistics, tap Menu > Statistics,.

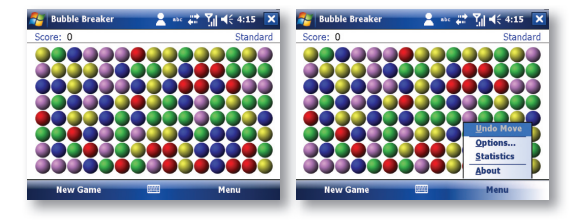

# Setting Bubble Breaker Options

To change the setting options, tap Game > Options.

**Play Sounds** Sets whether or not you want Bubble Breaker to make sounds.

**Confirm End Game** Sets Bubble Breaker to pop up a confirmation dialog when the End Game menu item is selected.

Display Bursts Sets to display the burst of bubbles or not.

**Guest Mode** Plays the game without affecting the statistics.

Game Style Selects one of the following game styles.

- · Standard The default mode of play where there is a set number of bubble that will not increase.
- · Continuous In this style, whenever a vertical set of bubbles has been burst and the remaining bubbles have shifted over to the right, a new randomly selected column of bubbles will pop up on the left, thereby allowing a game to be played for an extended amount of time.
- · Shifter In this style, when a set of bubbles has been burst, all remaining bubbles to the top and left will shift down and to the right.
- · MegaShift This style is a combination of the shifter and continuous styles in that bubbles will shift down and to the right while empty columns will fill on the left.

Breaker Set changes the color of the bubbles.

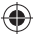

# Solitaire

The object of Solitaire is to use all the cards in the deck to build up the four suit stacks in ascending order, beginning with the aces.

- 1. To open Solitaire, tap Programs > Games > Solitaire.
- 2. A new game is started. You can also tap Menu > New Game on the command bar to start a new game.

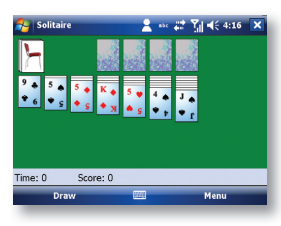

# Calculator

⊕

You can use Calculator to perform any of the standard operations for which you would normally use a handheld calculator.

- 1. Tap  $\sqrt{s}$  Start > Programs > Calculator.
- 2. Use the Calculator buttons or the input panel to enter numbers and perform calculations.

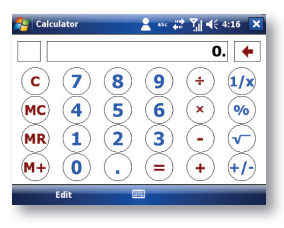

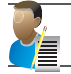

NOTE: To clear the current calculation or the displayed number, tap C. To clear the last digit entered in a multi-digit entry, Tap the arrow to the right of the entry box. To clear memory, tap MC.

#### Calendar

Use Calendar to schedule appointments such as meetings and other events.

Your appointments for the day can be displayed on the Today screen. If you use Microsoft Outlook on your PC, you can synchronize appointments between your device and PC. If you synchronize your calendar over your cellular connection to your email account, it will also be kept up to date.

Applications and Multimedia 85

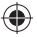

You can also set Calendar to remind you of appointments through methods such as a sound or flashing light. You can look at your appointments in several different views (Day, Week, Month, Year, and Agenda):

- 1. Tap  $\sqrt{ }$  Start > Calendar.
- 2. Tap Menu > View > Day [ or Week or Month or Year or Agenda ].

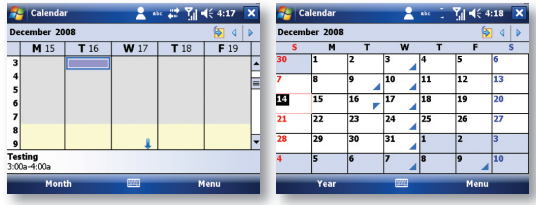

To see detailed appointment information in any view, tap the appointment.

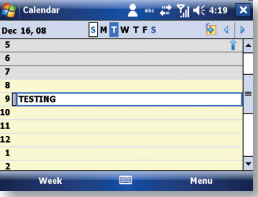

€

# Schedule an appointment

1. Tap  $\mathbb{S}$  Start > Calendar.

€

- 2. Tap Menu > New Appointment.
- 3. Enter a name for the appointment, and enter information such as start and end times.
- 4. To schedule an all-day event, in the All Day box, tap Yes.
- 5. When finished, tap OK to return to the calendar.

# Cancel an appointment

· Tap the appointment and then tap Menu > Delete Appointment

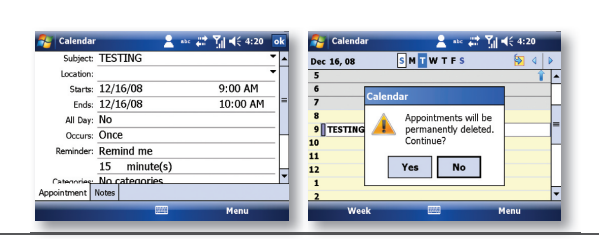

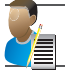

Note: All-day events do not occupy blocks of time in Calendar. Instead, they appear in banners at the top of the calendar.

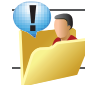

⊕

TIP: To have the time entered automatically in Day view, tap the time slot for the new appointment, and tap Menu > New Appointment.

#### Send a meeting request

Use Calendar to schedule meetings via email with contacts who use Microsoft Outlook or Outlook Mobile.

- 1. Tap  $\mathbb{S}$  Start > Calendar.
- 2. Schedule a new appointment or open an existing one and tap Menu > Edit.
- 3. Tap Attendees.
- 4. Tap Add Required Attendee and/or Add Optional Attendee.
- 5. Tap the name of the contact you want to invite.
- 6. To invite each additional attendee, tap Add and tap the name.
- 7. Tap OK.
- 8. The meeting request will be sent to the attendees the next time you synchronize your device with your PC.

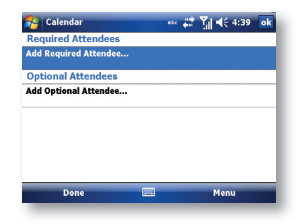

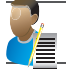

NOTE: When attendees accept your meeting request, the meeting is automatically added to their schedules. When their response is sent back to you, your calendar is updated as well.

€

Applications and Multimedia 87

♠

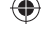

#### Set a default reminder for all new appointments

You can have an automatic reminder for all new appointments.

- 1. Tap  $\mathbb{S}$  Start > Calendar.
- 2. Tap Menu > Tools > Options > Appointments tab.
- 3. Select the Set reminders for new items check box.
- 4. Set the time when you want the reminder to alert you.
- 5. Tap OK to return to the calendar.

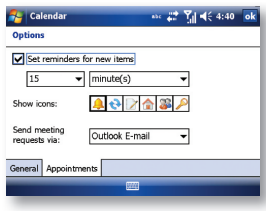

#### **COMPASS**

Your 810-F comes with a built-in digital compass

Before you use the compass, you must calibrate it. This will set the compass so that it will know which direction is North. To do this

- 1. Go to Start  $\mathbb{Z}$  > Settings > System tab > Compass.
- 2. Place the device on a flat level surface and press the Calibrate button. Now rotate the whole device clockwise or counter-clockwise slowly until the device reports that calibration is successful.

This should take 4 - 10 rotations of the unit and no more than 60 seconds to complete. The device will notify you when the compass has been calibrated.

In order to use the compass, the device should be held flat in the same way that you hold a conventional compass. If you do not hold the device flat, you may get inaccurate readings.

For more information about the digital compass, including demo applications and sample code on how to program with the compass, please go to **www.imate.com** and go to the Technical Support section for the 810-F.

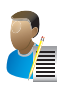

NOTE: The digital compass is extremely sensitive to equipment with a magnetic field, which includes all electrical items that are powered on and live cables. It is recommended that you calibrate the compass when you are outside and away from electrical items and magnets. The compass provides an accurate reading when the device is held flat, in the same way you hold a conventional compass. The compass may give a false reading if you hold it near to electrical items that are switched on.

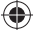

#### When to calibrate the compass

- 1. If the compass is being affected by an interfering magnetic field, it should be re-calibrated.
- 2. The compass may need to be re-calibrated for accuracy when the telephone function is turned on in the unit.
- 3. When you are calibrating the compass, keep the device horizontal. When you are using the compass, hold the device horizontal.
- 4. Calibration should be processed in very low magnetic field environments.

# G-SENSOR

The device has a tilt sensor built in it. This is able to tell in 3 dimensions which way the device is being held. You can see a demo of this feature in the Balance Ball game in the Games folder. You will also find a utility in the Programs area which allows the tilt function to control the device in the same way as the navigation pad.

- · Before you use the tilt sensor, you must calibrate it. This will zero the tilt sensor so that it is aware which direction is level. To set this function, go to:
- 1. Start  $\frac{1}{2}$  Settings > System tab > G-Sensor.
- 2. Calibration is necessary on first use of G-Sensor. Hold the device level and when ready, press Calibrate button.
- 3. The device will notify you when the sensor has been set up successfully. For more information about the tilt sensor, including demo applications and sample code on how to program with the sensor, please go to www.imate.com and go to the Technical Support section for the 810-F.

# ADOBE READER

Your device is pre-loaded with Adobe Reader viewer. This application allows you to read files sent to you in Portable Document File (.pdf) format. For example, if a colleague sends you a pdf file through email, you will be able to download it and view it on the device. Similarly, clicking on a link to a pdf file in Internet Explorer Mobile will also allow you to view the file.

You will find that the program will start as soon as you click on a pdf file that you want to read.

 $\cdot$  To start the program manually go to Start  $\sim$  > Programs > Adobe Reader LE.

After the welcome screen, you will be shown the file system of the device. If you have copied a pdf file to your device, or you saved a pdf file from an email, you should click on the folder where you placed it. This is most likely to be the My Documents folder. Once you find the file, click on it.

Once the pdf file is opened, you will be able to see it on screen. You can use the controls shown below to navigate around the document. On the fast navigation bar, use the zoom function to enhance the legibility.

# INTERNAL STORAGE CARD

The device has a built-in 2 Gigabyte storage card. This can be used to store pictures, ringtones and other files, and it can also be used to install applications. You can view the available space on the card by going to:

 $\cdot$  Start  $\sim$  > Settings > System tab > Memory.

Applications and Multimedia 89

#### How to save files to the Storage Card

You can save files to the storage card in two ways:

#### i - From a PC

- · Using Microsoft Activesync or Windows Mobile Device Centre on the PC, connect the device to your PC using the USB sync cable and the cradle. Using the file explorer, the storage card will show as a folder called 'Storage Card' at the root of the device file list. You can drag and drop files from the PC into the storage card, and you can treat it the same as another folder on your PC.
- · To install an application on the storage card, run the application installer on the PC. The installer will ask you where to install the application. The PC may tell you to check the screen of the device for instructions and the device may ask you to choose the location of the installation.
- · You can choose the device internal memory or the storage card.

#### ii - From the Device

- · Files in the storage card will be stored in My Device \ Storage Card.
- · To view the contents of the Storage card, tap on: Start > Programs > File Explorer > My Device >Storage Card

#### CAMERA

Your device comes with a 2 megapixel fixed-focus camera built in. The camera can be launched by tapping on Start > Programs > Camera. You can also launch the camera quickly by pressing the Fn and Windows keys together.

Tap icons on Preview screen to set various aspects of the camera options.

- · Mode Tap the mode icon to switch between photo and video mode.
- · Album Tap to View Pictures & Videos. In camera mode, My Pictures will be displayed, to view the photos; in Video mode, My Videos will be displayed, to view the videos.
- · Bright Click the Bright icon or press the left navigation key or right navigation key to adjust the brightness level.
- · Self timer Set up a short delay time before taking photographs. If you need a Self-Timer, you can use this feature. Click on the icon to change the time Self-Timer.
- · Continuous shooting Enable this feature to take a burst of photographs. Tap the icon to set the number of shots. Note: this feature is disabled if the resolution is higher than 640 x 480.
- · Zoom Zoom in and out of the scene using digital zoom. Click the Zoom icon or press the up or down navigation key to compose the picture as you wish. The degree of magnification possible depends on the resolution selected and zoom is unavailable when the resolution setting is higher than 640 x 480.
- · Video length Tap the icon to set the video length or select MAX to allow the video to keep running while memory is available.
- · Audio Tap the icon to toggle recording of audio on or off.
- · Exit Exit from camera feature.
- Settings Tap icons on Preview screen to set various aspects of the camera options.

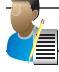

NOTE: Camera application will Not launch if battery is below 25%

90 i-mate | User Manual

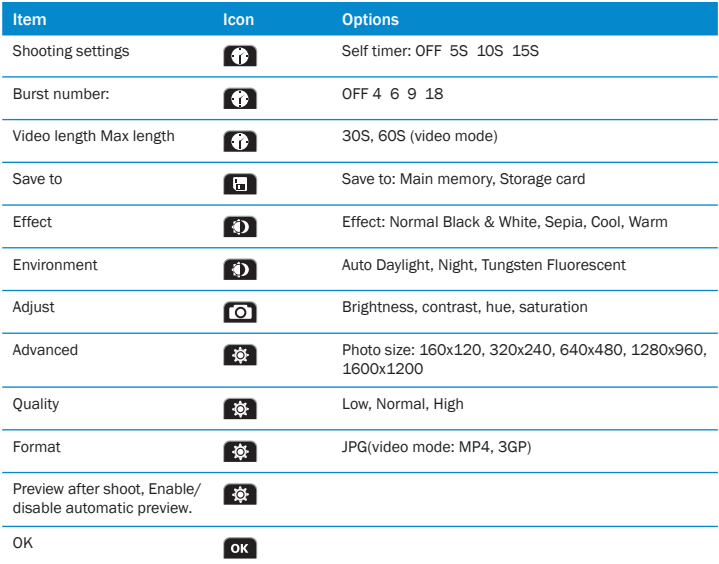

♠

· Shooting settings: Set the camera's Self-Timer and the number of shots to take in burst mode. In video mode, you can set the video length.

- · Save to: Choose the location to save photos and videos.
- · Effect: There are several different environments and effects to choose from to obtain the best composition.
- · Adjust: Set brightness, contrast, hue and saturation.
- · Advanced: Change the photo size, quality, format and whether to preview after shooting. Note that the higher resolutions will not be available while Burst mode is left enabled.

◈

· OK: Save Settings.

⊕

♠

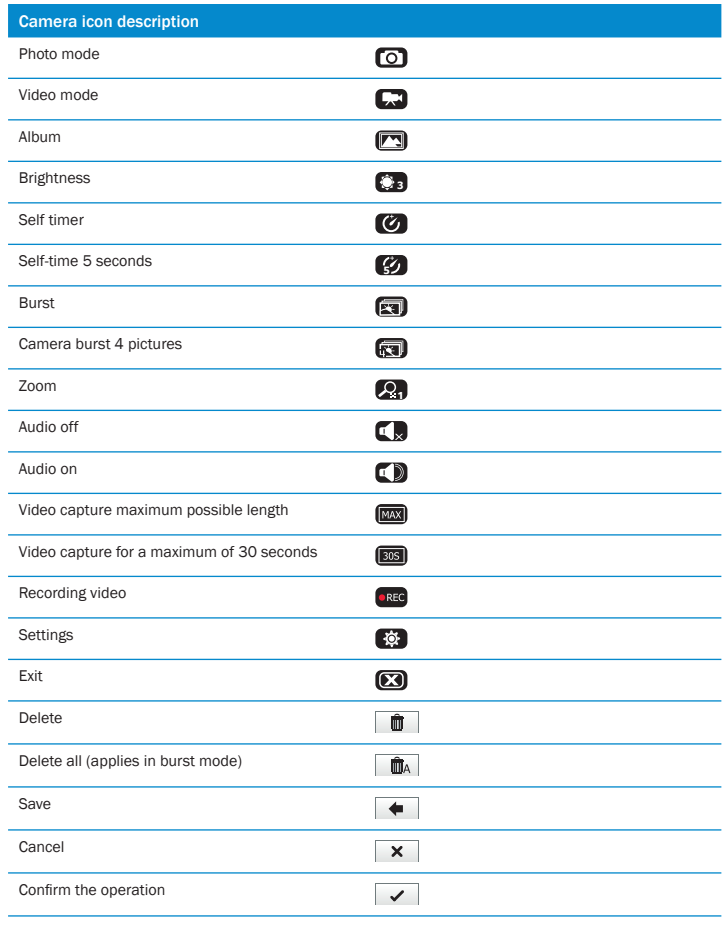

 $\bigoplus$ 

 $\bigoplus$ 

 $\bigoplus$ 

92 i-mate | User Manual

 $\bigoplus$ 

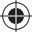

#### Capturing photographs

· The screen shows the picture captured by the camera. Press the Action key to shoot.

If you select not to preview after shooting, the system will save the photo automatically. If you select to preview after shooting, the system opens the preview screen where you can save or delete the photo.

#### Capturing a Video Clip

This phone supports video recording. You need to change to Video mode when you prepare to shoot a video.

- 1. Tap Mode icon on preview screen. Select Video to switch to video mode.
- 2. Tap Sound icon to set whether sound is recorded when shooting.
- 3. Press Action key to start shooting, and press again to end.
- 4. Lengths of 30-seconds, 60-seconds and Maximum length can be selected. Maximum length means the device will record until all available storage is filled up. This will vary depending on whether you choose to record into main memory or the internal storage card, and how many files are already stored in those locations.

#### Where photos and video files are stored

Use the Position setting icon to choose the storage location as the Main memory or Storage card. However, to ensure that there is always enough space left for the system to run other applications, we suggest you save photos and videos to your storage card.

#### Perform the following to change the store position:

· In the shooting screen, tap the Settings icon > Position tab; Change 'Save to' to storage card and then tap OK.

#### Tips for good photos:

- · Fingerprints, debris or oil present on the lens may result in blurring or obscurities in picture quality. Before taking pictures, clean the lens with a soft, lint-free lens tissue for optimal results.
- · Exposure to high temperatures may result in poor quality picture output.
- · Do not aim directly into the sun or light source to avoid poor quality picture output.
- · Exercise caution when taking pictures of copyrighted or restricted materials. Even though some pictures are purely for personal use, laws with regard to photo reproduction may protect entertainment events and security scenarios. When in doubt, ask or look for posted signage.
- · Exercise caution to protect others' privacy while shooting pictures with your phone.

# INTERNET EXPLORER MOBILE 6

#### Overview of browsing the Web

Your device comes equipped with a mobile version of Internet Explorer 6. Many of the functions of the desktop version have been brought to your 810-F. In this version of the software you can choose to view the web page in the same view as it appears on your desktop PC.

Flash is also supported which means that video sites such as YouTube and BBC News will also be able to play back content on your device's screen.

#### Applications and Multimedia 93

#### Navigate to a Web page

- 1. Tap Start  $\sqrt{s}$  > Internet Explorer.
- 2. In the address field at the top of the screen, enter a Web address, and then tap the go icon (the right-curving arrow).

# Refresh a Web page

If the Web page that you are viewing does not load correctly or contains changing information, you can refresh the page to re-load the content.

· From an open Web page, tap Menu, and then tap Refresh.

# Show or hide pictures on Web pages

To increase the speed and performance of the Web browser, you can choose not to download images on the Web pages that you visit.

- 1. Tap Start  $\sqrt{s}$  > Internet Explorer.
- 2. Tap Menu > Tools > Options > Other and then tap Show Pictures.

# View a Web page in full-screen mode

- 1. Tap Start, and then tap Internet Explorer.
- 2. Tap Menu, tap View, and then tap Full Screen.

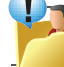

TIP: To return to the default screen view, click the left or right SOFT KEY, and then tap Menu, tap View, and then tap Full Screen.

# Enable or disable cookies

- 1. Tap Start  $\sqrt{2}$  > Internet Explorer.
- 2. Tap Menu > Tools > Options > Privacy and Security,
- 3. Select or clear the Enable cookies check box.
- 4. Tap Done.

# Add a Web page to bookmarks

- 1. Tap Start  $\sim$  > Internet Explorer.
- 2. In the address field at the top of the screen, enter the URL for the Web page.
- 3. Tap the go icon.
- 4. After the Web page loads, tap Menu > Add to Favorites.
- 5. Verify the name, address (URL), and folder it will be saved in, and then tap Add.

# Use the Web Search function

- 1. Tap Start  $\sqrt{2}$  > and then tap Internet Explorer.
- 2. If the browser displays another Web page, tap Menu > Home Page.
- 3. In the search field, enter your keyword(s) and then press ENTER.
- 4. In the list of results, scroll to and tap the item you want.

#### Zoom in or out in a Web page

When you are viewing a Web page, you can zoom in to look more closely at a section of the page, or zoom out to see more of the page at a reduced magnification.

- · On a Web page, tap Menu > Zoom Out.
- · You will then be able to zoom in and out of the page. Press the options 'Zoom in' or 'zoom out' to see more or less of the page.
- · To select an area to view in detail, use the navigation pad to scroll over to an area of interest. When you arrive at the area, press the action key to turn that section into full page.
- · To return to the normal view, press the Action key.

# Change the size of text on Web pages

- 1. Tap Start  $\mathbb{Z}$  and then tap Internet Explorer.
- 2. Tap Menu > View > Text Size, and then tap the text size that you want.

#### Change Internet Explorer Web page display options

You can change the way that you view Web pages in Internet Explorer to minimize scrolling and increase the page download speed. If a Web page does not display correctly, choose a different view.

- 1. Tap Start  $\sqrt{s}$  > Internet Explorer.
- 2. Tap Menu > View.
- 3. Select one of the following:
- · Mobile Requests the website to send a page which fits the size of your device's screen. If the web site cannot do this, it will still send the page you would see on your PC.
- · Desktop Keeps the same layout and size as on a desktop computer. This will require both horizontal and vertical scrolling.
- · Full Screen This hides the menu bar and status bar and uses the whole screen to display the Web page. A check mark to the left of the option indicates that Web pages will display in full-screen mode.

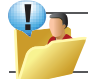

TIP: To return to the full-screen view from any other option, click the left or right soft key, and then tap Menu > View > Full Screen.

# Change browser security settings

The browser can warn you when you are moving from a secure page to an nonsecure page, and also when content has been blocked by the browser's security settings.

- 1. Tap Start  $\sqrt{2}$  and then tap Internet Explorer.
- 2. Tap Menu > Tools > Options > Privacy and Security, .
- 3. Select or clear the check boxes for Warn when changing to an unsecured page.
- 4. Tap Done.

#### Clear temporary files, cookies, or history

You may wish to optimize the usage of the browser. To do this you should clear out temporary files, cookies and history. Note that the deletion of these may

- 1. Tap Start  $\sqrt{27}$  > Internet Explorer.
- 2. Tap Menu > Tools > Options > Browsing History.
- 3. Select the item you wish to delete and then tap Clear

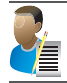

NOTE: Deleting history will mean it may take longer to arrive at sites you have previously visited, may cost more if you are charged for data download, and may mean that previous preferences selected for that site may be forgotten.

# FILE EXPLORER

Your pocket PC has a File Explorer application, just like your PC, that allows you to manage files.

#### Run File Explorer

 $\cdot$  On the Today Screen go to  $\sim$  Start > Programs > File Explorer.

You are presented with a list of files and folders inside the current folder. To move up a level, tap Up. To go into a folder, click on a folder name.

# Copy a file

- 1. Tap and hold a file name. A menu will then appear.
- 2. Choose Copy.
- 3. Move to another folder. When you reach the folder where you want the file to be, tap and hold it with the stylus and tap Paste. To move the file rather than copy it, select Cut in step 2.

# Email a fi le

- 1. Tap and hold on the name of a file.
- 2. Select the Send option from the menu that appears.
- 3. Choose an account from which you will send this file.
- 4. Enter an addressee and tap Send. The file is sent as an attachment.

96 i-mate | User Manual

# Delete a file

- 1. Tap and hold on the name of a file.
- 2. Select Delete.

### Create a new folder on the device

- 1. Move to the directory where you want to create a new directory.
- 2. Tap Menu > New Folder.

#### View a Web Folder from your device

You can access folders on your corporate intranet.

· To do this tap Go To > Open Path > New Path and type in the path of the folder on the network. Your device will connect to the Work Connection in order to find the web folder

# INTERNET SHARING

Internet sharing is a way to use your device as a cellular and GPRS modem, as a means of connection to the Internet for your laptop or desktop PC. Here, we provide a brief overview of the subject. You can find step-by-step guidelines for configuring your device for use as a Wireless Modem on http://www.imate.com.

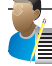

NOTE: Your cellular account must already be enabled with a data plan.

#### Start Internet Sharing

 $\cdot$  From the Today Screen, tap  $\sim$  Start > Programs > Internet Sharing.

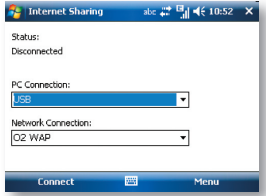

You should choose how you wish to connect your desktop/laptop PC to your device.

In the PC connection field, choose USB (for a wired connection) or Bluetooth PAN.

Next, you must choose the data connection that you will use to connect to the Internet. You can choose this from a drop-down list of all connections that have been configured. If you have not already set up a connection for accessing the Internet, please refer to Chapter 4, Get Connected.

Applications and Multimedia 97

# If you have chosen to connect over USB

- 1. Tap Connect at the bottom of the screen. Wait a few moments for GPRS to connect.
- 2. Now connect your device to your computer using the USB cable supplied.
- 3. Device Status will show Connected. Your PC is now connected to the Internet.

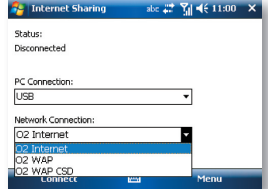

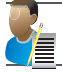

NOTE: You must run ActiveSync 4.5 or later on the PC to use this feature. If you are running an earlier version, upgrade to this using the companion CD that came with your device.

# If you have chosen to connect using Bluetooth PAN

- 1. You will be prompted about your wish to make your device visible to other users. Click Yes if this is the first time that you are setting up the connection.
- 2. On your PC, perform a Bluetooth Search for the device.
- 3. Follow the process shown on your PC screen to bond it to the device.
- 4. On your PC, go to  $\mathbb{Z}$  Start > Connect to > Show All connections.
- 5. Double click the Icon in the Bluetooth Personal Area Network area.
- 6. Choose to connect the PC to the device.
- 7. Your PC will now be connected to the Internet.

Full further detailed instructions for performing this procedure through Windows XP running the standard Microsoft Bluetooth stack, can be found at http://www.imate.com.

# JAVA

Java is a programs environment supporting a wide variety of applications running on mobile devices, such as games and useful applets.

You can use the Java program to download Java games or applications.

- $\cdot$  Tap  $\sqrt{ }$  Start > Programs > Java.
- · Tap Install > Browser to open the Internet Explorer Mobile 6 browser and enable games and other applications to be downloaded directly from the Internet and installed automatically.

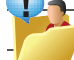

TIP: Download the file with the \* jar extension.

98 i-mate | User Manual

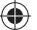

· Menu > Install > Local Files will search for midlets already stored on the device and offer to install them.

Once installed, tap Launch the programs will be listed within the Java application. Tap the program name in the list to run it.

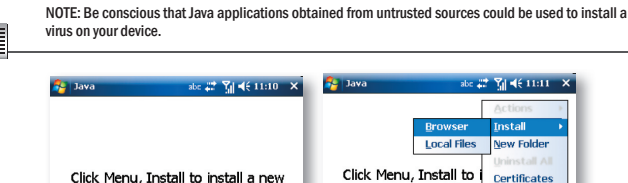

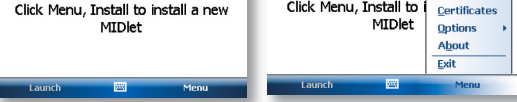

# WIRELESS MANAGER

Wireless Manager is an integrated interface that combines Bluetooth, Wi-Fi, and Phone functions into one page. To manage these wireless connections:

· Tap  $\Box$  Start > Settings > Connections tab > Wireless Manager. Slide the button left or right to disable or enable the radio function.

You may also access Wireless Manager from the Today screen by tapping the signal bars icon. You can also enable Flight Mode here when you wish to switch off all transmitting radios in the device in a single action.

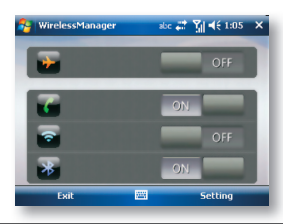

⊕

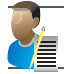

♠

NOTE: Tap the relevant radio type to turn individual wireless features on and off. Turn off unused radios to extend battery life.

Applications and Multimedia 99

⊕

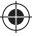

# **NOTES**

Notes helps you quickly capture thoughts, questions, reminders, to-do lists, and meeting notes. You can create handwritten and typed notes, record voice notes, convert handwritten notes to text for easy readability and send notes to others.

#### Enter information in Notes

There are several ways to enter information in a note. You can enter text using the onscreen keyboard or handwriting recognition software. You can also use the stylus to write or draw on the screen. On devices that support recording, you can create a standalone recording or embed a recording in a note.

#### Set the default input mode for Notes

If you frequently add drawings to your notes, you may find it helpful to set Writing as the default input mode. If you prefer typed text, select Typing.

- 1. Tap  $\sqrt{ }$  Start > Programs > Notes.
- 2. In the note list, tap Menu > Options.
- 3. In the Default mode box, tap one of the following:
- · Writing if you want to draw or enter handwritten text in a note.
- · Typing if you want to create a typed note.
- 4. Tap OK.

€

#### Create a note

- 1. Tap  $\mathbb{Z}$  Start > Programs > Notes > New.
- 2. Tap the Input Selection arrow next to the Input Method icon on the menu bar, tap the input method you want, and enter your text.
- 3. If the Input Selection arrow is not displayed, tap the Input Method icon.
- 4. When finished, tap OK to return to the note list.

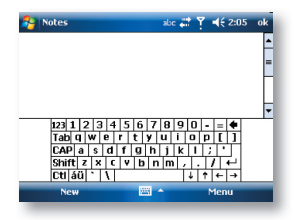

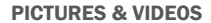

The Pictures & Videos program collects, organises and sorts images and video clips in the following formats on your device.

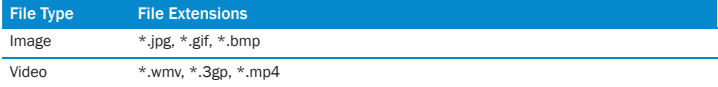

You can view the pictures as a slide show, beam them to another nearby device, email them, edit them or set them as the background on the Today screen.

#### Copy a picture or video clip to your device

You can copy pictures from your PC and view them on your device.

· Connect your device to your PC using ActiveSync. You can fi nd out more about how to do this in Chapter 6. Then drag the images from your PC and place them in the My Pictures folder on your device.

For more information about copying files from your PC to your device, see ActiveSync Help on your PC.

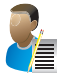

NOTE: You can also copy pictures from your PC to your device using a memory card. Insert the memory card into the memory card slot on your device and then copy the pictures from your PC from the folder you created on the memory card.

# View pictures

- 1. Tap Start > Programs > Pictures & Videos. The images in the My Pictures folder appear as thumbnails by default.
- 2. Select a picture to view it. If you cannot find a picture in the default My Pictures folder, go to another folder by tapping the  $\blacksquare$  My Pictures  $\downarrow$  icon. A list of other folders will be displayed. Click on a folder name to navigate to access it. This folder will become the default folder the next time you access the Pictures icon.

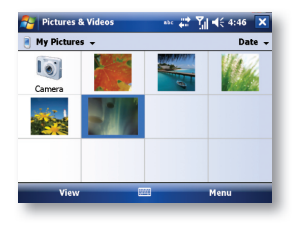

۰

# Play videos with audio

- 1. Tap  $\mathbb{S}^3$  Start > Programs > Pictures & Videos. The video files in the My Pictures folder appear as thumbnails by default, accompanied by a media icon  $(\bullet)$ .
- 2. Select a video and tap the thumbnail to play it with the built-in Windows Media Player.

#### View slide shows

You can view your pictures as a slide show on your device. Pictures are shown in full screen view with 5-second intervals between slides.

- 1. Tap Start > Programs > Pictures & Videos.
- 2. Tap Menu > Play Slide Show.
- · Tap anywhere on the screen to display the Slide Show toolbar, which you can use to stop or pause the slide show, rotate the view and more.
- · Press the Navigation Pad right or left to move forward or backward through the slides.

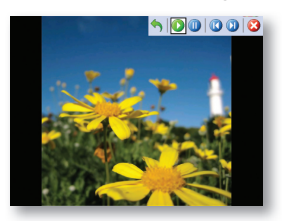

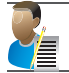

NOTE: You can specify how pictures are scaled to optimize their display. This is explained under Use advanced options of the Pictures & Videos program.

#### Sort pictures and video clips

If you store a large number of pictures or video clips on your device, you may find it helpful to sort them to quickly find a specific picture or clip. You can sort by Name, Date and Size.

- 1. Tap  $\sqrt{s}$  Start > Programs > Pictures & Videos.
- 2. Tap the sort list (upper right hand corner) which is labelled Date by default and select the item that you want to sort by.

#### Delete a picture or video clip

Do any of the following to remove a picture or a video clip:

- · Highlight a picture or video clip on the Pictures & Videos screen and tap Menu > Delete. Or; Tap and hold the thumbnail of the picture you want to delete, then tap Delete.
- $\cdot$  The Window will display the warning" Are you sure you want to delete 'PIC\_xxx' ?" Tap Yes to confirm the deletion.
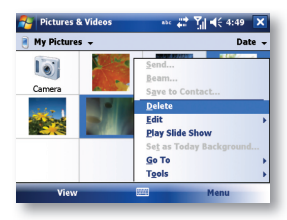

♠

### Edit a photo or video clip

- 1. Tap  $\mathbb{Z}$  Start > Programs > Pictures & Videos.
- 2. Tap the picture you want to edit.
- 3. Tap Menu > Edit, you can cut, copy, paste the picture or video clip or make a new folder.

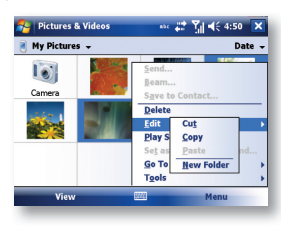

Set a picture as the Today screen background

You can use a picture as the background on the Today screen.

- 1. Tap  $\sim$  Start > Programs > Pictures & Videos.
- 2. Select the picture you want to set as the background.
- 3. Tap Menu > Set as Today Background.
- 4. In Transparency Level, select a higher percentage for a more transparent picture or a lower percentage for a more opacity.
- 5. Tap OK.

⊕

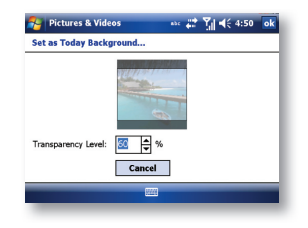

♠

Applications and Multimedia 103

⊕

#### Send pictures and video clips via email

You can send pictures and video clips to other devices via email.

- 1. First, set up messaging to send and receive messages.
- 2. From Pictures & Videos, select the item you want to send.
- 3. Tap Send and select one account (such as Outlook Email or MMS) to send the attached item.
- 4. A new message is created with the item attached.
- 5. Enter the recipient name, subject and tap Send. The message will be sent the next time you synchronize your device.

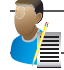

NOTE: Pictures and video clips are saved automatically before they are sent.

#### Assign pictures to contacts

You can assign a picture to a contact. This picture will be shown alongside the contact's name when it is used, such as when you receive a telephone call from the contact or write an email to him/her.

- 1. Tap  $\sqrt{s}$  Start > Programs > Pictures & Videos.
- 2. Highlight the picture you want to assign to a contact.
- 3. Tap Menu > Save to Contact.
- 4. Tap the contact or navigate and tap Select to choose the contact from your Contacts list.

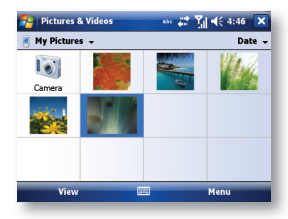

Use advanced options of the Pictures & Videos program

- 1. Tap Start > Programs > Pictures & Videos.
- 2. Select the picture for which you want to configure further settings.
- 3. Tap Menu > Options. The Options screen appears, allowing you to:
- · Resize a picture so that you can send it faster to someone through email.
- Configure the view settings during slide shows and activate screensaver options.
- · Tap Menu > Options > General tab and select the size and orientation of the picture.
- · Tap Menu > Options > Slide Show tab to optimize orientation and screensaver settings to be applied during slideshows.
- · Tap Menu > Options > Camera tab to set prefi x, storage location and compression level.
- · Tap Menu > Options > Video tab to select audio and a video recording time limit.

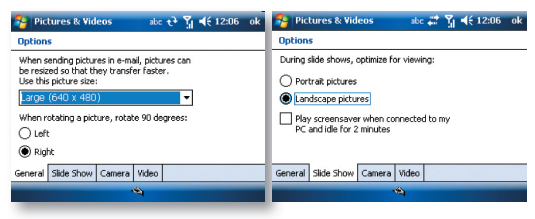

#### VOICE SPEED DIAL

⊕

Voice Speed Dial enables you to record voice tags for contacts or launch programs simply by speaking a single word.

#### Create a voice tag for a phone number from contacts

· On the Today screen, tap Contacts.

Tap and hold the contact listing to add a voice tag. Select the contact and tap **Menu > Add** Voice Tag; or open the contact and select the phone number and tap Menu > Add Voice Tag.

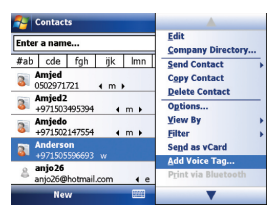

€

Tap the record symbol  $\bullet$  to record your voice tag.

You can also use the controls to stop, play back and delete the voice tag.

#### Create a voice tag from Voice Speed Dial

- 1. Tap Start > Settings > Personal tab > Voice Speed Dial.
- 2. Select the contact or an application from either the Contact tab, SIM tab or Application tab.
- 3. If adding a tag to a Contact, select the phone number and tap the  $\Box$  icon.
- 4. Tap the  $\bullet$  icon and, after the beep, record your voice tag.

Once done, a voice tag icon will appear to the right of the number.

- · To re-record the tag, repeat steps 2-4.
- $\cdot$  To delete the tag, select the contact on the Voice Tag tab and tap the delete  $\overline{\mathbf{X}}$  icon,

Applications and Multimedia 105

⊕

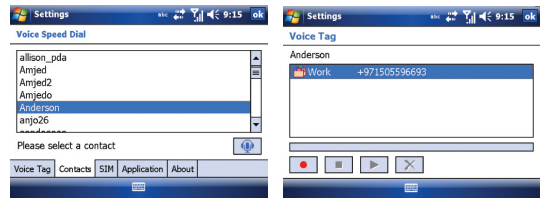

#### Make a call or launch programs using a voice tag

- 1. Tap Start > Programs > Voice Speed Dial.
- 2. After a Beep sound, say the recorded voice tag that you have assigned to the phone number you want to call or the program you want to launch. The system will repeat the voice tag and then dial out or launch the program automatically.

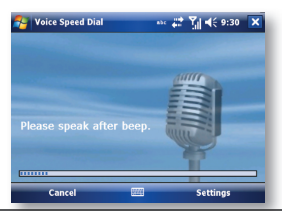

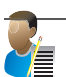

⊕

NOTE: If the system can not recognize your voice tag, please speak clearly and reduce the surrounding noise. Then, try again.

#### To view and test the voice tags you have created

- 1. Tap  $\sqrt{ }$  Start > Settings > Personal tab > Voice Speed Dial.
- 2. On the Voice Tag tab, it displays a list that contains all the voice tags you have created.
- 3. Select an item in the list, and you can do one of the following:
- $\cdot$  Tap the record button (  $\bullet$  ) to rebuild the voice tag.
- $\cdot$  Tap the play button ( $\blacktriangleright$ ) to play the voice tag.
- $\cdot$  Tap the delete button ( $\vert \times \vert$ ) to delete the voice tag.

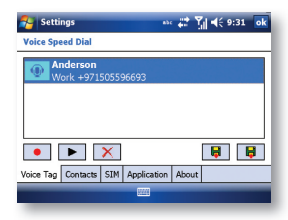

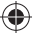

#### **SEARCH**

You can search for files and other items stored in My Documents folder or on the storage card of your device. You can search by file name or by words located in the item. For example, you can search in email messages, notes, appointments, contacts, and tasks, as well as in online Help.

#### To search for a file or an item

- 1. Tap  $\blacksquare$  Start > Programs > Search.
- 2. In the Search for field, you can:
- Enter the file name, word, or other information you want to search for.
- · Tap the down arrow icon (), and from the list, select one item that you have looked for before.
- 3. In the Type field, you can tap the down arrow icon  $\theta$  and select a data type from the list to help narrow your search.
- 4. Tap Search. The system then starts searching the matched files in the My Documents folder and subfolders.
- 5. In the Results list, tap the item you want to open.

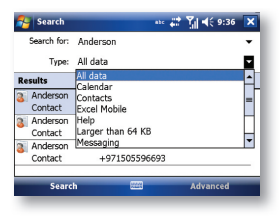

#### TASKS

⊕

Use Tasks to keep track of things you need to do. A task can occur once or repeatedly (recurring). You can set reminders for your tasks and you can organise them using categories. Your tasks are displayed in a task list. Overdue tasks are displayed in red.

#### Create a task

- 1. Tap  $\sim$  Start > Programs > Tasks.
- 2. Tap Menu > New Task or the Tap here to add new task field at the top of the screen. Enter a subject for the task and fill in information such as its start, due date, priority, etc.
- 3. When finished, tap OK (See screen on next page).

Applications and Multimedia 107

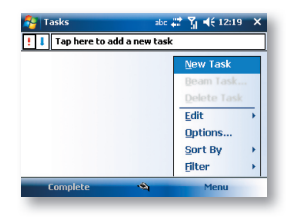

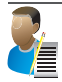

NOTE: You can easily create a short to-do type of task. Simply tap the Tap here to add a new task box, enter a subject and press Enter. If the task entry box is not available, tap Menu > Options and select the Show Tasks entry bar checkbox.

۰

#### Change the priority of a task

Before you can sort tasks by priority, you need to specify their priority levels.

- 1. Tap  $\sim$  Start > Programs > Tasks.
- 2. Tap and hold the task for which you want to change the priority.
- 3. In the Priority list, tap a priority level.

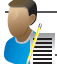

⊕

NOTE: All new tasks are assigned a Normal priority by default.

You can have a reminder automatically turned on for all new tasks you create.

- 1. Tap  $\mathbb{S}$  Start > Programs > Tasks.
- 2. Tap Menu > Options.
- 3. Select the Set reminders for new items check box.
- 4. Tap OK to return to the task list.

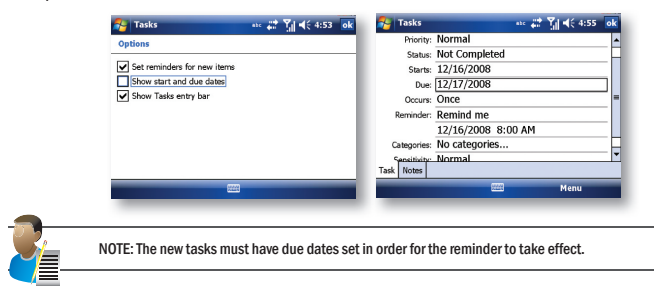

€

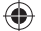

#### Show start and due dates in the task list

- 1. Tap  $\mathbb{S}$  Start > Programs > Tasks.
- 2. Tap Menu > Options.
- 3. Select the Show start and due dates check box.
- 4. Tap OK.

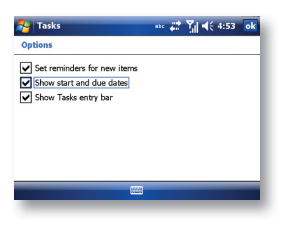

#### Filter a task

€

When your list of tasks is long, you can display a subset of the tasks or sort the list to quickly find a specific task.

- 1. Tap  $\sim$  Start > Programs > Tasks.
- 2. Tap Menu > Filter > All Tasks, Recently Viewed, No Categories, Active Tasks or Completed Tasks.

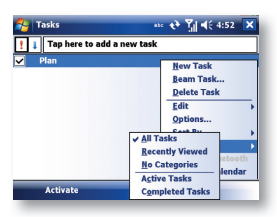

#### WINDOWS LIVE

Windows Live enables you to send instant messages and email, search for information, directions, maps and images, and have access to your own space.

Full instructions for setting up and using Windows Live are detailed in Chapter 5.

#### Start Windows Live

- 1. Tap  $\sim$  Start > Programs > Windows Live
- 2. After signing into Windows Live, you can tap the green arrows at the top or the green arrows on the Today screen to cycle between Sync, Mail and Messenger (See screen on next page).

4

Applications and Multimedia 109

⊕

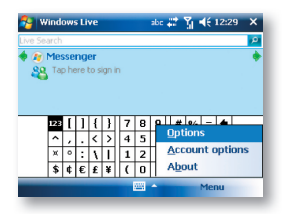

#### WINDOWS MEDIA PLAYER

You can use Microsoft Windows Media Player Mobile for Pocket PC to play digital audio and video files that are stored on your device or on a network. Using Windows Media Player, you can play both audio and video files. These are the file formats that are supported by this version of Windows Media Player.

To open Windows Media Player, tap  $\mathbb{S}^1$  Start > Programs > Windows Media.

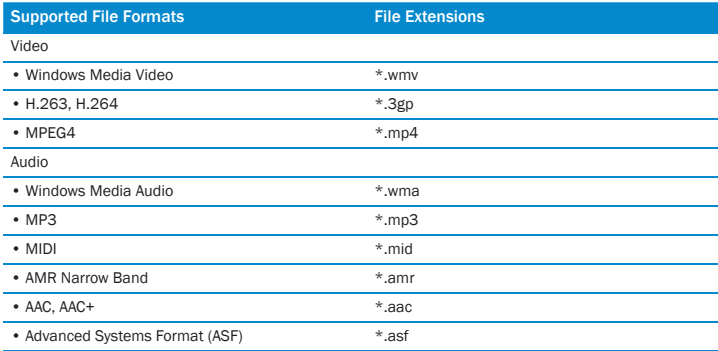

⊕

#### About the controls

€

The following are available controls on the Windows Media Player. From the Window Media Player application, for convenience, many of these functions are also available from the Media Control panel on the Today screen.

♠

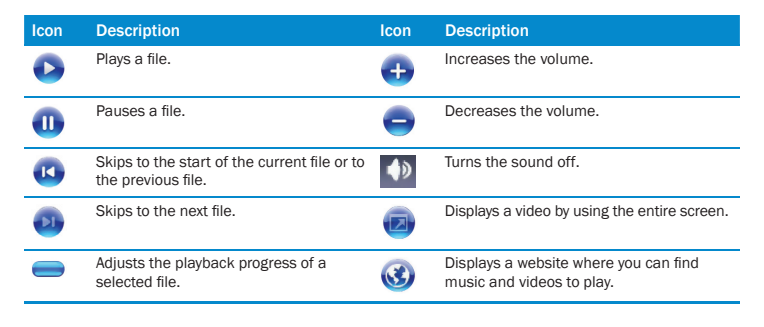

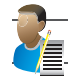

♠

NOTE: You can rewind and fast-forward files by pressing the Navigation Pad left or right.

#### About the screens and menus

Windows Media Player has three primary screens: the Playback Screen, the Library Screen and the Now Playing screen. At the bottom of each screen is an option called Menu. The commands on this menu change depending upon which screen you are viewing.

#### Playback screen

The default screen that displays the playback controls (such as Play, Pause, Next, Previous and Volume). If the playback is of an audio file, any album art will be shown in this screen. If the file is a video, it will be shown here.

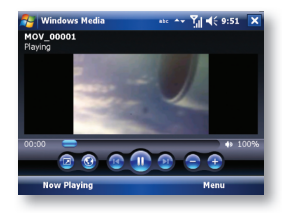

♠

Applications and Multimedia 111

⊕

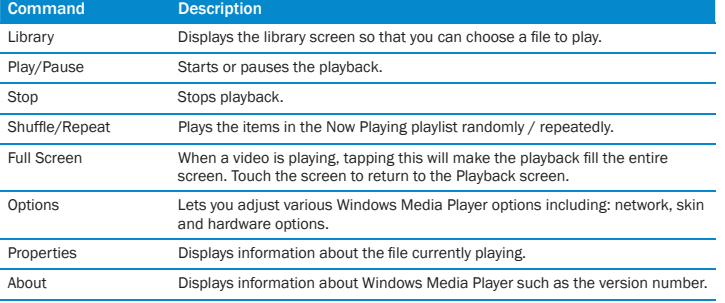

#### When viewing the Playback screen, the following commands appear in Menu.

⊕

#### Now Playing screen menu

⊕

The screen that displays the Now Playing playlist. This special playlist indicates the currently playing file and any files that are queued to play next.

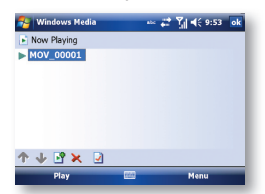

⊕

When you are viewing the Now Playing screen, the following commands appear in Menu.

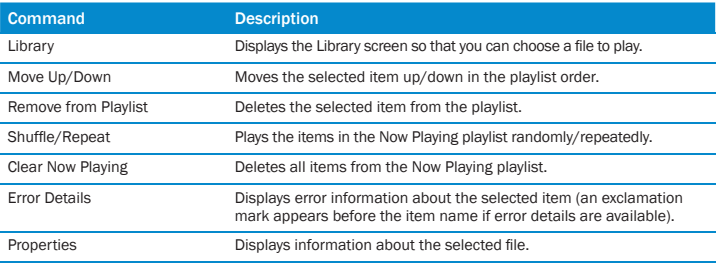

◈

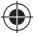

#### Library screen

⊕

The screen that lets you quickly find your audio files, video files, and plays lists. It contains categories such as My Music, My Video, My TV and My Play lists.

Initially your Library will be empty. While you are viewing the Library screen,

· Tap Menu > Update Library in order to add new media.

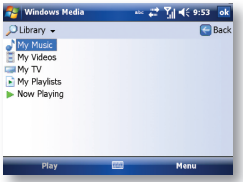

When viewing the Library screen, the following commands appear in Menu.

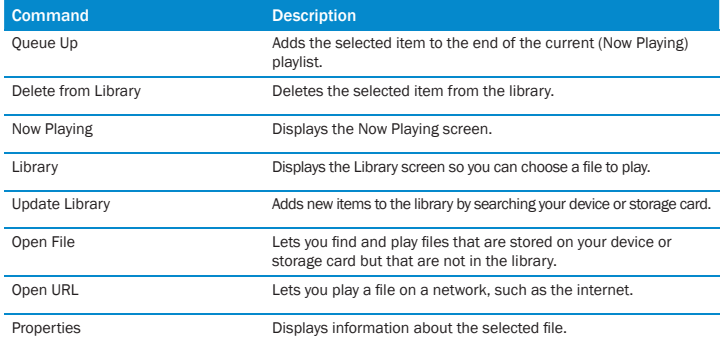

#### Copy files to your device

Use the latest version of the desktop Player (Windows Media Player 10 or later) to synchronize digital media files to your device (instead of dragging a file from a folder on your PC to a folder on your device). Using the desktop Player ensures that licenses are copied with protected files.

When synchronizing files, always synchronize them to the storage card that is built into your device. For more information about synchronizing files to mobile devices, see desktop Player Help on the PC.

€

۰

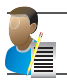

NOTE: Audio files copy faster if the desktop player is configured to automatically set the quality level for audio files copied to your device. For more information, see desktop Player Help on the PC.

#### About licenses and protected files

Some content (such as digital media files downloaded from the internet, CD tracks, and videos) have associated licenses that protect them from being unlawfully distributed or shared. Licenses are created and managed by using digital rights management (DRM), which is the technology for securing content and managing its access rights. Some licenses may prevent you from playing files that have been copied to your device. Files that have licenses associated with them are called protected files.

For more information about synchronizing files to your device and other mobile devices, see the Help provided with the DRM-enabled desktop player.

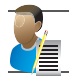

NOTE: You can view the protection status of a file by checking its file properties. Highlight the file and tap Menu > Properties.

#### Play items on your device

Use the library to find and play songs, videos, and playlists that are stored on your device or removable storage card.

- 1. If you are not on the Library screen, tap Menu > Library.
- 2. On the Library screen, tap the Library arrow (near the top of the screen), then tap the library you want to use (such as My Device or Storage Card).
- 3. Tap a category (such as My Music or My Playlists). Tap and hold the item that you want to play (such as a song, album, or artist name) and tap Play.

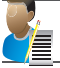

NOTE: To play a file that is stored on your device but is not in a library, tap Menu > Open File on the Library screen. Tap and hold the item that you want to play (such as a file or a folder) and then tap Play.

#### Play an item on a network

Use the Open URL command to play a song or video that is stored on the internet or on a network server.

- 1. If you are not on the Playback screen, tap OK to close the current screen and display the Playback screen.
- 2. Tap Menu > Open URL.
- 3. Do one of the following:
- · In the URL box, enter a network address.
- · In the History box, tap a URL that you have previously used.

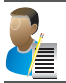

NOTE: To play an item on a network, you must be connected to one. For more information about creating a remote connection between your device and a network, see the Getting Connected chapter in this manual and Connections help on the device.

#### Troubleshooting

If you encounter a problem while using the Windows Media Player, a number of resources are available to help you troubleshoot the issue.

For more information, see the Troubleshooting Windows Media Player Mobile page at the Microsoft website: http://www.microsoft.com/windows/windowsmedia/player/ windowsmobile/troubleshooting.aspx

#### OFFICE MOBILE

Office mobile is a suite of mobile Microsoft applications. These applications (Excel Mobile, PowerPoint Mobile and Word Mobile) are cut down versions of the full package available for PCs.

 $\cdot$  Access Office Mobile by tapping  $\sim$  Start > Office Mobile.

#### WORD MORILE

Microsoft Word Mobile is a pocket version of Microsoft Word. Word documents created on your PC can be opened and edited on your device, including documents created in Word 2007 and the .docx format. You can also create and edit documents and templates in Microsoft Word Mobile and save them as \*.doc, \*.docx, \*.rtf, \*.txt, and \*.dot files.

You can have only one document open at a time. When you open a second document, the first one is saved and closed automatically.

When you close a newly created document, it is automatically named after the first several words in the document and placed in the Word Mobile document list. You can easily rename the document with a more meaningful name and move it to another folder or the storage card.

#### **Open Microsoft Word Mobile**

 $\cdot$  Tap  $\sim$  Start > Office Mobile > Word Mobile.

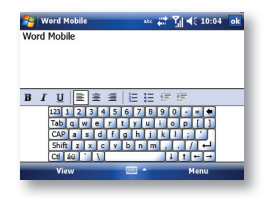

Applications and Multimedia 115

#### Create a new document

· Tap Menu > File > New.

#### Send a document

To send to another device nearby, you may use Bluetooth beaming.

- 1. Tap the file you would like to send to another device.
- 2. Tap Menu > File > Beam.
- 3. Select the device to which you want to beam the file.

#### Send via a messaging account

You may send the file via email or MMS to another user.

- 1. Tap the file you would like to send out.
- 2. Tap Menu > File > Send via Email.
- 3. Choose the account from which you wish to send the fi le (e.g. Outlook, Hotmail, MMS, etc).
- 4. Type in the recipient address into the email. The file is already attached.
- 5. Tap Send.

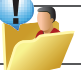

TIP: Work in full-screen mode to see as much of your document as possible. Tap View > Zoom and select a percentage so that you can easily read the document.

#### Unsupported features in Word Mobile

Word documents created on your PC can be opened and edited on your device. However, Word Mobile does not fully support some features, such as revision marks and password protection. Some data and formatting may be lost when you save the document on your device.

#### The following features are not supported in Word Mobile

- · Backgrounds. These are not displayed or saved by Word Mobile.
- · Bi-directional text. While Word Mobile will open documents containing bi-directional text, the indentations and alignment may be displayed and saved incorrectly.
- · Document protection. Using Protect Document on the PC can protect Word documents from unauthorized changes. Word Mobile does not support displaying files that have been protected in this manner.
- · Metafi les. These are not retained by Word Mobile; instead, a graphical representation of the object will be displayed.
- · Page borders. Lined page borders are supported; however, artistic page borders are not. The graphics will be converted to lined borders.
- Password-protected files. If a password to open has been specified for a document, it cannot be opened in Word Mobile. If a password to modify has been specified for a document, it can be opened in Word Mobile but cannot be modified.
- · Shapes and text boxes. These are not displayed or saved by Word Mobile.
- · Smart tags. These are not displayed or saved by Word Mobile.

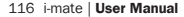

The following features are partially supported in Word Mobile

- · Picture bullets. While regular bullets are supported, picture bullets are not. The picture bullets are not displayed or saved by Word Mobile.
- · Revision marks. These are not retained. When a document with revision marks is opened in Word Mobile, the document will appear as though all revision marks have been accepted. When the document is saved, revision marks will be lost.
- · Table styles. Some or all of the formatting defined in the style will be lost when a document is saved by Word Mobile.
- · Underline styles. Underline styles not supported by Word Mobile are mapped to one of the four supported styles: regular, dotted, wavy, or thick/bold/wide.
- · Legacy Pocket Word fi les. You can open\*.psw fi les in Word Mobile; however, if you edit a fi le, you will need to save it in \*.doc, \*.docx, \*.rtf, \*.txt, or \*.dot format.

The following features are not supported on the device. However, they are retained in the file so that when a file is opened on the PC again, they appear as expected:

- · Fonts and font sizes. Fonts not supported by the device are mapped to the closest font available, although the original font will be listed on the device. When a document that has been edited in Word Mobile is opened on the PC, text is displayed in the original font.
- · Footnotes, endnotes, headers, footers. These features are not displayed by Word Mobile, but they are retained when a document is edited and saved on the device.
- · Lists. Indented lists are not displayed on the device in the same way they are displayed on the PC. They are mapped to the closest indentation level supported by Word Mobile. However, the list information is retained in the document, so when it is opened again on a PC, lists are displayed in their original form.
- · Page breaks. Word Mobile does not display breaks between pages. However, all page breaks except a break placed at the end of a document are retained in the document.

#### EXCEL MOBILE

Microsoft Excel Mobile makes it easy for you to open and edit Excel workbooks and templates created on your PC, including spreadsheets created in Excel 2007 and the .xlsx format. You can also create new workbooks and templates on your device.

#### Run Microsoft Excel Mobile

 $\cdot$  Tap  $\sim$  Start > Office Mobile > Excel Mobile.

The program operates much as the desktop PC version, allowing entry of numbers, formulas, text, sorting and auto filtering.

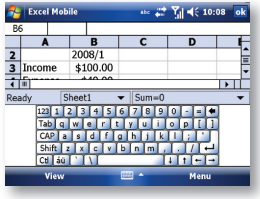

Applications and Multimedia 117

#### Create a new Workbook

· Tap Menu > File > New.

#### Send a Workbook

To send a workbook to a device nearby, you may use Bluetooth beaming.

- 1. Tap the file you would like to send to another device.
- 2. Go to Menu > File > Beam.

Select the device to which you want to beam the file.

#### Send via a messaging account

You may send a file via email or MMS to another user.

- 1. Tap the file you would like to send.
- 2. Tap Menu > File > Send via Email.
- 3. Choose the account from which you wish to send the file (e.g. Outlook, Hotmail, MMS, etc).
- 4. Type the recipient address into the email. The file is already attached.
- 5. Tap Send.

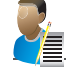

NOTE: Work in full-screen mode to see as much of your workbook as possible.Tap View > Zoom and select a percentage so that you can easily read the worksheet.

#### Unsupported features in Excel Mobile

Excel workbooks created on your PC can be opened and edited on your device. However, Excel Mobile does not fully support some features, such as certain formulas and cell comments. Some data and formatting may be lost when you save the workbook on your device. Note the following regarding Excel Mobile formatting considerations:

- · Alignment. Horizontal, vertical, and wrap text attributes remain the same, but vertical text appears horizontal.
- · Borders. Appear as a single line.
- · Cell patterns. Patterns applied to cells are removed.
- · Fonts and font sizes. Fonts not supported by your device are mapped to the closest font available. The original font is listed on your device. When the workbook is opened again in Excel on your PC, the data are displayed in the original font.
- · Number formats. Numbers formatted using the Microsoft Excel 97 conditional formatting feature are displayed in Number format.
- · Formulas and functions. Formulas containing references past row 16384 are replaced with #REF! Also, the following formulas are converted to values:
- · formulas containing functions not supported by Excel Mobile
- · formulas entered as an array or containing an array argument, for example, =SUM({1;2;3;4})
- · formulas containing external link references or an intersection range reference
- Protection settings. If a password to open has been specified for a workbook, it cannot be opened in Excel Mobile. If a password to modify has been specified for a workbook, it can be opened in Excel Mobile but cannot be modified.

- · Zoom settings. These are not retained. Excel supports a per worksheet zoom setting, while the Excel Mobile zoom setting is applied to the entire workbook.
- · Worksheet names. In a cell in a worksheet, names that reference worksheets within the same workbook are displayed accurately. Names that refer to other workbooks, arrays such as ={1;2;3;4}, array formulas, or intersection ranges are removed from the name list. If a name is removed from the list, it is left in formulas and functions, causing those formulas to be resolved as "#NAME?" Tabs that are hidden in the workbook are not hidden in Excel Mobile.
- · AutoFilter settings. These are removed. However, you can use the AutoFilter command in Excel Mobile to perform similar functions. If you have an AutoFilter applied to a worksheet that causes rows to be hidden, the rows remain hidden when the file is opened in Excel Mobile. Use the Unhide command to display the hidden rows.
- · Chart formatting. All charts will be saved the way they are shown in Excel Mobile. Unsupported chart types are changed to one of these supported types: Column, Bar, Line, Pie, Scatter, and Area. Background colors, gridlines, data labels, trend lines, shadows, 3D effects, secondary axes, and logarithmic scales are turned off.
- Worksheet features. The following features are not supported in Excel Mobile and are removed or modified when a workbook is opened on the device: hidden sheets are not hidden; VBA modules, macro sheets, and dialog sheets are removed and replaced with a place holder sheet; text boxes, drawing objects, pictures, lists, conditional formats, and controls are removed; pivot table data is converted to values.

#### POWERPOINT MOBILE

With PowerPoint Mobile, you can open and view slideshows created on your PC in  $*$ .ppt, \*.pptx, \*.pps and \*.ppsx format with PowerPoint '97 and later, including slideshows created in PowerPoint 2007. Many presentation elements built into the slideshows such as slide transitions and animations will play back on the device. If the presentation is set up as a timed slideshow, one slide will advance to the next automatically. Links to URLs are also supported. PowerPoint features not supported on the device include:

- · Notes. Notes written for slides will not be visible.
- · Rearranging or editing slides. PowerPoint Mobile is a viewer only.
- · File formats. Files created in \*.ppt format before PowerPoint 97 and HTML fi les in \*.htm and \*.mht formats are not supported.

#### Start a slideshow presentation

- 1. Tap  $\mathbb{Z}^{\bullet}$  Start > Office Mobile > PowerPoint Mobile.
- 2. In the presentation list, tap the slideshow you want to view.
- 3. Tap the current slide to advance to the next slide.

If the presentation is set up as a timed slide show, slides advance automatically.

#### Stop a slide show

In a PowerPoint Mobile presentation, tap and hold a slide and tap End Show.

#### Applications and Multimedia 119

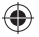

#### Navigate between slides

You can advance to the next slide (if the presentation is not set as a timed slideshow), return to the previous slide or go to any slide out of sequence.

- 1. Tap  $\mathbb{Z}$  Start > Office Mobile > PowerPoint Mobile.
- 2. Open the presentation you want to view.
- 3. Tap Next or Previous, or tap Go to Slide and tap the slide you want to view.
- · Tap the current slide to go to the next one.

If you have zoomed in to see a slide in more detail, you cannot navigate to another slide until you zoom out. Tapping Next or Previous may play an animation on a slide rather than navigate to another slide.

#### ONENOTE MOBILE

OneNote is a versatile note-taking and scrapbook application. Pictures, sound recordings and photographs can be integrated with the text.

You can extend your OneNote experience by taking notes on your device whenever you are on the go and then synchronizing these notes with a notebook section in the full version of OneNote on your computer. This is useful in a variety of personal and professional lifestyle situations:

- · Capture pictures of business cards on your phone and then bring them into OneNote.
- · Capture results from your brainstorming meetings by taking pictures of fl ip charts and whiteboards in conference rooms.
- · Take short text notes and voice recordings on your phone (for example, reminders of important events, ideas for projects, price comparisons, recommendations, blog ideas) and synchronize them with your notes.
- · Prepare meeting or travel information in OneNote on your computer and then transfer it to your mobile device where it will be available to you on the road.

#### Add text formatting to your mobile notes

In OneNote Mobile, you can format text as bold, italic, underline, and strikethrough, just as you can in a word-processing program. You can also create bulleted and numbered lists and insert hyperlinks to Web sites.

#### Format text

- 1. Place the cursor in the middle of the word that you want to format.
- 2. Select Menu, select Format, and then select the formatting style that you want.

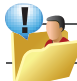

Tip: To clear all formatting for the selected text, select Clear All on the Format menu.

#### Create a numbered list:

Place the cursor where you want the list to begin.

· Click Menu, select List, and then select Numbered.

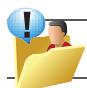

TIP: To clear the numbered list formatting, place the cursor on any list item, and then select Clear All on the List menu.

#### Create a bulleted list

- 1. Place the cursor where you want the list to begin.
- 2. Select Menu, select List, and then select Bulleted.

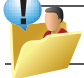

TIP: To clear the bulleted list formatting, place the cursor on any list item, and then select Clear All on the List menu.

#### Create a hyperlink

While editing a note, type the Internet address that the hyperlink should point to. For example, to create a hyperlink to the Microsoft Web site, type http://www.microsoft.com.

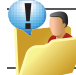

TIP: To open a hyperlink in a note, place the cursor anywhere in the link, and then press the Action key on your device.

#### Add a picture or an audio recording to your mobile notes

In OneNote Mobile, you can insert into your notes any images that you have captured with (or transferred to) your mobile device, and you can record audio notes and place them in your written notes

#### Insert a picture

You can add to your notes any pictures that you have captured with the camera in your device, or that you have transferred to your device from your computer.

#### · Click Menu, and then select Insert Picture.

Press the directional keys on your device's keypad to select the picture that you want to insert, and then select Insert.

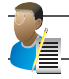

NOTE: To cancel, select Menu, and then select Cancel.

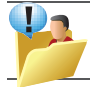

Tip: You can zoom in and out of inserted pictures to view detail. Move the cursor over the picture to select it, press the Action key on your device, and then press the directional keys on your keypad to control the zoom level.

#### Applications and Multimedia 121

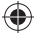

#### Insert an audio recording:

You can take audio notes by using the microphone in your mobile device and link the audio notes to your written notes. This is especially useful when you need to capture a lot of information, but typing on your mobile device proves too cumbersome.

- · Click Menu, and then select Insert Recording.
- · To begin recording audio notes, select Record.

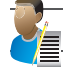

NOTE: To cancel, select Menu, and then select Cancel.

#### Play back an audio recording:

In your notes, position the cursor over the audio recording icon to select it. Selected objects are shown with a thick, red border.

· Press the Action key on your device.

#### Synchronizing your mobile notes with OneNote on your computer

To synchronize notes between your mobile device and your computer, do the following:

· Connect your mobile device to your computer through the USB cradle.

When the connection is established, do one of the following:

- · In Microsoft ActiveSync on your computer, click Sync.
- · On your mobile device, select Start, select ActiveSync, and then select Sync.

During synchronization, your mobile notes are copied to a new Office OneNote 2007 notebook called OneNote Mobile on your computer. When synchronization has completed, you can drag your transferred notes into any other sections and other notebooks on your computer.

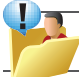

TIP: To make synchronization automatic, in ActiveSync on your computer click Tools > Options and set up the Schedule tab.

#### SATELLITE NAVIGATION SYSTEM

#### The Global Positioning System (GPS)

Your i-mate 810-F device can use the worldwide Global Positioning System (GPS). Accessing signals from a constellation of at least twenty-four medium Earth orbit satellites, the GPS receiver built into your device obtains data from which navigation software can determine the receiver's location, speed, direction, and time. To use the capabilities, you need to add some navigation software and maps.

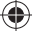

#### Navigation Applications

You are not restricted to one type of satnav software. You can choose from a wide range of third-party navigation applications written to run on Windows Mobile 6.1 Professional.

The following are examples of commercially available programs:

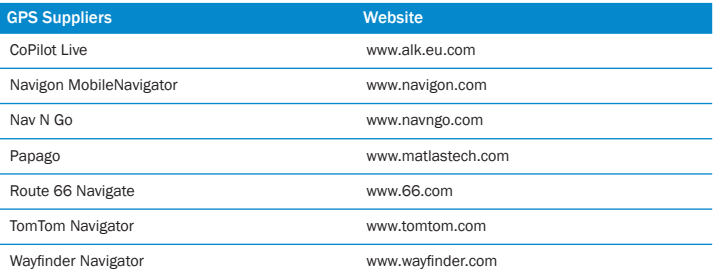

Some suppliers provide a trial version so that you can check compatibility and assess whether you like the functionality and maps offered before committing to a purchase. i-mate does not endorse or guarantee compatibility of the programs mentioned and in addition new versions are likely to be released by third-party suppliers in the future which were not published at the time of writing.

Other navigation software is available and some are entirely free of charge. The functionality and map data is likely to be much more restricted in freeware but can be easily tried out on your device. Some navigation software can show you your personal location but does not offer turn-byturn directions, for example.

At the time of writing, the following are a few examples of the satnav freeware available for various uses: Google Maps for Mobile, GPSGO, GPS4PPC and Microsoft Live Search for Windows Mobile.

Remember that you may incur data charges when downloading or uploading data over the cellular network. In particular, applications that download map data on demand may cause data transfer charges to be incurred, depending on your contract with your cellular service provider.

Details of further GPS solutions, covering specific regions, will be available at www.imate.com.

#### Memory capacity

If you wish to store large maps on the device, you can store them on the built-in memory card of the device. Alternatively, some route builder applications allow you to prepare a customized map for a journey on a desktop PC, in which case you can save space by exporting only your customized maps to the device. Some applications use remote mapping so you do not need to store the unused maps on your device – and that means you do not have to take any action to update these maps either.

Applications and Multimedia 123

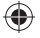

#### Configure the GPS receiver

The navigation application that you install will need to know either that it can communicate with the GPS receiver using a COM port number or by using an intermediate driver. When using a COM port number, it appears to the application effectively the same as being connected to an external GPS receiver – this is known as a virtual COM port.

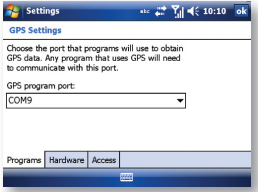

Since both methods of communicating the GPS data to the applications are supported, this provides compatibility with a wider range of third-party software.

- 1. Tap Start  $\triangleright$  > Programs > Settings > System tab > External GPS.
- 2. On the Programs tab, from the drop-down list select the GPS program port number that you want the operating system to use for communication with the GPS receiver.
- · If the application can use the intermediate driver, select a port number starting with GPD. (TIP: If in doubt, it is recommended that you try this type of port first.)
- · If the application must use a COM port, select a port number starting with COM.
- 3. The Hardware tab is relevant only if using an external GPS receiver. If using the internal GPS receiver, do not worry about the settings on this tab.
- 4. On the Access tab, you can control whether or not the Windows Mobile 6.1 operating system applies extra measures to take care of managing access to the GPS device. Leave a check mark in the Manage GPS automatically box unless you find that your application will not work with this setting.

#### External GPS receiver

You do not need to attach any external device in order to use the integrated GPS receiver. However, the operating system optionally supports the use of an external GPS attachment. If you wish to attach an external Bluetooth®enabled device, pair the device via Bluetooth and proceed with the configuration described above. In addition you need to configure the following settings on the Hardware tab:

- $\cdot$  Tap Start  $\sim$  > Programs > Settings > System tab > External GPS > Hardware tab:
- 1. Select the GPS hardware port number to be used by the external GPS receiver from the drop-down list.
- 2. Choose a Baud rate which is compatible with the external GPS receiver. In general, for best performance, pick the highest baud rate from the drop-down list that is supported by the hardware. This is the speed at which the data is transferred between the devices.

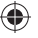

#### Enabling GPS

The GPS function will enable automatically when an application tries to access the GPS heardware. The LED will flash Turquoise while the GPS is being used. When the application quits, the GPS function will also be turned off

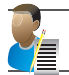

⊕

NOTE: Turning on the GPS receiver increases the power consumption and reduces battery life. To extend battery life, it is recommended to switch off the GPS receiver except when you require to use it.

#### Configure your satnay application

Some applications will work with default settings without requiring any further configuration but others require some information about the port number to use. For example, if the application uses a COM port, it may need to be told the COM port number that you picked above so that it can communicate with the GPS receiver. This would typically be configured within the settings menu of the application itself. If the settings menu offers the option to allow the Windows Mobile operating system to manage the settings, it is recommended that you try this before attempting manual configuration.

For more information on the settings and general operation of the navigation program, please refer to the help provided with the third-party application.

Guidelines for specific applications will also be made available on www.imate.com.

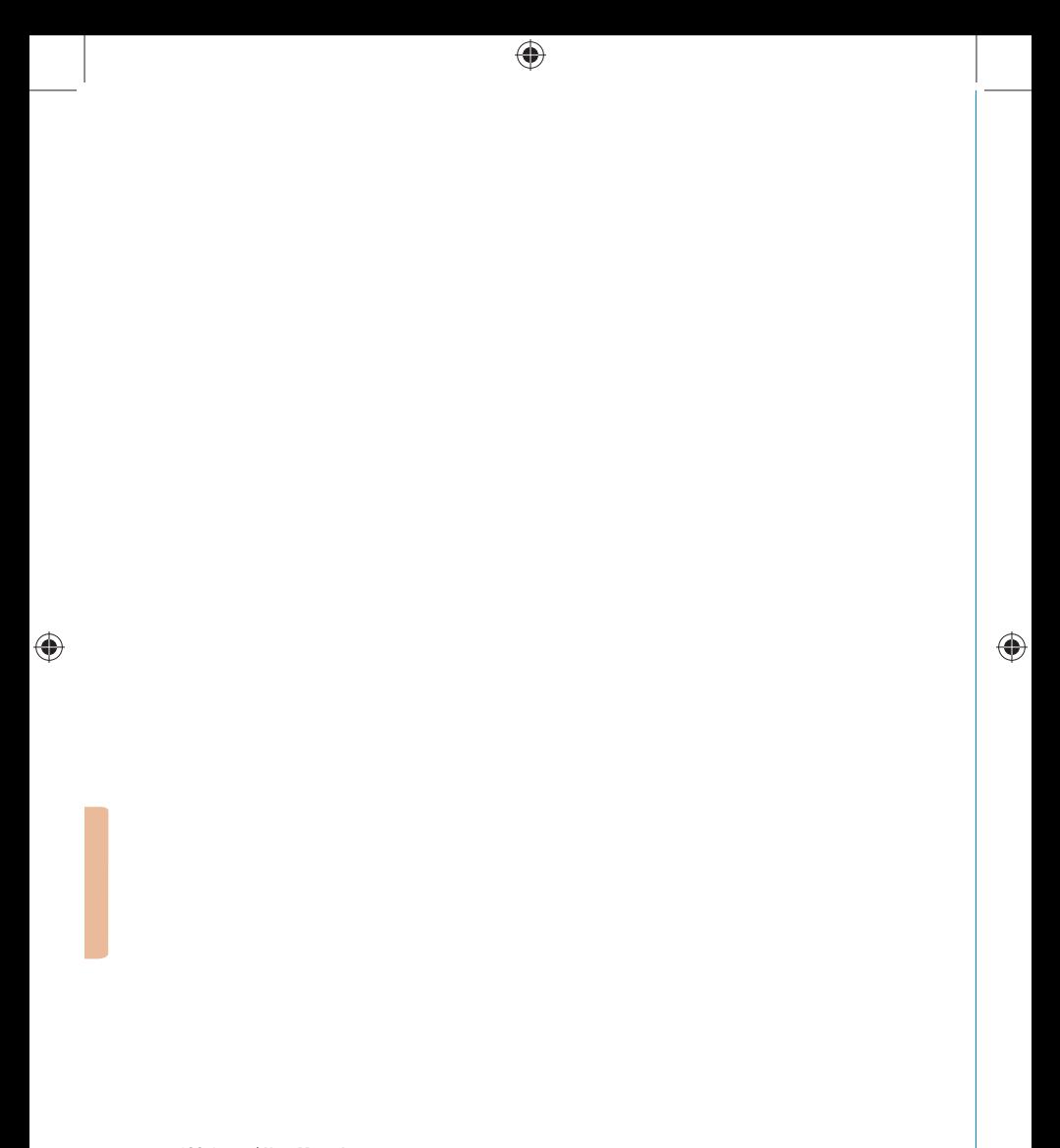

 $\bigoplus$ 

Maintain Your Device Reset Your Device Manage Your Program Memory

 $\bigoplus$ 

# Maintaining Your Device Chapter 8

♠

 $\bigoplus$ 

♠

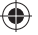

#### MAINTAIN YOUR DEVICE

Your phone is a well-designed and engineered product and the following tips and suggestions will enable you to make the best use of it.

- · Keep the phone in a dry environment. You must ensure the SIM card cover is securely in place before the device is in contact with water. Do not use the phone with wet hands to avoid the risk of water entering into the device when the SIM card cover is open. This increases the risks of damage to internal circuits. This also applies if you have to replace the SIM/USIM, for whatever reason.
- · Keep the phone and its accessories out of reach of young children and pets. They may accidentally damage the phone or run the risk of the smaller components being swallowed.
- · Avoid storing the phone in hot environments as high temperatures can shorten the life of electronic components. There is the risk that the rubber casing can warp or melt if the temperature is high enough.
- · If you need to clean the phone, wipe it with a soft clean cloth avoid the use of cleaning solvents or detergents.
- · Do not attempt to spray or paint the phone.
- · Do not keep the phone in or near heat sources such as radiators or microwave ovens this can cause the battery inside the phone to overheat and explode.
- · Ensure the volume is turned down if you are using headphones to protect your hearing.
- · If the phone does not work, carry out some basic troubleshooting checks and try the reset procedures described in the following section. If the problem persists, do not attempt to service or repair the device yourself as this may invalidate the terms of the warranty with the device provider.

An authorised service provider should carry out repairs.You should contact i-mate to help you to diagnose the issue. You can contact us by visiting our site at www.imate.com.

#### RESET YOUR DEVICE

Occasionally, you may need to reset your device. A normal (or Soft reset) of your device clears all active program memory and shuts down all active programs. This can be useful when the device is running slower than normal or a program is not performing properly. A soft reset is also necessary after the installation of some programs. If a soft reset is performed when programs are running, unsaved work will be lost.

You can also perform a Master Clear (also known as a Hard Reset; or Clean Boot). Master Clear should be performed only if a normal reset does not solve a system problem. After a Master Clear, the device is restored to its default settings (the way it was when you first purchased it and turned it on). Any programs you installed, data you entered and settings you customised on the device will be lost; with the exception of data saved to the storage card. Windows Mobile software and other pre-installed programs will remain. All other software will need to be installed again.

#### Normal (Soft) Reset

Press the recessed Reset button which is located on the back lower left of your 810-F. Please see device diagram on page 2.

#### Hard Reset (Master Clear)

Hard reset by accessing the Master Clear Application:

- 1. Tap Start  $\sim$  > Settings > System tab then select Master Clear  $\odot$ .
- 2. Enter confirmation code and tap Clear to confirm.

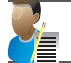

⊕

Warning: Master Clear will restore your unit to its default factory settings. All user data and programs on the device will be deleted with the exception of data saved to the storage card.

#### MANAGE YOUR PROGRAM MEMORY

You may need to stop a program if the program memory is low or if the application stops responding.

#### To see how much memory is available

- 1. Tap  $\mathbb{S}$  Start > Settings > System tab > Memory.
- 2. On the Main tab, the amount of memory allocated to file and data storage versus program storage is displayed, as well as the amount of memory in use versus the available memory.
- 3. Tap the Storage Card tab to check how much of the storage card capacity remains free.

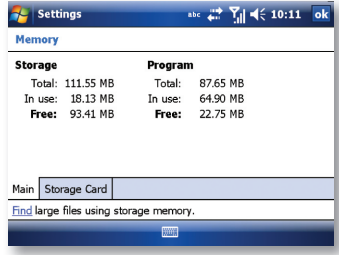

⊕

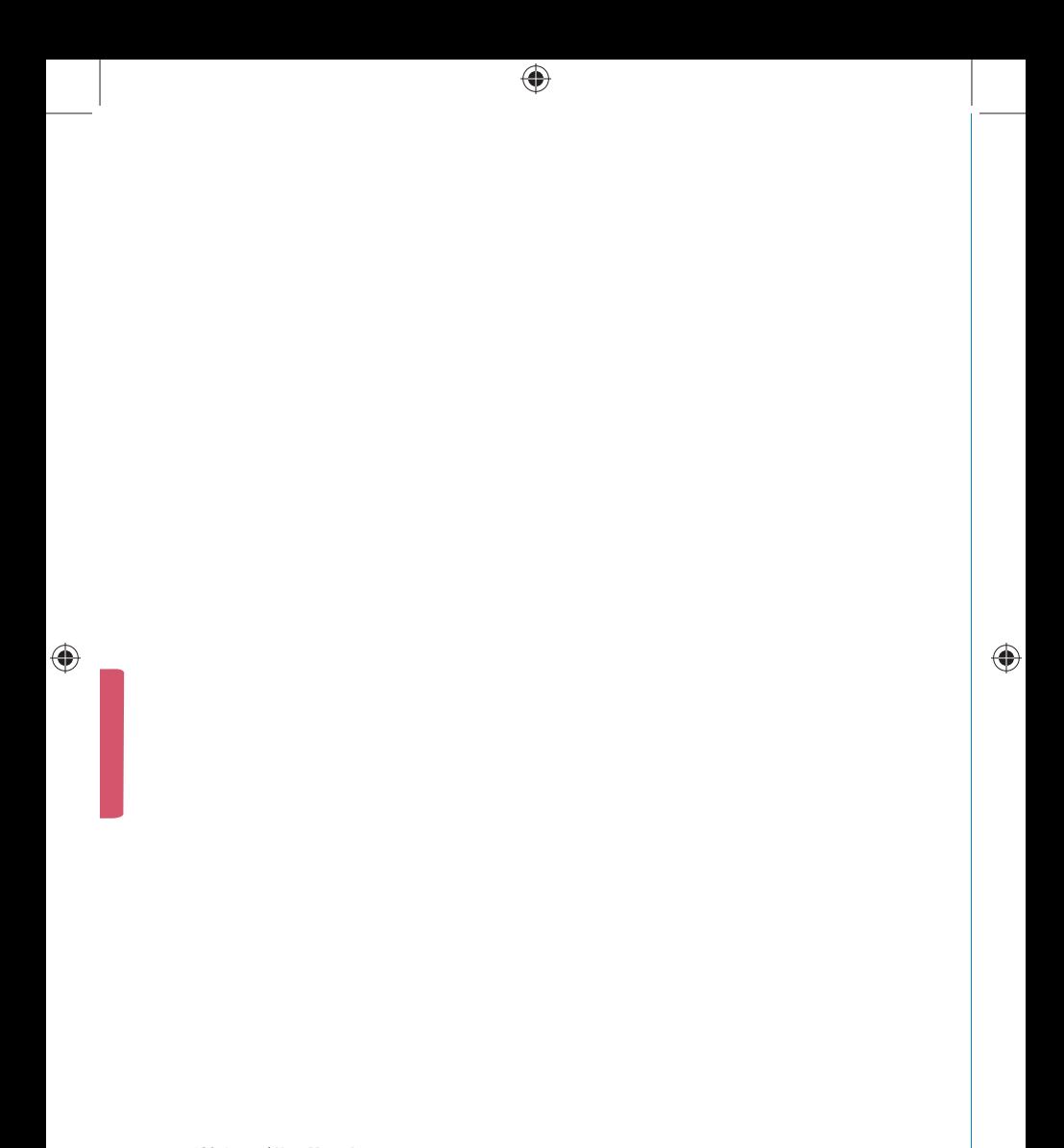

130 i-mate | User Manual

 $\bigoplus$ 

Battery Information

♠

PC System Requirements for ActiveSync 4.5

 $\bigoplus$ 

Regulatory Notices

Federal Communications Commission (FCC) Notice

SAR compliance

 $\bigoplus$ 

RoHS Compliance

810-F Specifications

# Appendix

♠

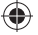

#### BATTERY INFORMATION

Battery performance depends on many factors, including your wireless service provider's network configuration, signal strength, the temperature of the environment in which you operate your phone, the features and/or settings you select and use, items attached to your device's connecting ports, and your voice, data, and other program usage patterns.

#### Battery life estimates (approximations)

- · GSM: Talk time: 3.5 hours / Standby time: 200 hours.
- · UMTS: Talk time: 2.5 Hours / Standby time: 200 hours.

#### Check the battery power

 $\cdot$  Tap  $\sqrt{3}$  Start > Settings > System Tab > Power.

#### OR:

€

 $\cdot$  On the Today screen, tap the battery icon  $\sqrt{m}$ .

#### To optimize the power performance

· Tap Start > Settings > System Tab > Backlight, and adjust the automatic turn-off durations and brightness levels to conserve power.

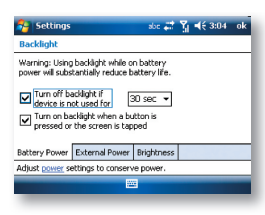

 $\cdot$  Tap  $\rightarrow$  Start > Settings > System > Power > Advanced tab.

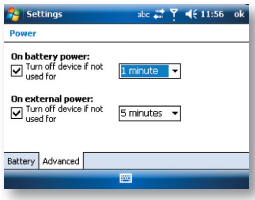

€

#### Charge a flat battery

· Always use the original charger supplied in the box

#### To manage a low battery

- 1. Immediately save your current data.
- 2. Plug the AC charger into the device or connect with your USB cable to your PC to charge the device.
- 3. Turn off your phone.

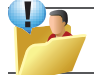

⊕

WARNING! Do not attempt to replace the 810-F battery. This should only be done by an authorised factory technician.

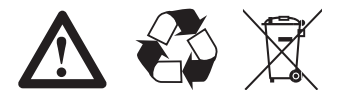

#### PC SYSTEM REQUIREMENTS FOR ACTIVESYNC 4.5

At the time of writing this manual, the following requirements for ActiveSync 4.5 were published on Microsoft's website at:

http://www.microsoft.com/windowsmobile/activesync/activesync45.mspx

#### Supported Operating Systems

Windows 2000 Service Pack 4; Windows Server 2003 Service Pack 1; Windows Server 2003 Service Pack 1 for Itanium-based Systems; Windows Server 2003, Standard x64 Edition; Windows XP Media Center Edition; Windows XP Professional x64 Edition; Windows XP Service Pack 1; Windows XP Service Pack 2; Windows XP Tablet PC Edition.

Microsoft Outlook XP, Microsoft Outlook 2003 or Microsoft Outlook 2007 messaging and collaboration clients are required for synchronization with the desktop or portable computer of email, calendar, contacts, tasks and notes. (Outlook 2007 is recommended.)

Microsoft Internet Explorer 6. or later (required)

Microsoft Office XP, Microsoft Office 2003, or Microsoft Office 2007

Microsoft Systems Management Server 2.0

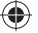

#### REGULATORY NOTICES

#### Agency identification numbers

For regulatory identification purposes, your product is assigned a model number of i-mate 810-F.

To ensure continued reliable and safe operation of your Pocket PC, use only the accessories listed in this document.

This product is intended to be charged only from an i-mate 810-F approved battery charger (rated 5V dc, 1A).

### European Union Declaration of Conformity  $\epsilon$  (0678 (1)

The CE marking indicates that the product to which it is affixed complies with all the applicable Directives of the European Parliament and Council of the European Union, in particular the Radio & Telecommunications Terminal Equipment (R&TTE) Directive, 1999/5/EC.

The i-mate model 810-F conforms to the following European Norms:

- · EN 60950-1:2001 (IEC 60950-1 (Modifi ed)) Information technology equipment Safety Part 1: General requirements.
- · ETSI EN 301 511 V9.0.2(2003-03) Mobile communications (GSM); Harmonized standard for mobile stations in the GSM 900 and DCS 1800 bands covering essential requirements under article 3.2 of the R&TTE directive (1999/5/EC).
- · ETSI EN301 908-1 V2.2.1 and EN301908-2 V2.2.1 Electromagnetic compatibility and Radio spectrum Matters (ERM); Base stations (BS) and User Equipment (UE)…Harmonized EN for IMT-2000, CDMA Direct Spread (UTRA FDD) (UE) covering covering essential requirements of Article 3.2 of the R&TTE directive.
- · ETSI EN 300 328 V1.7.1 Electromagnetic compatibility and Radio spectrum Matters (ERM); Wide-band transmission systems; Data transmission equipment operating in the 2,4 GHz band and using spread spectrum modulation techniques; Harmonized EN covering essential requirements under article 3.2 of the R&TTE directive.
- · ETSI EN 301 489-1 V1.7.1 Electromagnetic compatibility and Radio spectrum Matters (ERM); ElectroMagnetic Compatibility (EMC) standard for radio equipment and services; Part 1: Common technical requirements.
- · ETSI EN 301 489-7 V1.3.1 Electromagnetic compatibility and Radio spectrum Matters (ERM); ElectroMagnetic Compatibility (EMC) for radio equipment and services; Part 7: Specific conditions for mobile and portable radio and ancillary equipment of digital cellular radio telecommunications systems (GSM and DCS).
- · ETSI EN 301 489-17 V1.2.1 Electromagnetic compatibility and Radio spectrum Matters (ERM); ElectroMagnetic Compatibility (EMC) for radio equipment and services; Part 17: Specific conditions for 2.4 GHz wideband transmission systems and 5GHz high performance RLAN equipment.
- · ETSI EN 301 489-24 V1.3.1 Electromagnetic compatibility and Radio spectrum Matters (ERM); ElectroMagnetic Compatibility (EMC) for radio equipment and services; Part 24: Specific conditions for IMT-2000 CDMA Direct Spread (UTRA) for mobile and portable (UE) radio and ancillary equipment.
- · ETSI EN 300 440-1 V1.3.1(2001-09) Electromagnetic compatibility and Radio spectrum Matters (ERM); Short range devices; Radio equipment to be used in the 1 GHz to 40 GHz frequency range; Part 1: Technical characteristics and test methods
- · ETSI EN 301 489-3 V1.4.1 (2002-08) Electromagnetic compatibility and Radio spectrum matters (ERM); EMC standard for radio equipment and services standard for radio equipment and services; Part 3: Specific conditions Short range devices (SRD) operating on frequencies between 9kHz to 40GHz
- · EN 50371:2002 Generic standard to demonstrate the compliance of low power electronic and electrical apparatus with the basic restrictions related to human exposure to electromagnetic fields (10MHz - 300 GHz) - General public.
- · EN 50360 2001 Product standard to demonstrate the compliance of mobile phones with the basic restrictions related to human exposure to electromagnetic fields  $(300 \text{ MHz} \sim 3 \text{ GHz})$ .

#### FEDERAL COMMUNICATIONS COMMISSION (FCC) NOTICE

This device complies with Part 15 of the FCC Rules. Operation is subject to the following two conditions:

- 1. This device may not cause interference and;
- 2. This device must accept any interference, including interference that may cause undesired operation of the device.

NOTE: This equipment has been tested and found to comply with the limits for a Class B digital device, pursuant to Part 15 of the FCC Rules. These limits are designed to provide reasonable protection against harmful interference in a residential installation. This equipment generates, uses and can radiate radio frequency energy and, if not installed and used in accordance with the instructions, may cause harmful interference to radio communications. However, there is no guarantee that interference will not occur in a particular installation. If this equipment does cause harmful interference to radio or television reception which can be determined by turning the equipment off and on, the user is encouraged to try to correct the interference by one or more of the following measures:

- · Reorient or relocate the receiving antenna.
- · Increase the separation between the equipment and receiver.
- · Connect the equipment into an outlet on a different circuit from that to which the receiver is connected.
- · Consult the dealer or an experienced radio/TV technician for help.

#### Notice of Modifications

The FCC requires that the user be notified that any changes or modifications that are made to the device that are not expressly approved by i-mate could void the user's authority to operate the equipment.

#### Authorized Accessories

Use of other accessories may not ensure compliance with FCC RF exposure guidelines. The standard incorporates a substantial margin of safety to give additional protection for the public and to account for any variations in usage. Normal conditions only ensure the radiative performance and safety of the interference. As with other mobile radio transmitting equipment, users are advised that for satisfactory operation of the equipment and for the safety of personnel, it is recommended that no part of the human body be allowed to come too close to the antenna during operation of the equipment.

#### Important health and safety information

Retain and follow all product safety and operating instructions. Observe all warnings on the product and in the operating instructions.

To reduce the risk of bodily injury, electric shock, fire and damage to the equipment, observe the following precautions.

#### Safety precautions

- · SAFETY IN AIRCRAFT: This product can cause interference to an aircraft's navigation system and network. It may be prohibited to use this product on board an airplane.
- · ENVIRONMENTAL SAFETY: Do not use this product in gas stations, fuel stores, chemical plants and locations containing explosives.
- · ROAD SAFETY: Vehicle drivers in motion are not permitted to use handheld telephony services, except in emergency. In some countries, using hands-free devices as an alternative is allowed.
- · MEDICAL EQUIPMENT SAFETY: This product may cause medical equipment malfunction. In most hospitals or medical centers use of this product is forbidden.

#### Heed service markings

Except as explained elsewhere in the User Manual, do not service any product yourself. Service needed on components inside these compartments should be done by an authorized service technician or provider.

#### Damage requiring service

Unplug the product from the electrical outlet and refer servicing to an authorized service technician or provider under the following conditions:

- · Liquid has been spilled or an object has fallen into the product.
- · The product has been submerged in deep water.
- · The product has been physically damaged.
- · There are noticeable signs of overheating.
- · The product does not operate normally when you follow the operating instructions.

#### Avoid hot areas

The product should be placed away from heat sources such as radiators, heat ventilation, stoves, or other products (including amplifiers) that produce heat.

#### Avoid pushing objects into product

Never push objects of any kind into the SIM slot in the product.

#### Use product with approved equipment

This product should be used only with personal computer and options identified as suitable for use with your equipment.

#### Cleaning

Unplug the product from the wall outlet before cleaning. Do not use aerosol cleaners. Use a soft cloth for cleaning. Do not allow liquids to flow into the SIM slot.

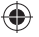

#### SAR COMPLIANCE

⊕

#### SAR Information for the European Union

The device complies with the SAR requirements of the EU R&TTE Directive. The worst-case SAR figure when obtained in accordance with the applicable EU standards was 0.868 mW/g (in head measurement position) which is below the limit of 2.0 mW/g into a 10g cube averaging mass.

◈

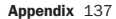

♠

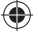

## WEEE Notice  $\widehat{\mathbb{N}}$

The Directive on Waste Electrical and Electronic Equipment (WEEE), which entered into force as European law on 13th February 2003, resulted in a major change in the treatment of electrical equipment at end-of-life.

The purpose of this Directive is, as a first priority, the prevention of WEEE, and in addition, to promote the reuse, recycling and other forms of recovery of such wastes so as to reduce disposal.

The WEEE logo (shown above) on the product or on its box indicates that this product must not be disposed of or dumped with your general household waste. You are liable to dispose of all your electronic or electrical waste equipment by transferring it to a specified collection point for recycling of such hazardous waste. Isolated collection and proper recovery of your electronic and electrical waste equipment at the time of disposal will allow us to help conserve natural resources. Moreover, proper recycling of the electronic and electrical waste equipment will ensure safety of human health and the environment.

For more information about electronic and electrical waste equipment disposal, recovery, and collection points, please contact your local city center, town or county council, household waste disposal service, shop from where you purchased the equipment or manufacturer of the equipment.

#### Removal / replacement of internal rechargeable battery

The i-mate 810-F contains an integrated Lithium-ion polymer rechargeable battery designed to give years of satisfactory use. In addition, customers who sign up to an annual service contract will have the benefit of a battery performance test during each service and a new battery will be installed if required within the terms of the lifetime warranty for this device.

Batteries contain metals and chemicals that should be recycled using specialized processes in accordance with local regulations. Professionals who operate treatment facilities for waste electrical and electronic equipment (WEEE) are best placed to remove the internal battery from the i-mate 810-F in the most appropriate manner at the end of the product's life.

Service needed on any component inside the device should always be referred to an authorized service center.

#### ROHS COMPLIANCE

This product is in compliance with Directive 2002/95/EC of the European Parliament and of the Council of 27 January 2003, on the restriction of the use of certain hazardous substances in electrical and electronic equipment (RoHS) and its amendments.
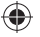

# 810-F SPECIFICATIONS

#### Introduction

Ruggedized UMTS/HSDPA Windows Mobile® Professional mobile phone equipped with QWERTY keypad and optimized features for enterprise and consumer use.

#### Dimensions

•Dimensions: 111mm (L) x 66mm(W) x 15.5mm(T) •Weight: approx. 150g

#### Application Processor

•Marvell PXA310 (624 Mhz) Base-Band Processor

- •Qualcomm® MSM 6280™ RF band support
- •GSM/GPRS/EDGE Quad-band 850/900/1800/1900
- •Tri-band UMTS HSDPA
- •UMTS/ HSDPA: 850/1900/2100 (Max. 7.2Mbit/s)
- •GSM, GPRS, EDGE, WCDMA and HSDPA

### Navigation

- •Qualcomm gpsOne, Integrated Qualcomm® GPS hardware solution
- •AGPS (SUPL1.0 compliant) enabled

#### Other Connectivity Supports

- •802.11 b/g
- •BlueTooth® 2.0 EDR
- $-1$  $0.00220$

#### Memory

•ROM: 256MB, RAM: 128MB •2GB NAND RAM

#### LCD Module

•2.46" 320\*240 (H\*V) (QVGA), TFT & 65 K colors with touch lens

# Stylus

•Fixed 36.5mm

#### Hardware Buttons/reset button

- •48-key keypad
- •37-key Qwerty
- •Send, End, Start, OK keys
- •Two (2) soft keys
- •5-way navigation
- •Power key
- •Reset button

#### **Notification**

- Notification by vibration, sound and LED
- •Quad color (Red, Green, Blue, Torquise) LED indicator: Power, BT, GPS, charging status and event notification
- Notification by vibration, sound and message

#### Audio

- •Embedded Audio Codec: AAC, AAC+, MP3, Midi, AMR, ASF WAV®, WAV®
- •Stereo conversion 16-bit stereo; 8.0, 11.025, 22.05 and 44.1KHz sample rate
- •Full duplex record and playback
- •Integrated microphone and speaker •Integrated receiver for phone
- •Advance echo cancellation

#### Camera

•2.0 M-pixel, fi xed-focus, CMOS technology

#### Video

•Video codec, supports H.263, H.264, MPEG4, WMV® and ASF

## Power

# •Battery

Rechargeable 1200mAH, Lithium Ion-Polymer battery Standby time\*: GSM:>200 hours; 3G > 200 hours; Talk Time\*: 2G: >3.5 hours; 3G: >2.5 hours; Battery fully charge time: <4 hours

#### •AC Adapter

AC input: 100~240 Vac, 50/60Hz AC input current: 0.2 Aac max. Output voltage: 5Vdc (typical) Output current: 650mA (typical)

#### Environment

- •Operating temp.: -10 ~60°C. Humidity : 90% RH
- •Storage temp.: -20 ~ 75°C. Humidity : 90% RH
- •Structural\*\*:Military standards as referenced for impact resistance, crush force, submersion, rain/mist/ salt fog, dust ingress, and vibration

#### Peripheral Interface

- •External contacts for USB power charging and PC synchronization
- •SIM card slot
- •External RF Port
- 

#### In Box Accessories

- •USB synchronization cable
- •AC adapter (Multi Plug AU/EU/UK/US)
- •USB charge clip
- •Stylus

### **Ontions**

- •Bluetooth® headset,
- •Car charger
- •External battery pack
- •Holster

#### Regulatory

- •R&TTE, SAR
- •FCC, CE, CB, ICASA, TRA, A-Tick, NCC, IDA
- •Windows Mobile® Logo (NTSL)
- •BQB •RoHS
- •WEEE
- 

#### NOTE:

- \* Standby time, talk time and data retention time may vary depending on test environment.
- \*\* Final structural specifications will be based on physical testing and may not be applicable to all possible environmental conditions.

Appendix 139

⊕

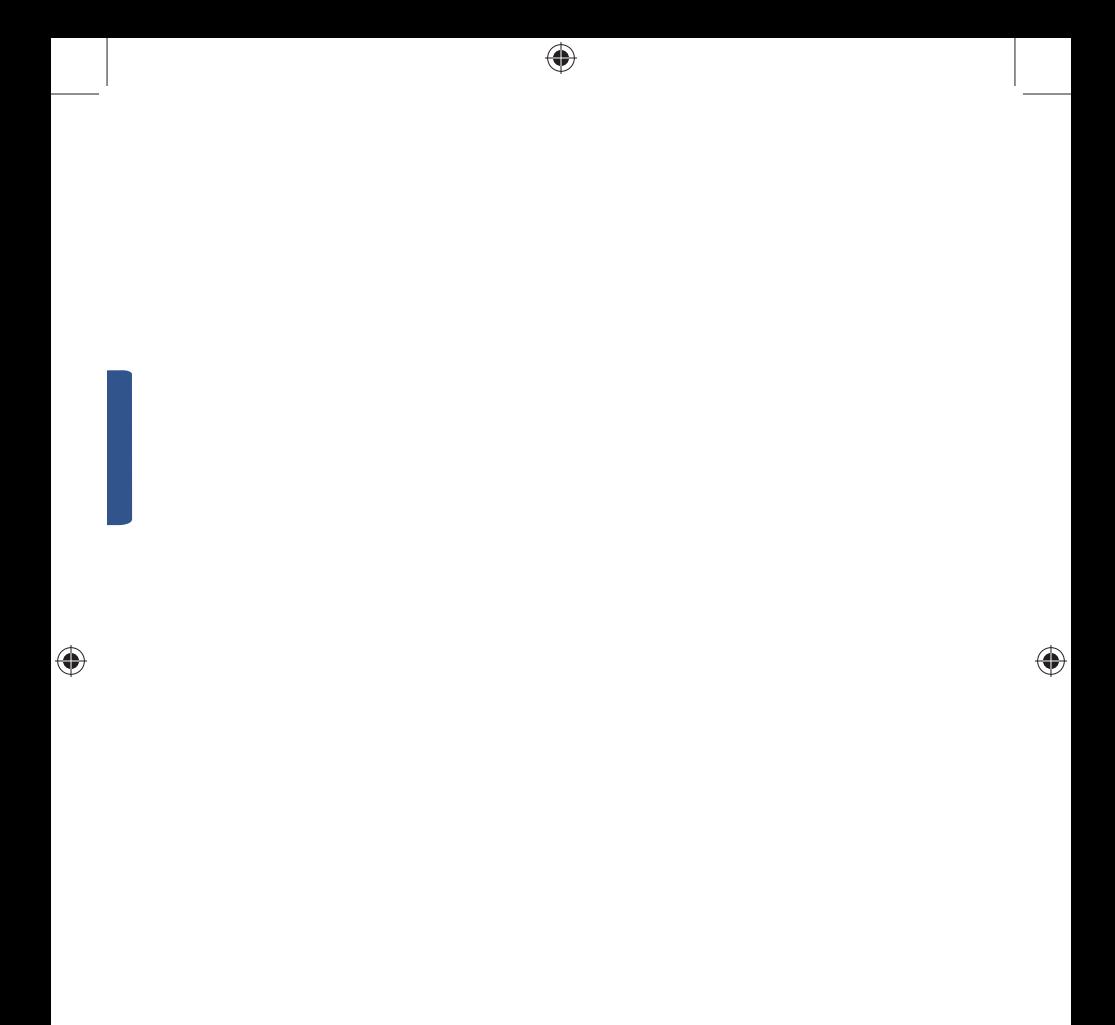

 $\bigoplus$